# <span id="page-0-0"></span>涨乐期赢通-APP-操作手册

# <span id="page-0-1"></span>为方便阅读请先打开导航栏查看对应内容 【视图】->【导航窗格】

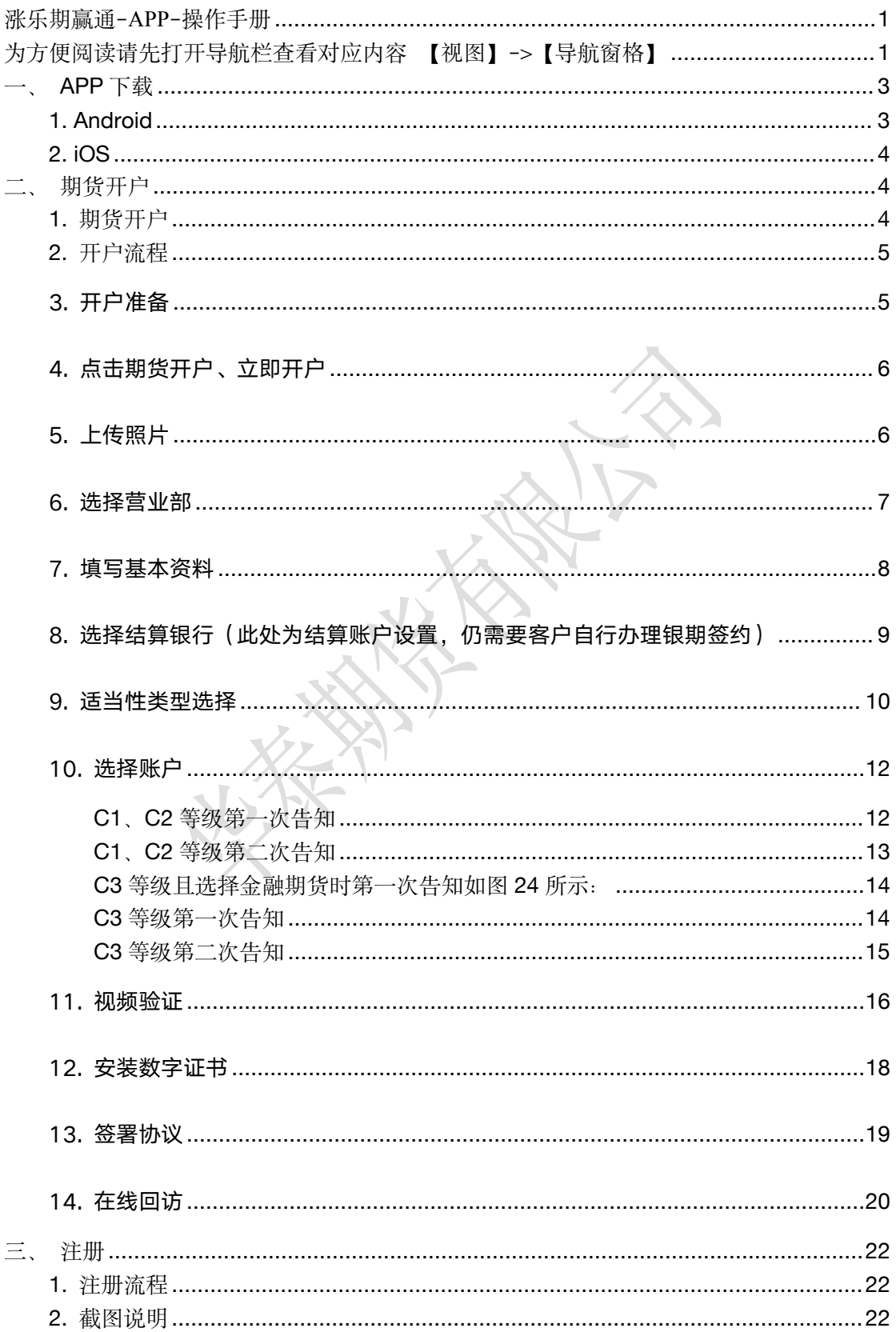

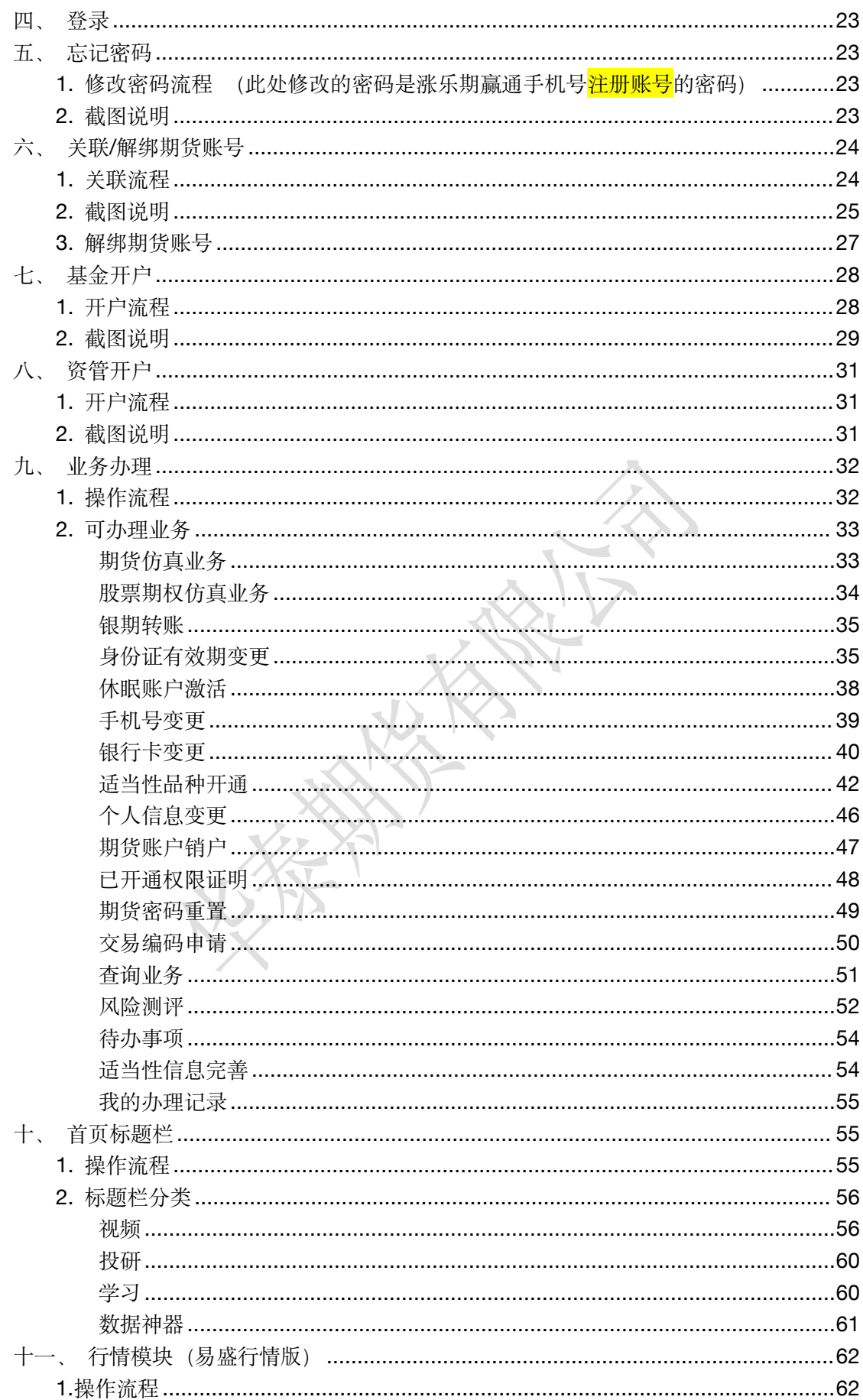

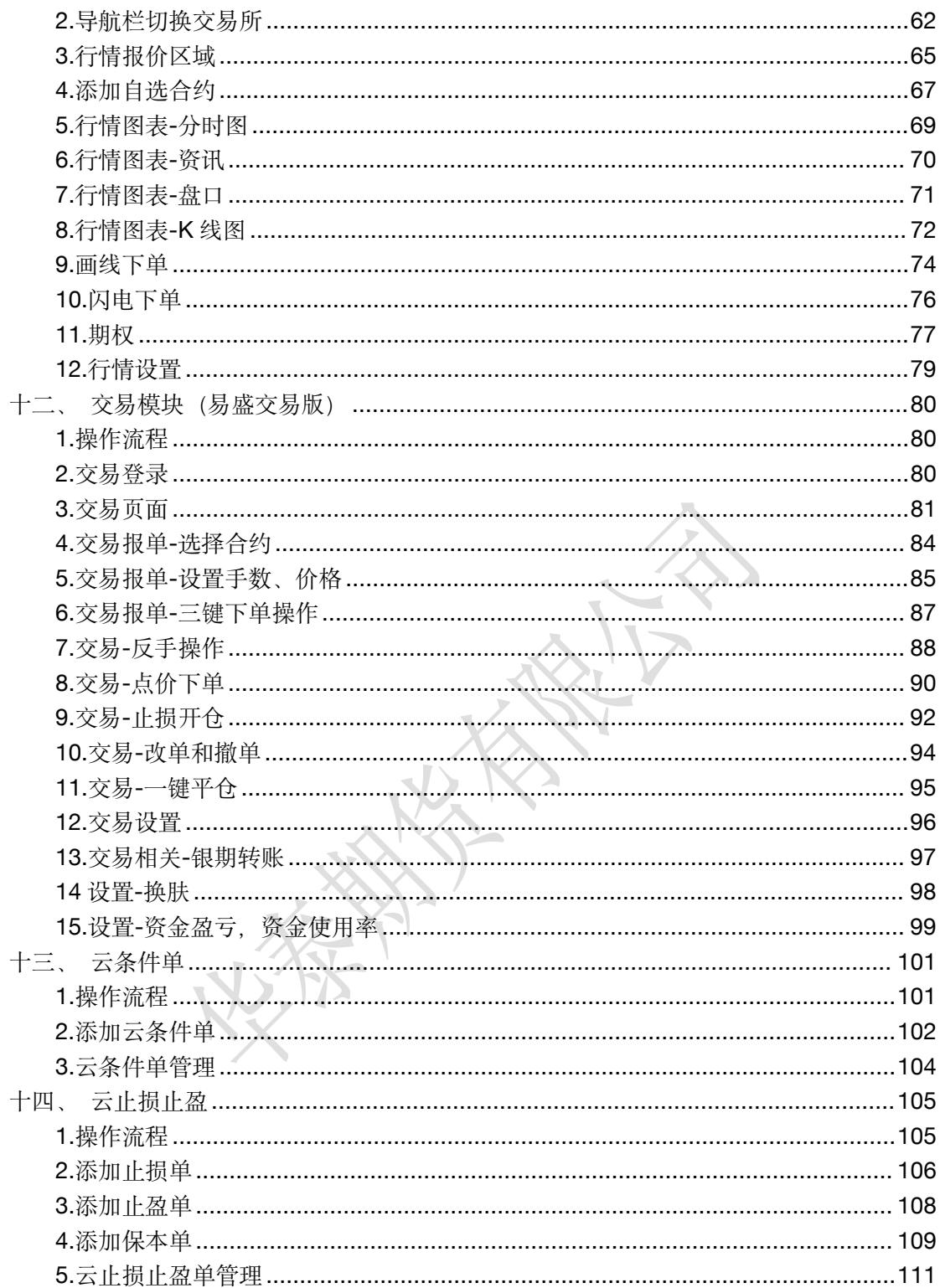

## <span id="page-2-0"></span>一、APP下载

#### <span id="page-2-1"></span>1. Android

Android 或 iOS 均可使用微信或第三方扫描软件在官网 http://www.htfc.com/ 扫描二维码

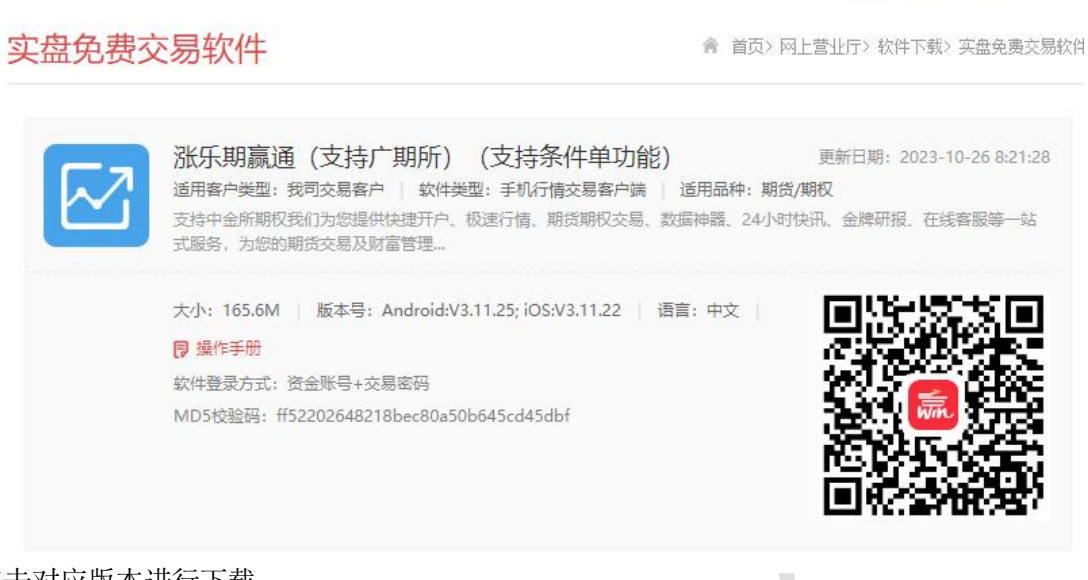

点击对应版本进行下载。

或 Android 也可在各大市场应用商店输入 "涨乐期赢通"进行搜索下载。

<span id="page-3-0"></span>2. iOS

iOS 在苹果应用商店 App Store 搜索 "涨乐期赢通"下载

## <span id="page-3-1"></span>二、 期货开户

<span id="page-3-2"></span>1. 期货开户

【打开 APP】->【首页】->【期货开户】->【立即开户】 或【打开 APP】->【首页】->【快捷开户】->【期货开户】->【立即开户】。

华泰期货有限公司

#### <span id="page-4-0"></span>2. 开户流程

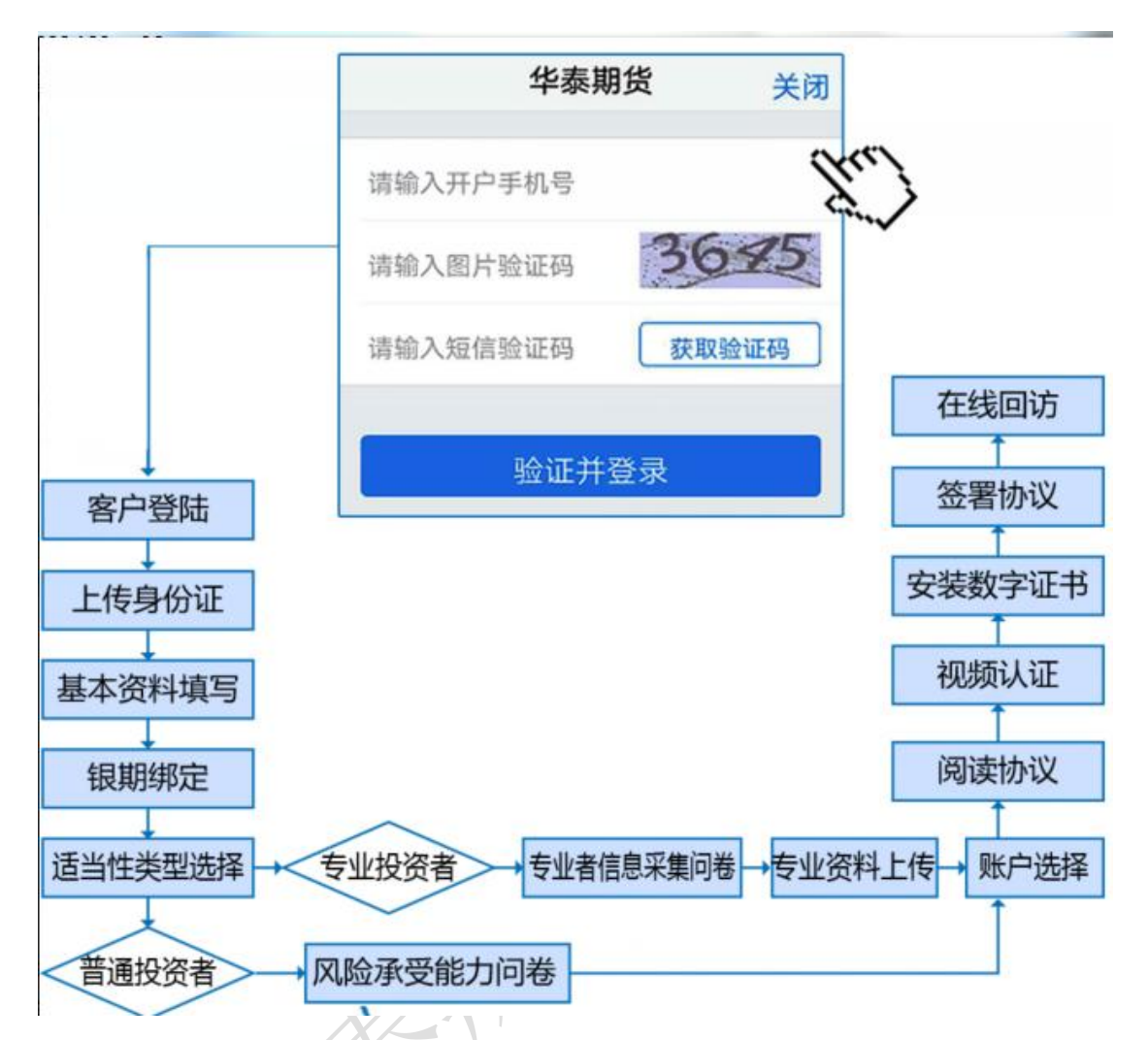

本章将详细讲解开户过程中各个步骤的操作方法,以截图加文字说明的方式一一呈现。 备注:本文涉及到的图片为测试环境图片,仅为制定操作手册使用,实际开户填写及签署内 容以生产环境为准。

#### <span id="page-4-1"></span>3. 开户准备

通过手机完成互联网开户的用户请首先准备好二代身份证、银行卡(可提前拍照保存在 手机相册中备用),并具备顺畅的 4G 或者 Wi-Fi 环境以保证开户环节的顺利进行。

使用手机开户的用户需要准备 Android5.0 以上系统或 IOS12 以上系统的智能手机,并且 安装涨乐期赢通 APP。

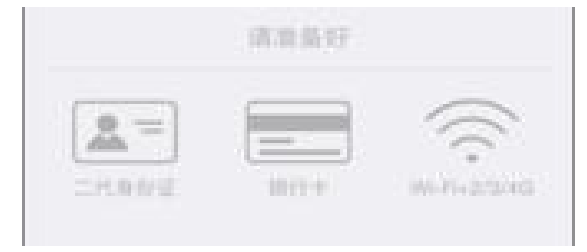

#### 华泰期货有限公司

# <span id="page-5-0"></span>4. 点击期货开户、立即开户

用户需要先填写手机号,点击获取验证码,输入通过手机短信获取得验证码,点击验证 并登录。

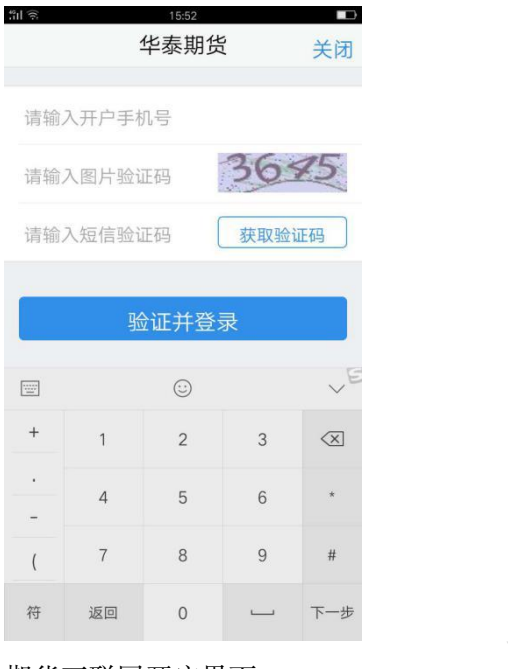

期货互联网开户界面

#### <span id="page-5-1"></span>5. 上传照片

进入到上传照片页面,根据按钮提示上传身份证正面、反面和签名照等图片,上传的照 片时可以选择拍照或相册,拍照或相册中选择的照片必须是近距离拍摄、画面清楚,否则会 影响到后面获取客户资料的流程。上传的图片经系统自动压缩后如仍然超过 500K, 会报错 提示重新上传。详细的注意事项请阅读页面下方的温馨提示。上传照片页面如下图所示。

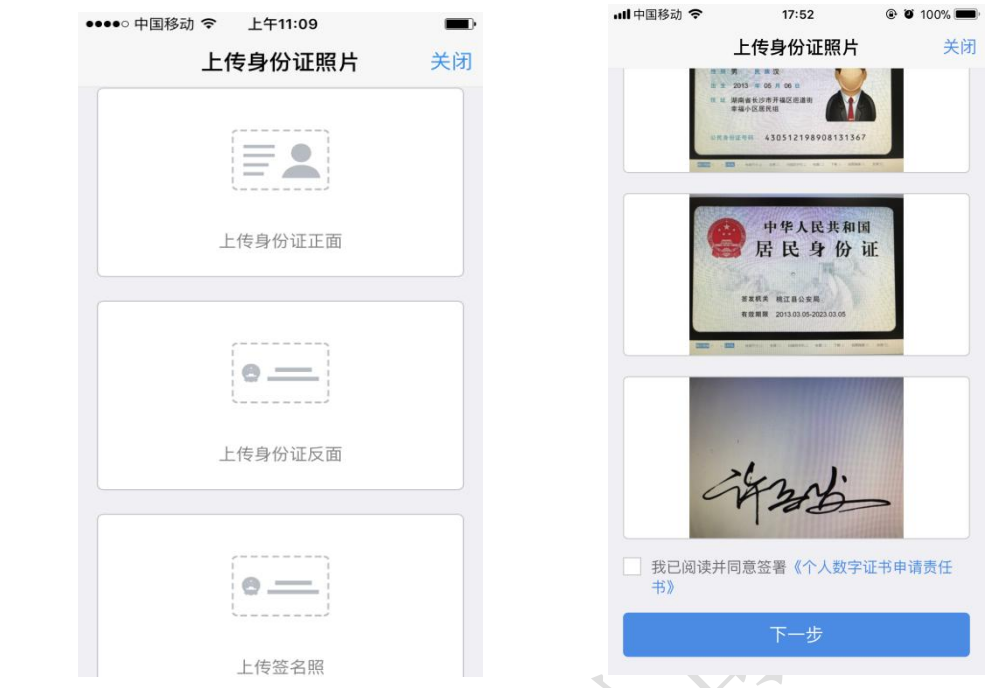

#### 上传身份证照片

所有照片都上传成功以后,请阅读"个人数字证书安全责任书",阅读完成并同意后点 击"下一步"进入到"填写基本资料"页面。

#### <span id="page-6-0"></span>6. 选择营业部

进入"选择营业部界"页面,先点击查找选择省份或直辖市,再选择该城市对应的营业 部, 选择后点击确定。  $\mathcal{D}$ 

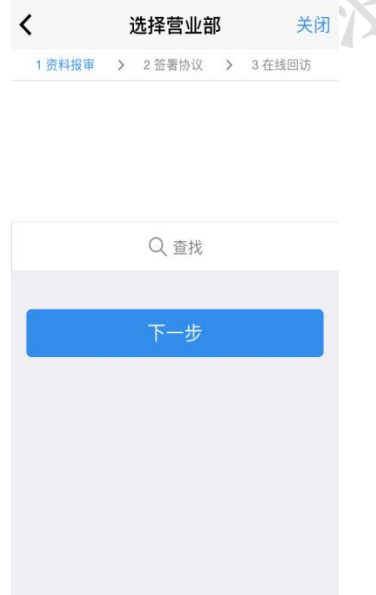

 $\blacksquare$ 

关闭

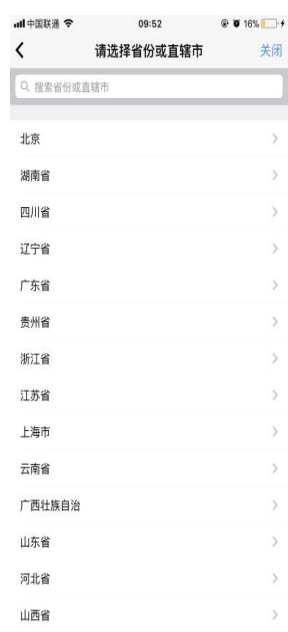

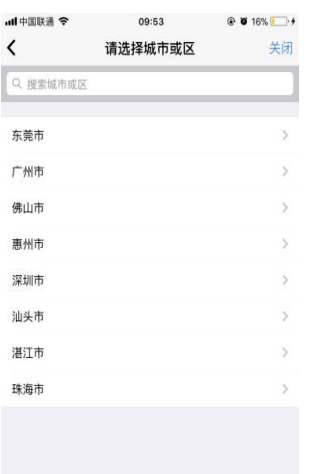

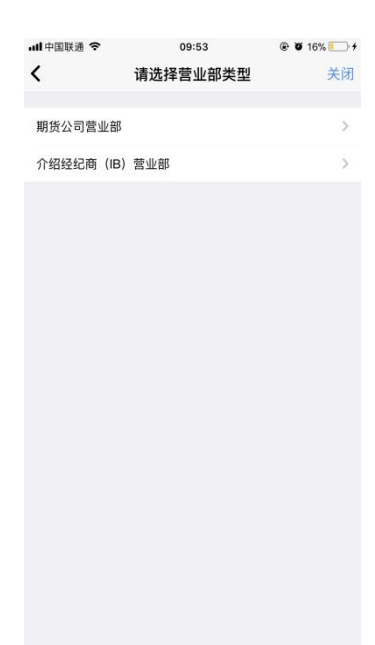

选择营业部

选择省份和营业部后点击"下一步",进入"填写基本资料"页面。

注:若前期客户开户手机号已扫描客户经理开户二维码,该页面会自动锁定对应开户营 业部,且无法修改。

#### <span id="page-7-0"></span>7. 填写基本资料

进入到"填写基本资料"页面,会看到有部分信息是已经默认填写的,这都是根据上传 的身份证资料自动获取的。如果获取的信息有不正确的地方可以自行修改。其他按照真实的 资料填写即可。

如果发现上传资料发生错误,可以点左上角的"返回键"重新上传照片信息。基本资料 的界面如图所示。

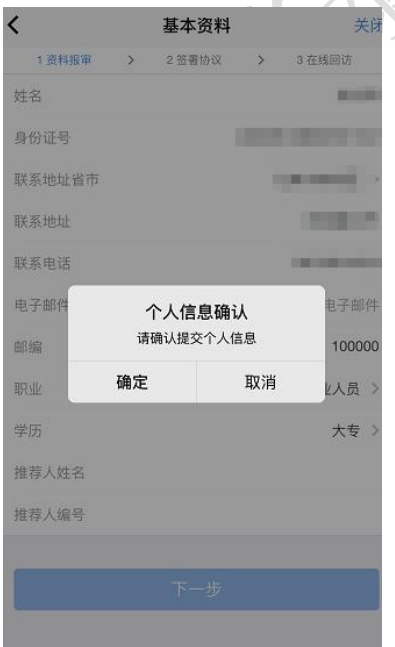

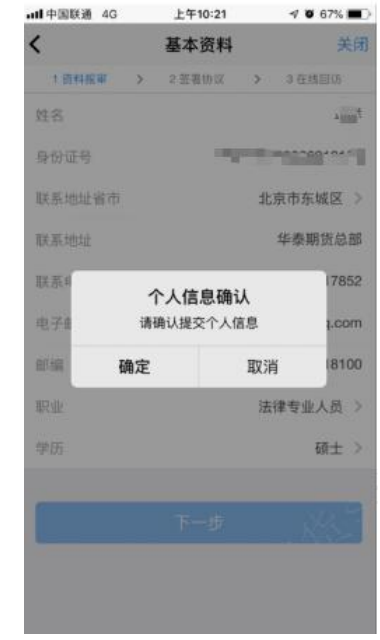

华泰期货有限公司

新版本

#### 基本资料

其中,除电子邮箱、推荐人、推荐人编码外,其他的都为必填项,填写完成后点击"下 一步",弹出"个人信息确认"对话框,如需改动点击"取消"进行修改,若无误点击"确 定",进入"选择账户"页面。

#### <span id="page-8-0"></span>8. 选择结算银行(此处为结算账户设置,仍需要客户自行办理银期签约)

客户根据实际情况选择指定的银行后,根据提示填写完成银行卡号和银行网点后上传银 行卡照片,同样,照片不得超过 500KB。

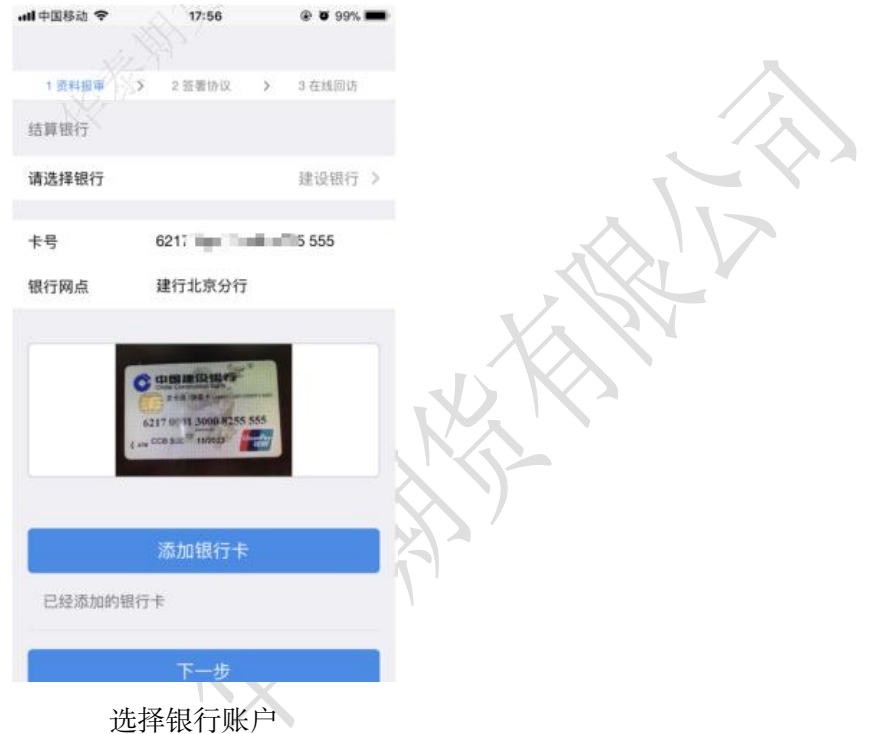

银行卡信息填写完成,点击"添加银行卡"后银行信息和卡号就会出现在已添加的银行 卡中,用户也可以删除该卡,重新上传、重新添加,添加后,点击"下一步"会弹出"温馨 提示"对话框,点击"取消"可以重新填写,点击"确定"则会进入到"适当性类型选择" 选择步骤。

#### <span id="page-9-0"></span>9. 适当性类型选择

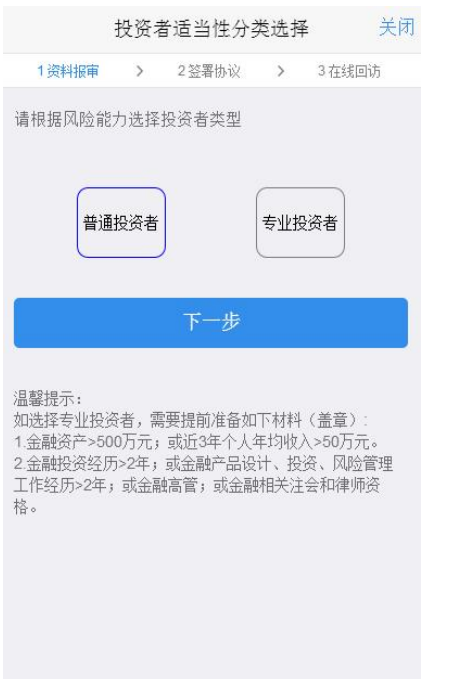

#### 适当性类型选择

如果选择普通投资者,点击"下一步"进入到风险承受能力问卷页面,选择专业投资者, 点击"下一步"进入到专业投资者信息采集问卷页面。

#### 普通投资者

此步骤是了解客户的基本情况和投资意向等重要的信息,客户只需根据自身实际情况选 择即可。风险承受能力问卷界面如示

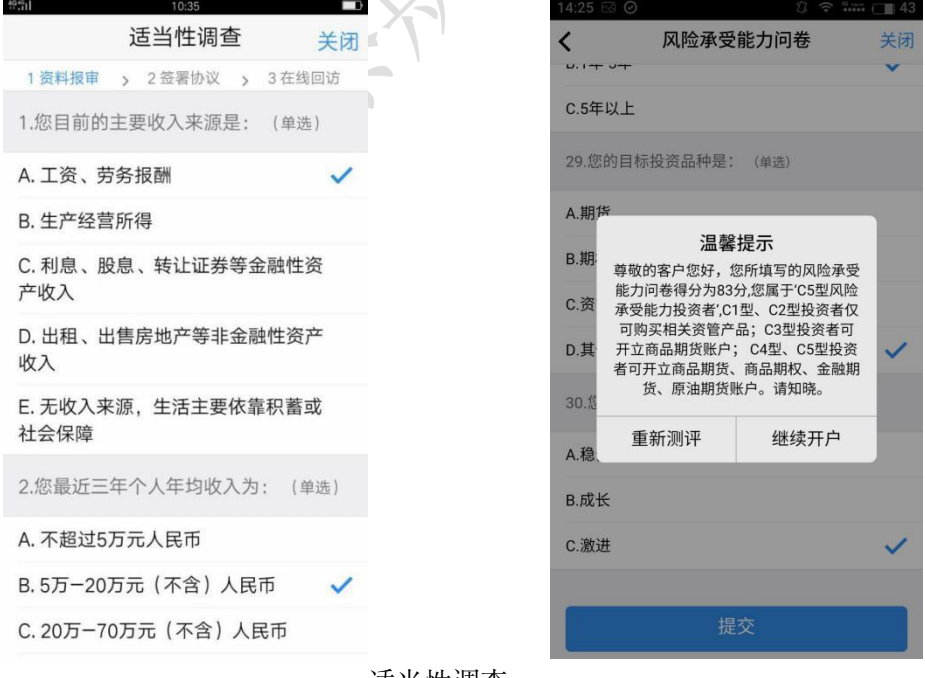

<span id="page-9-1"></span>适当性调查

点击"重新测评",重新进行答题。点击"继续开户",进入账户选择页面。

#### 华泰期货有限公司

若客户选择了"踩雷题"的踩雷答案(问卷 17、18题), 则会提示为"最低类别风险 承受能力投资者",暂不能开户,如图所示

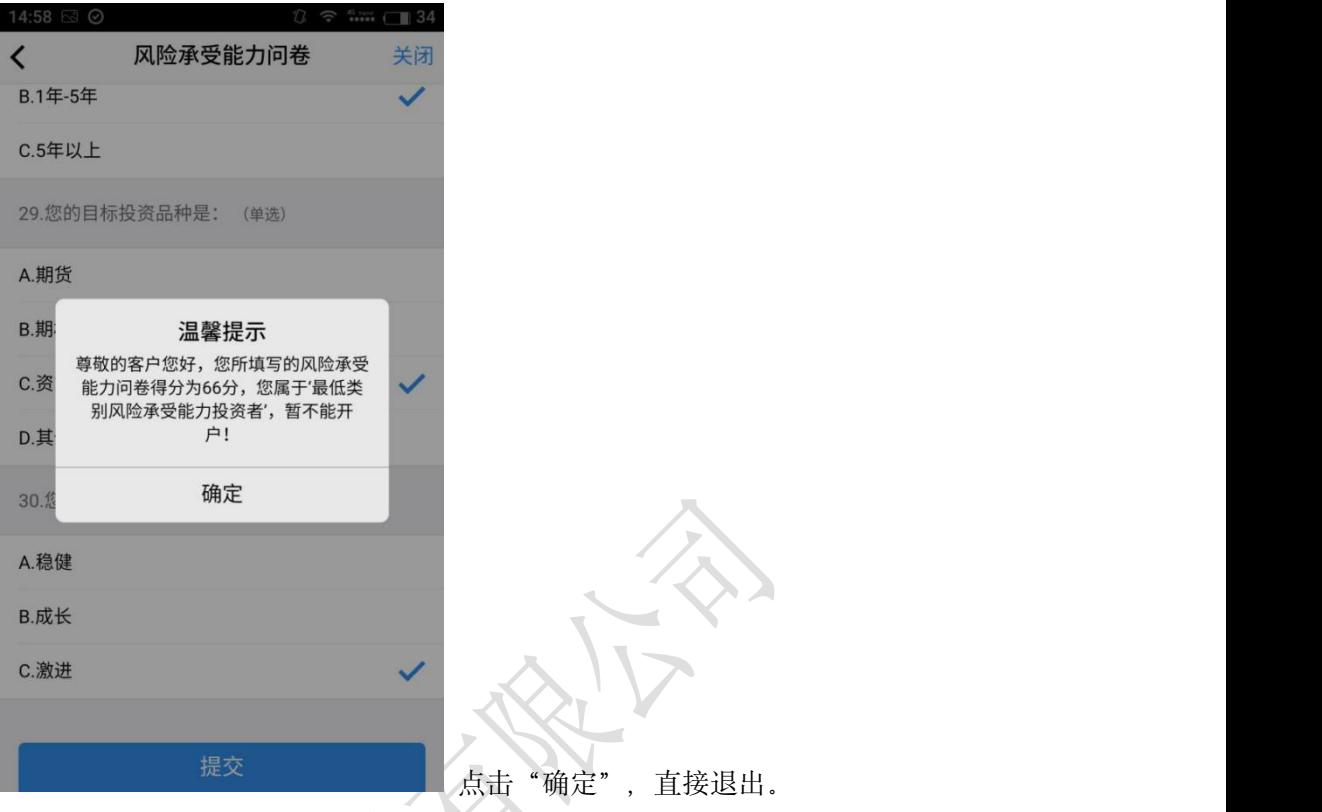

# 专业投资者

此步骤是了解客户的基本情况和投资意向等重要的信息,客户只需根据自身实际情况选 择即可。专业投资者信息采集问卷界面如[图所](#page-9-1)示:

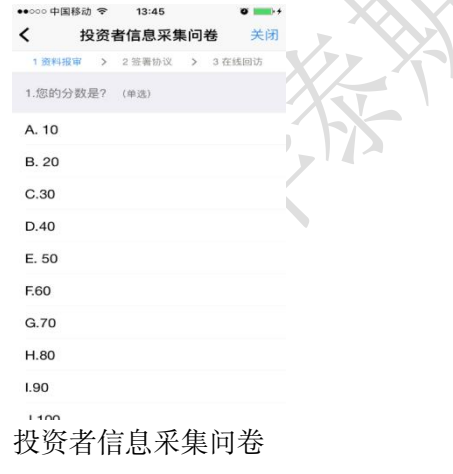

点击"提交"后,进入到"专业投资者资料上传"页面,如图所示:

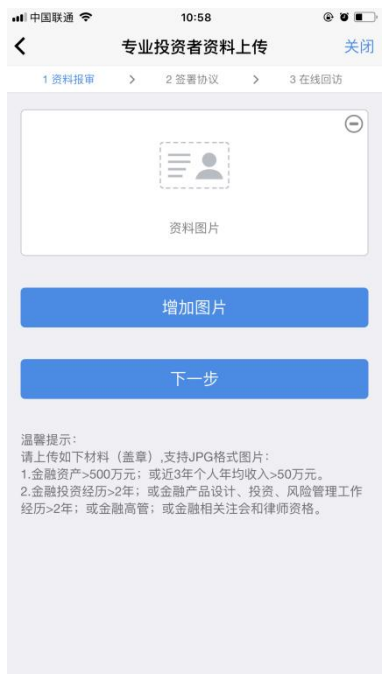

专业投资者资料上传

点击上图的"增加图片"可以增加资料图片框,最多可以添加 10 张图片,最少需要上传 2 张, 也可点击"-"进行删除, 点击"下一步", 进入账户选择页面。

#### <span id="page-11-0"></span>10. 选择账户

进入账户选择界面, 若是普通投资者, 针对风险等级为 C1、C2、C3 有两次告知, C1、 C2 等级第一次告知如图 [21](#page-11-2) 所示:

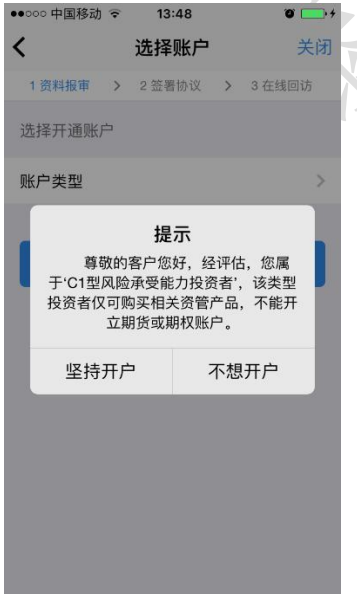

<span id="page-11-2"></span><span id="page-11-1"></span>C1、C2 等级第一次告知

若点击"坚持开户",弹出第二次告知[如图所](#page-12-1)示,点击"不想开户"则直接退出。

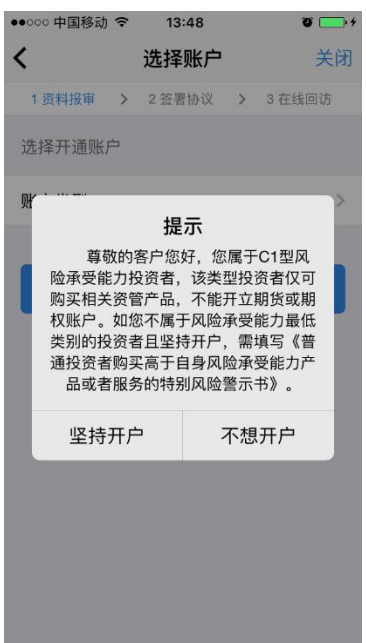

<span id="page-12-1"></span><span id="page-12-0"></span>C1、C2 等级第二次告知

若点击"坚持开户",关闭提示,回到账户选择页面,[如图所](#page-13-2)示,点击"不想开户"则 直接退出。

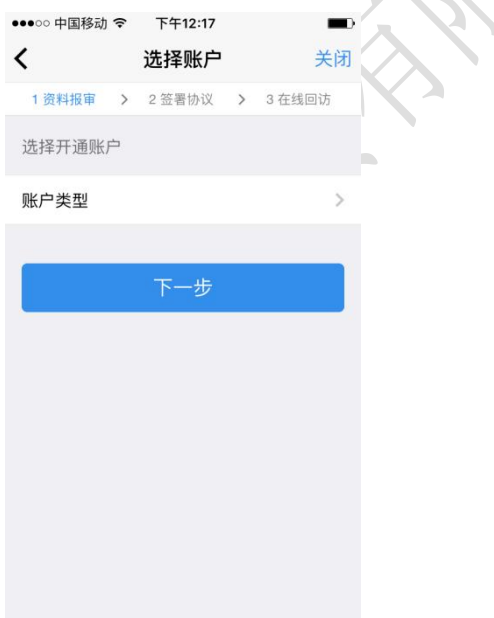

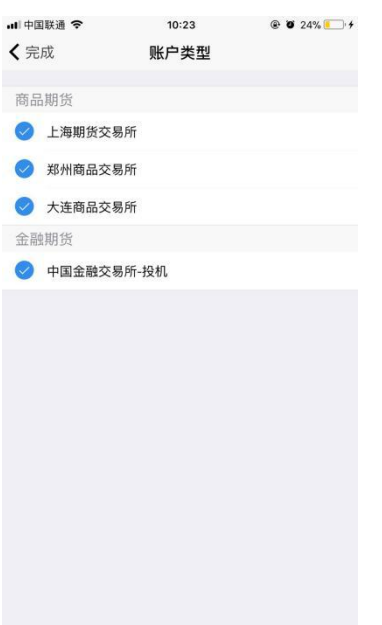

<span id="page-13-2"></span>账户选择

若是一次开户的客户,可选择的期货市场包括:上海期货交易所、郑州商品交易所、大 连商品交易所、广州期货交易所。二次开户或之前在他司开过的金融/原油户的客户,可选 择的期货市场包括:上海期货交易所、郑州商品交易所、大连商品交易所、中国金融交易所 -投机(金融二次开户可勾选)/上海国际能源交易中心(原油二次开户可勾选)、广州期货 交易所。

<span id="page-13-0"></span>C3 等级且选择金融期货时第一次告知如图 24 所示:

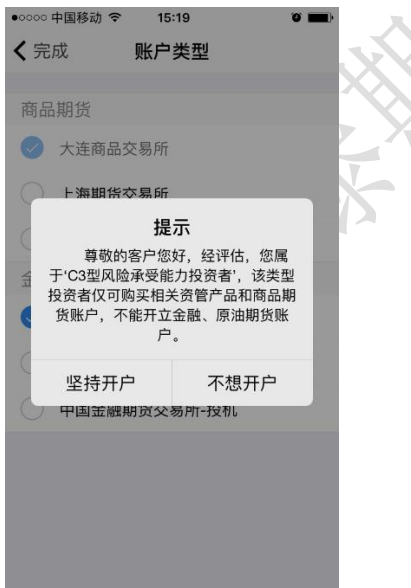

<span id="page-13-1"></span>C3 等级第一次告知

若点击"坚持开户",弹出第二次告知[如图所](#page-17-1)示,点击"不想开户"则直接退出。

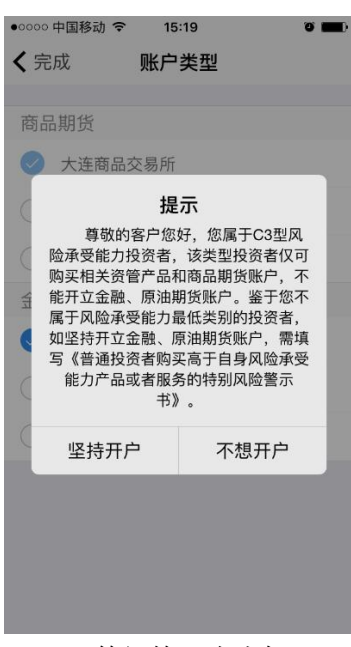

<span id="page-14-0"></span>C3 等级第二次告知

若点击"下一步", 弹出金融账户开立确认提示, 如[图](#page-17-1)所示:

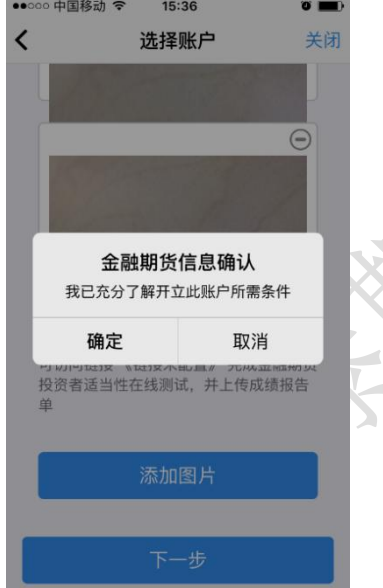

金融账户开立确认

点击"确定",关闭提示,回到账户选择页面,添加对应账户,点击"取消",关闭提 示,回到账户选择页面,对应账户会去掉。

点击上图的"添加图片"可以增加资料图片框,最多可以添加 10 张图片,最少需要上传 2 张, (图片类型为 jpg) 也可点击"-"进行删除,点击"下一步"进入到"视频验证" 页面。

阅读开户相关协议(该页面截图仅为流程示意所用,具体协议以实际页面展示 为准)

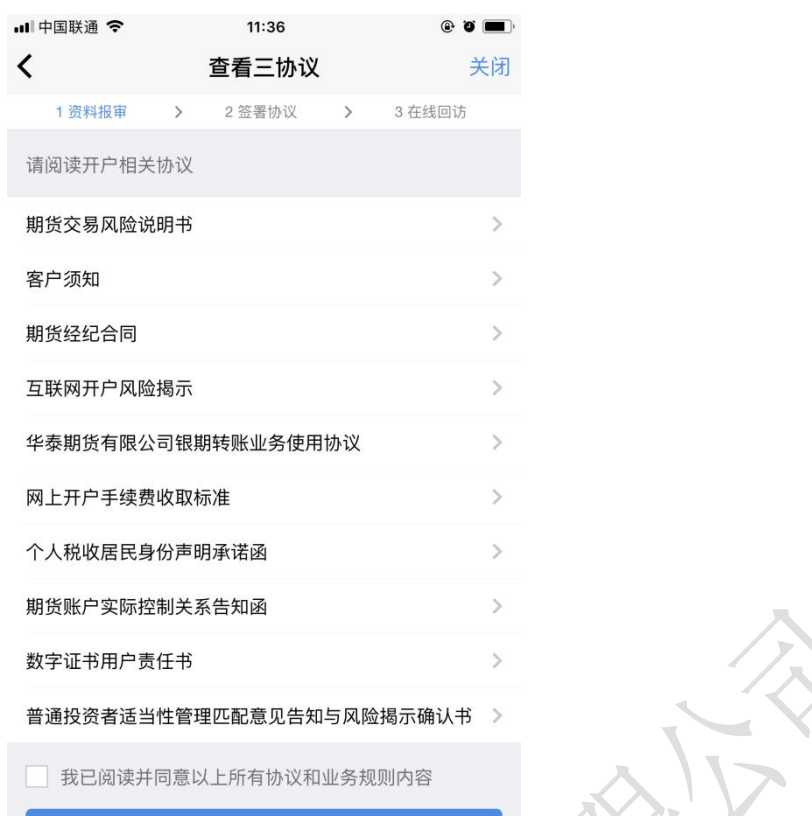

# <span id="page-15-0"></span>11. 视频验证

视频验证页面是开户人员手持本人身份证与期货公司的见证人进行视频实名认证。系统 会自动识别本机硬件的正常性。视频认证界面如图所示。

> $\sum_{i=1}^{n}$ χ

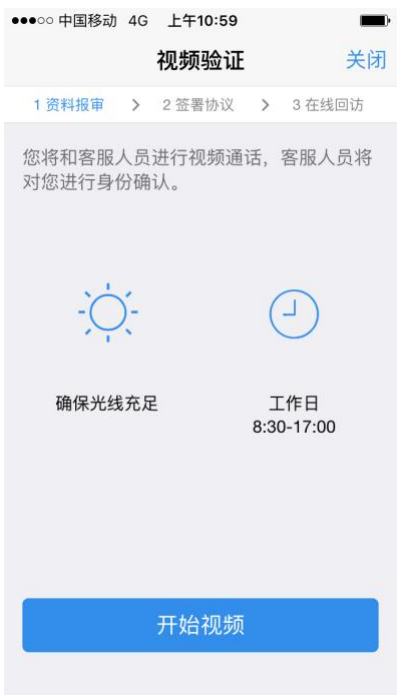

视频认证

确认开户本机的硬件都正常后,点击"开始视频通话",出现一个排队页面,页面显示 的数量是所有系统中同时发起视频的用户数量,包括本人。视频排队界面如图所示。

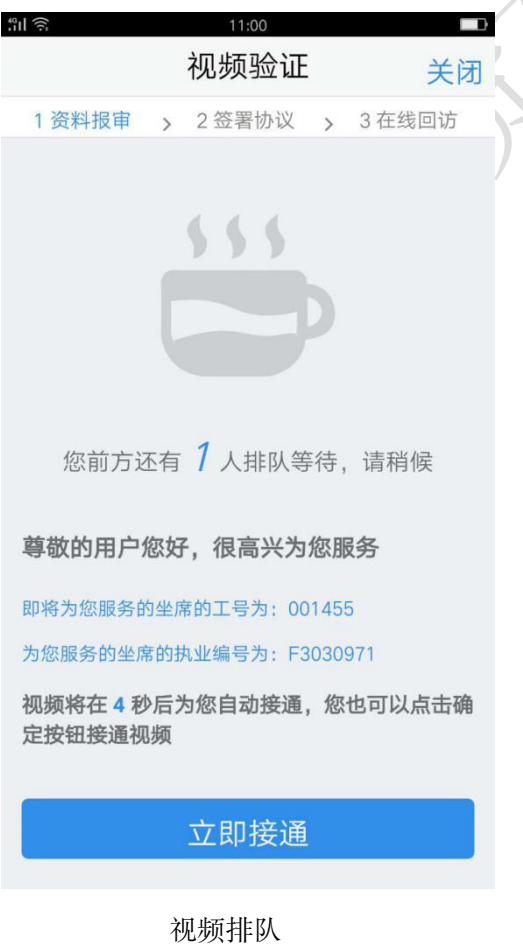

华泰期货有限公司

期货公司认证人员接通视频后,与客户核对所填的基本信息,并采集客户的视频和照片, 同时也会问些相关的开户知识。视频认证界面如图所示。

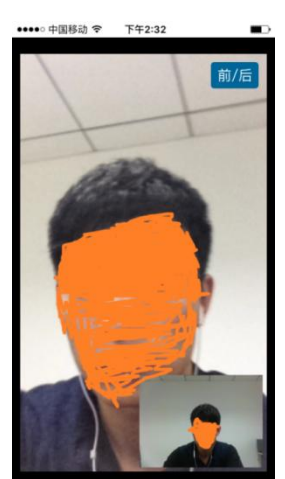

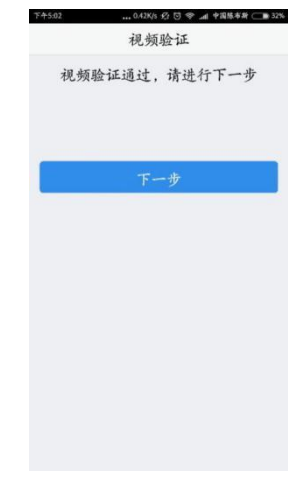

<span id="page-17-1"></span>视频认证

如果有错误信息,见证人员会按照不通过原由打回到相关的步骤,客户刷新前端重新完 善信息后再发视频认证。视频审核通过以后, 客户点击"下一步"进入到安装数字证书。

#### <span id="page-17-0"></span>12. 安装数字证书

数字证书是唯一识别客户的凭证, 安装的证书需要输入密码, 且密码必须是 6 位数字, 安装成功后,自动保存到本地。

注意:此处设置的密码一定牢记,在之后的流程中会用到验证证书的密码。否则,只能 删除本地证书文件,重新视频验证、安装证书才可通过。安装证书过程如图所示。

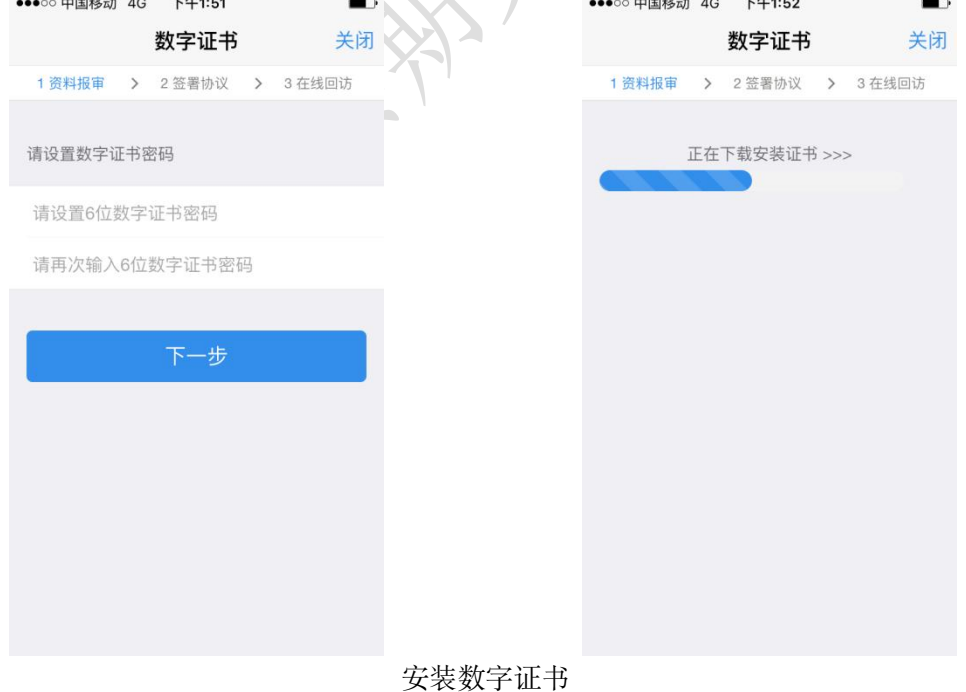

证书安装成功后,页面提示"数字证书已经安装成功!"。否则,会提示证书安装失败, 用户可以点击"重新安装"。证书安装成功后界面如图所示。

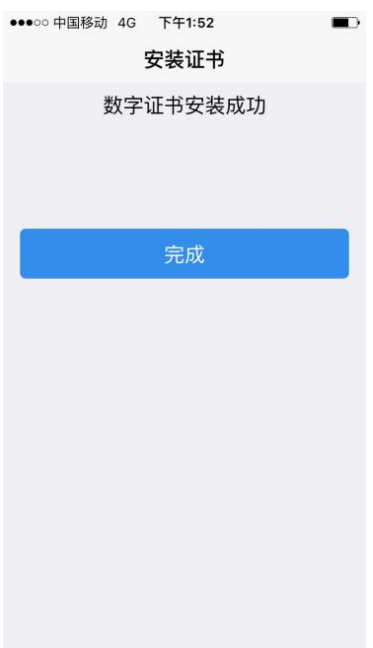

数字证书安装成功

数字证书安装成功后,点击"完成",进入签署协议步骤。 金融知识测评/原油期货基础知识测试通过以后,点击"提交"进入到签署协议页面。与 商品户的协议内容区别之处就是开通金融户/原油户后需要签署"承诺函"协议。

#### <span id="page-18-0"></span>13. 签署协议

安装数字证书成功后,需签署华泰期货网上开户的风险揭示文件及协议文件(该页面截 图仅为流程示意所用,具体协议以实际页面展示为准) 签署协议时,需要输入证书面密码,界面如图所示:

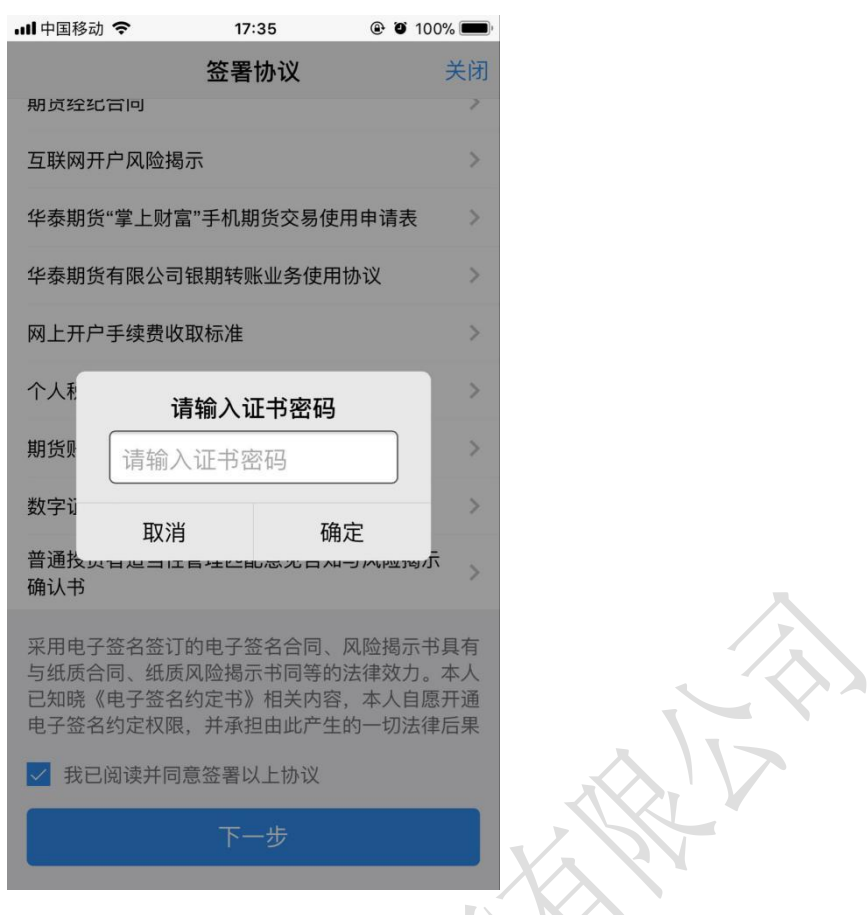

# 协议签署

如果客户选择专业投资者,需要签署专业投资者附加协议;如客户为普通投资者且风险 等级为 C1、C2 或者风险等级为 C3 且选择金融账户,还需要签署普通投资者风险警示书(协 议).  $\sqrt{2}$ 

若协议全部签署后,点击"下一步"进入到在线回访步骤。

#### <span id="page-19-0"></span>14. 在线回访

在线回访是期货开户的最后一个步骤,客户根据实际情况选择即可。问卷回访的界面如 图所示。

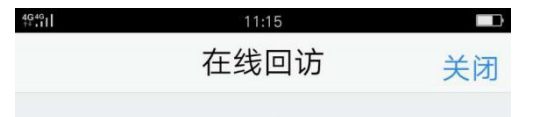

1.请问您本次网上开户提交的开户申 请, 是您本人真实意愿吗? (单选)

#### A. 是

#### **B. 否**

2.请问您是否已仔细阅读《期货交易风 险说明书》、《互联网开户风险揭 示》、《客户须知》、《期货经纪合 同》等风险揭示文件并理解相关条款? (单选)

#### A. 是

#### **B. 否**

3.请问我公司工作人员是否存在全权帮 您操作账户,承诺收益分成等违规言 行? (单选)

#### A. 是

#### 在线回访

用户做完在线回访后,点击"下一步"进入到开户结果页面。如果开户申请提交成功, 正确返回客户的资金账号,等待后台人员审核即可,请阅读页面下方的温馨提示。如果开户 失败,客户会收到短信通知,重新登录本系统,修改完善以后再提交开户申请即可。

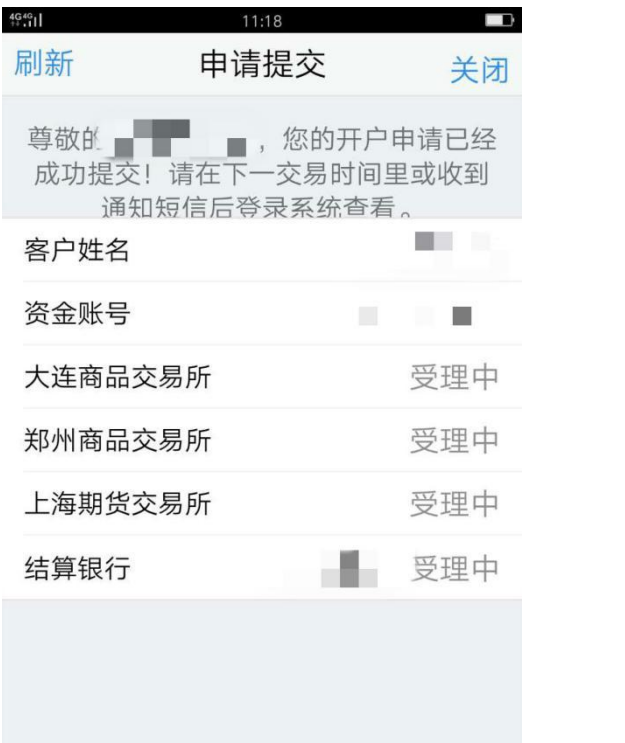

申请提交

经过以上这些步骤,用户就开户申请提交成功了。收到我司开户成功短信通知后,用户 就可以在此我司进行相关的业务交易了。

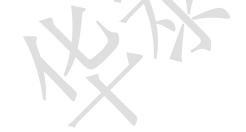

#### <span id="page-21-0"></span>三、 注册

<span id="page-21-1"></span>1. 注册流程

【打开 APP】-> 【我的】-> 【头像】–> 【快速注册】

<span id="page-21-2"></span>2. 截图说明

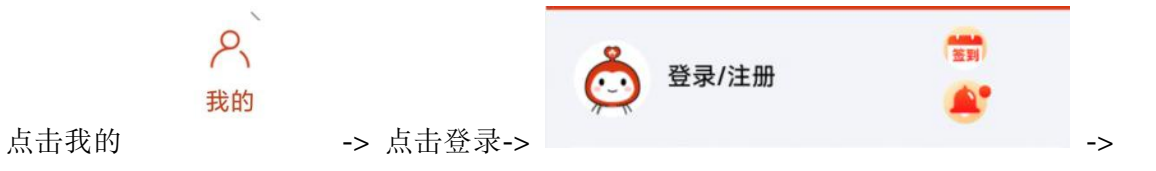

华泰期货有限公司

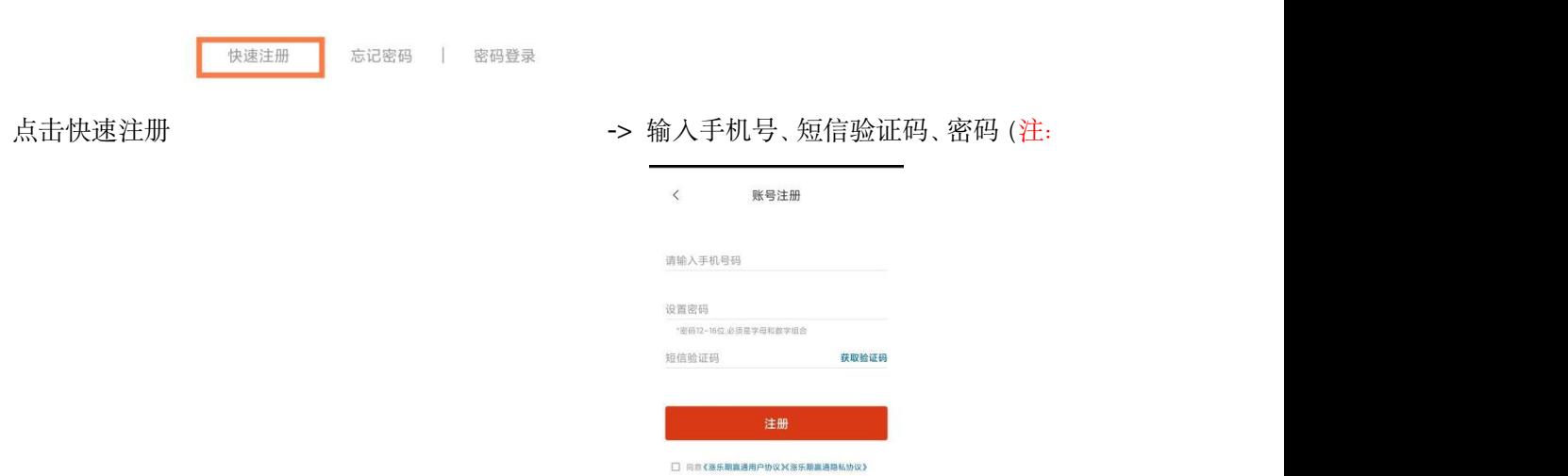

密码必须为 12-16 位字母和数字的组合) 即可注册完成

#### <span id="page-22-0"></span>四、 登录

注册完成之后,返回账号登录页面输入注册的手机号和密码或者短信验证码即可完成登录。

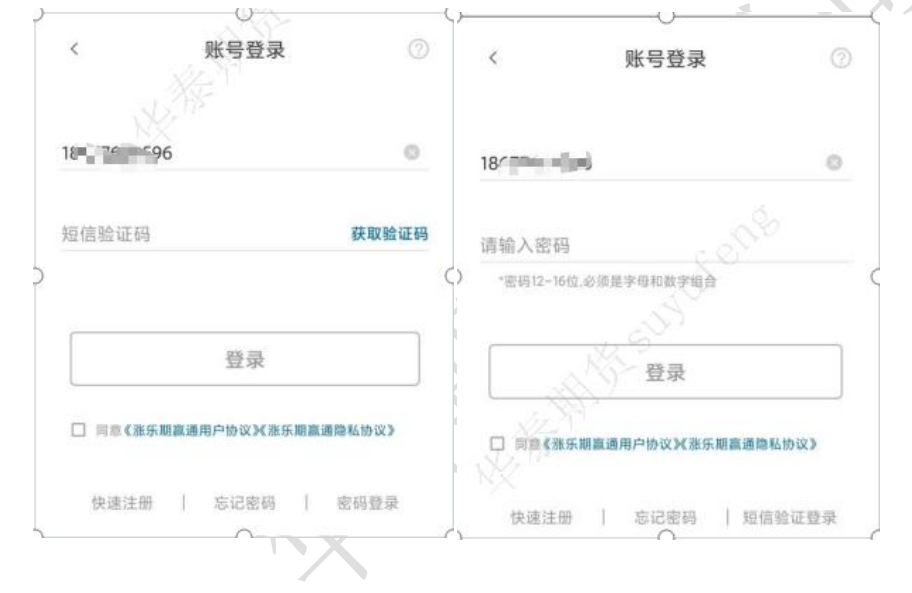

#### <span id="page-22-1"></span>五、 忘记密码

<span id="page-22-2"></span>1. 修改密码流程 (此处修改的密码是涨乐期赢通手机号<mark>注册账号</mark>的密码)

【账号登录】-> 【忘记密码】-> 【填写账号】-> 【身份验证】-> 【设置新密码】

<span id="page-22-3"></span>2. 截图说明

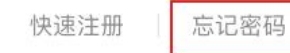

密码登录

在账号登录页面点击忘记密码 -> -> 填写注

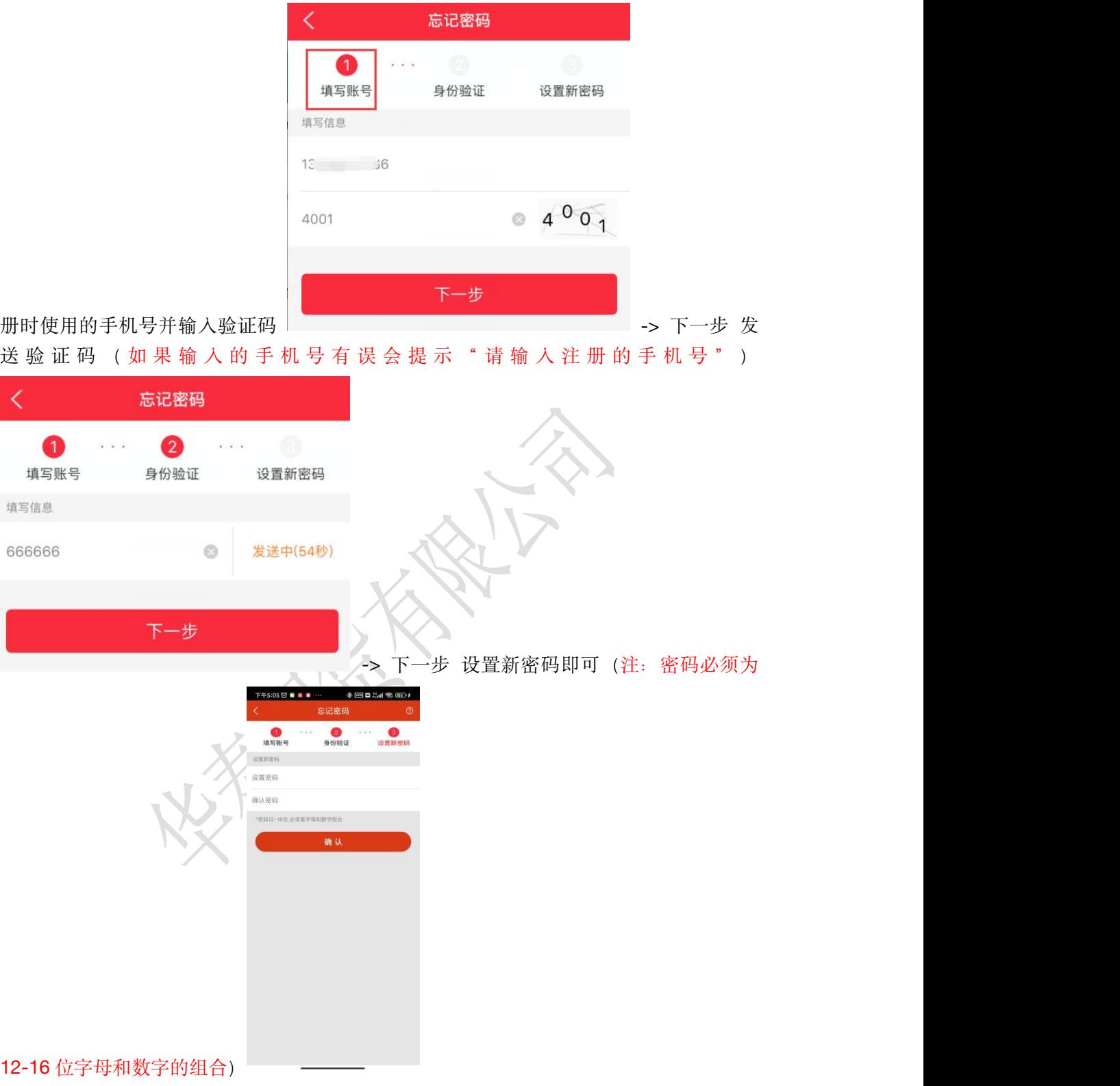

## <span id="page-23-0"></span>六、 关联**/**解绑期货账号

<span id="page-23-1"></span>1. 关联流程

首次绑定期货账户时会弹出提示绑定界面,【点击绑定】-> 【绑定期货账号】

#### <span id="page-24-0"></span>2. 截图说明

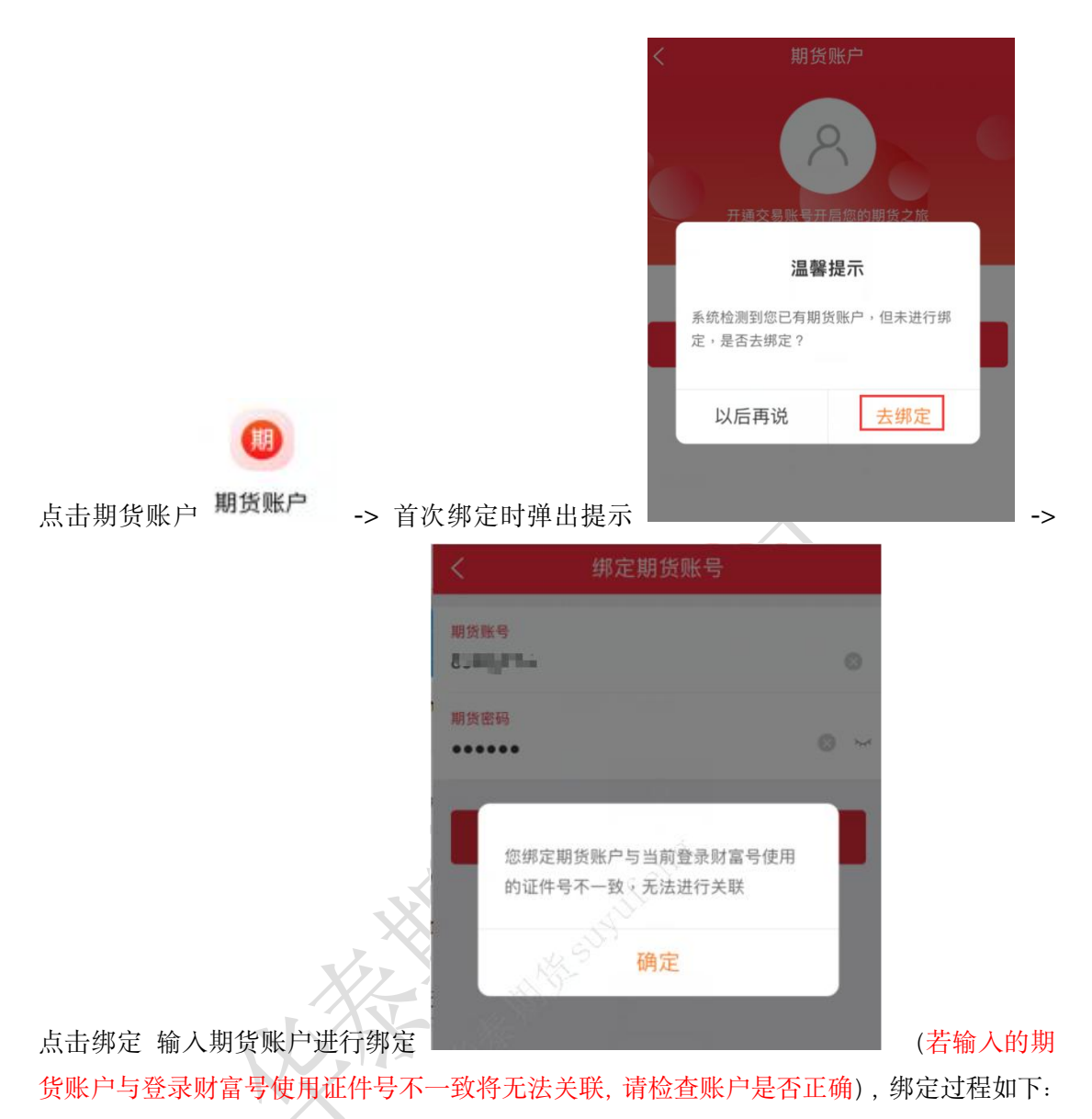

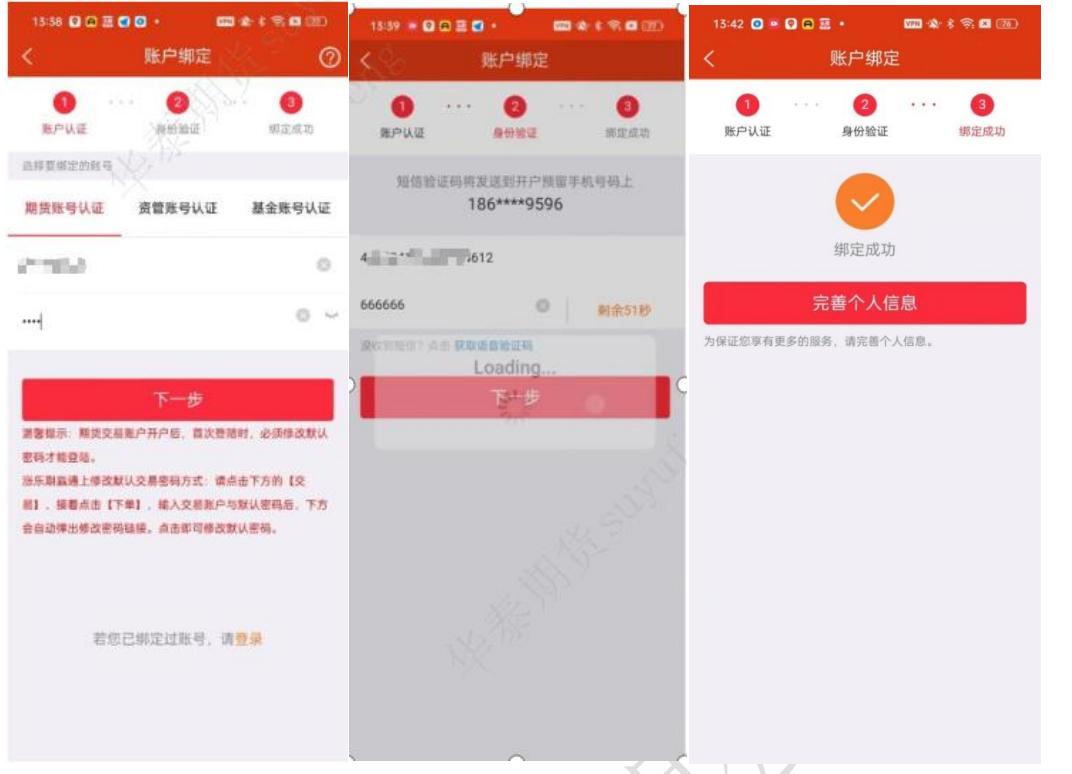

# 关 联 成 功 之 后 在 财 富 号 页 面 可 查 看 到 对 应 关 联 的 财 富 号

√

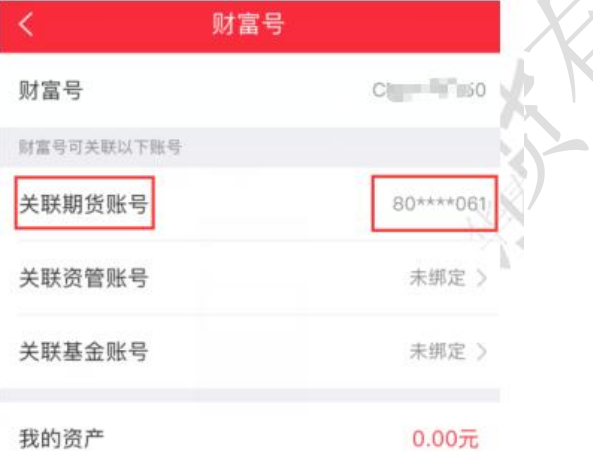

资产分布图(非实时数据,仅供参考):

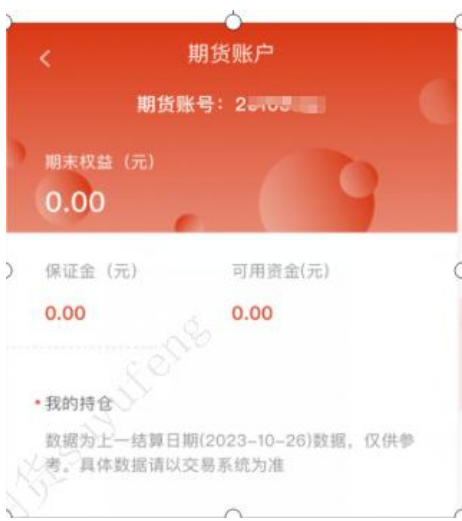

也可以在期货账户页面查看账户相关的信息

#### <span id="page-26-0"></span>3. 解绑期货账号

若原期货账号已销户且在我司重新开户,该页面将提示解绑当前账号并支持重新绑定新开期 货账户,如下图所示:【短信验证】-【人脸识别】-【绑定期货账户】-【绑定成功】

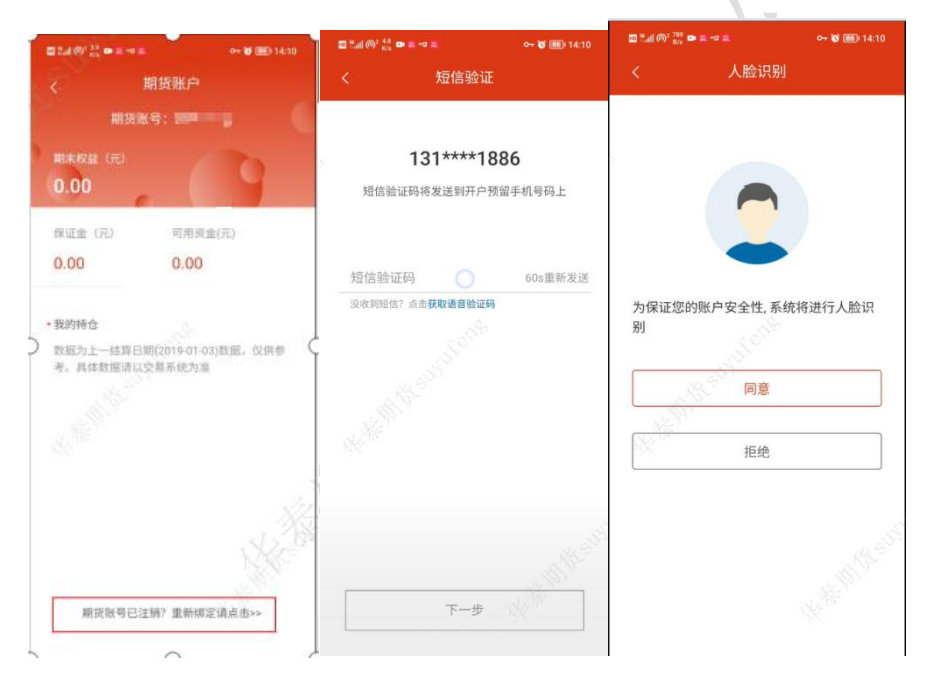

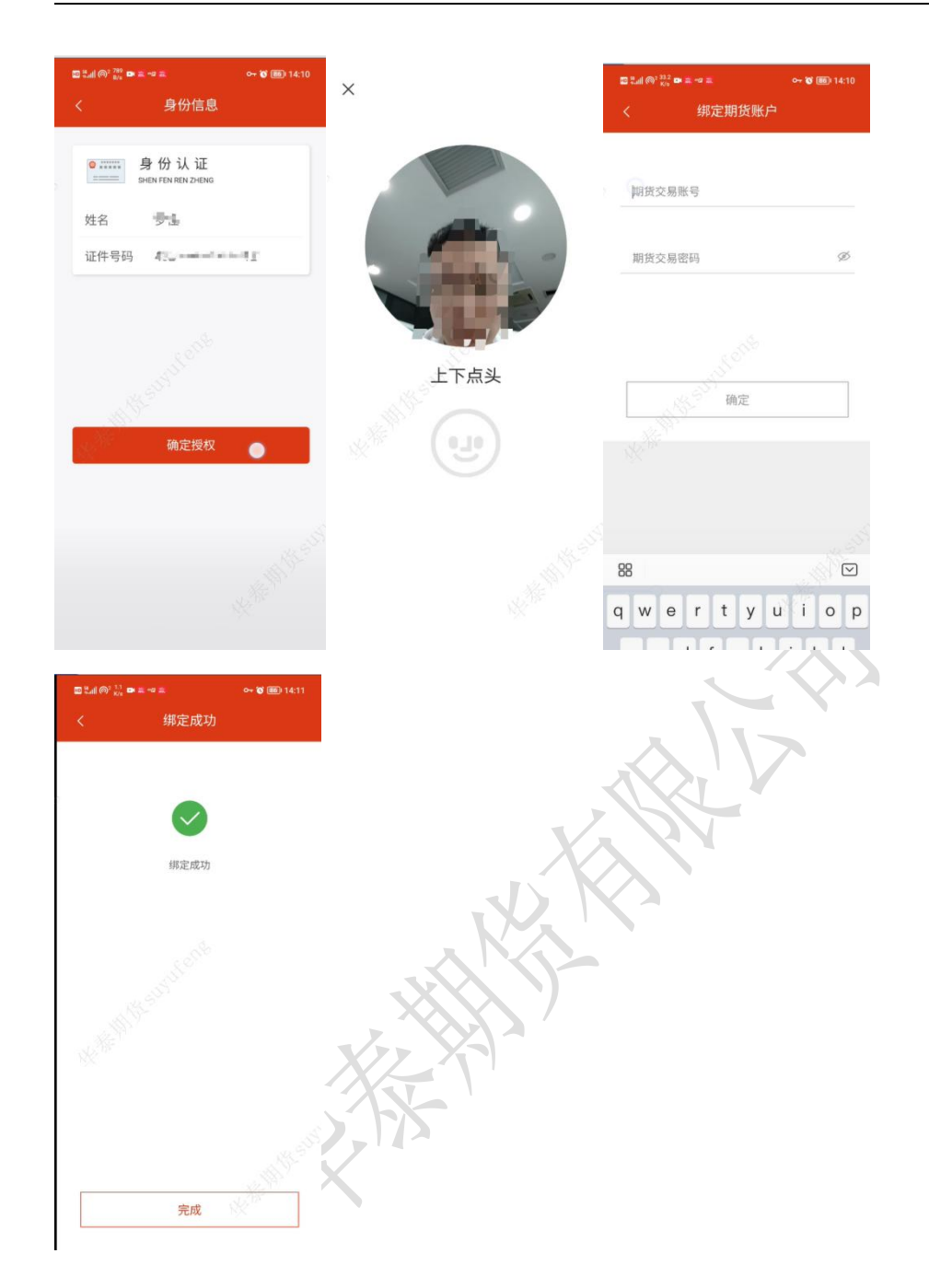

## <span id="page-27-0"></span>七、 基金开户

<span id="page-27-1"></span>1. 开户流程

【上传身份证】-【信息确认】-【银行验证】-【补充基本信息并阅读相关协议】-【风险测 评】-【确认测评结果】-【设置交易密码】-【开户成功】

#### <span id="page-28-0"></span>2. 截图说明

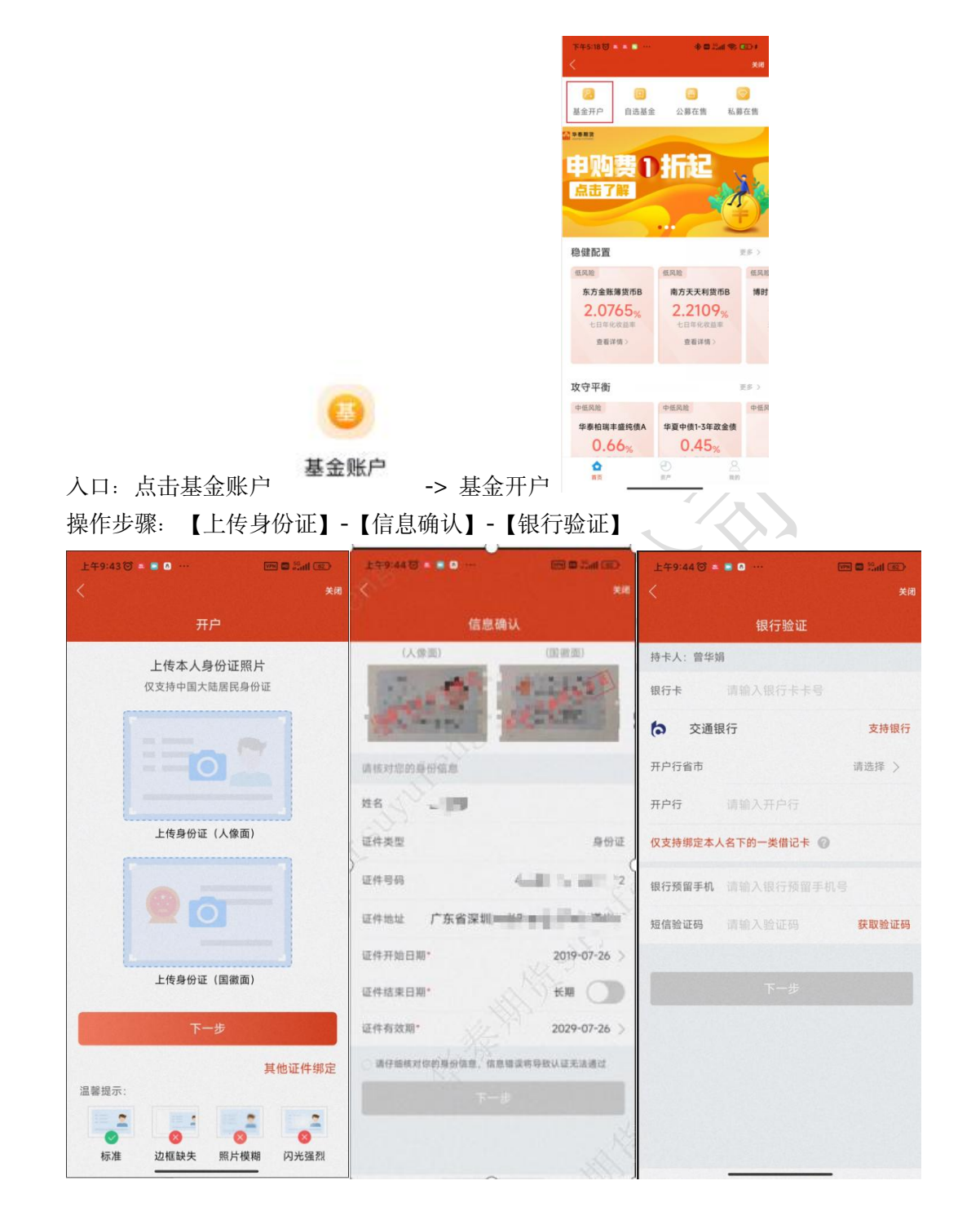

【补充基本信息并阅读相关协议】

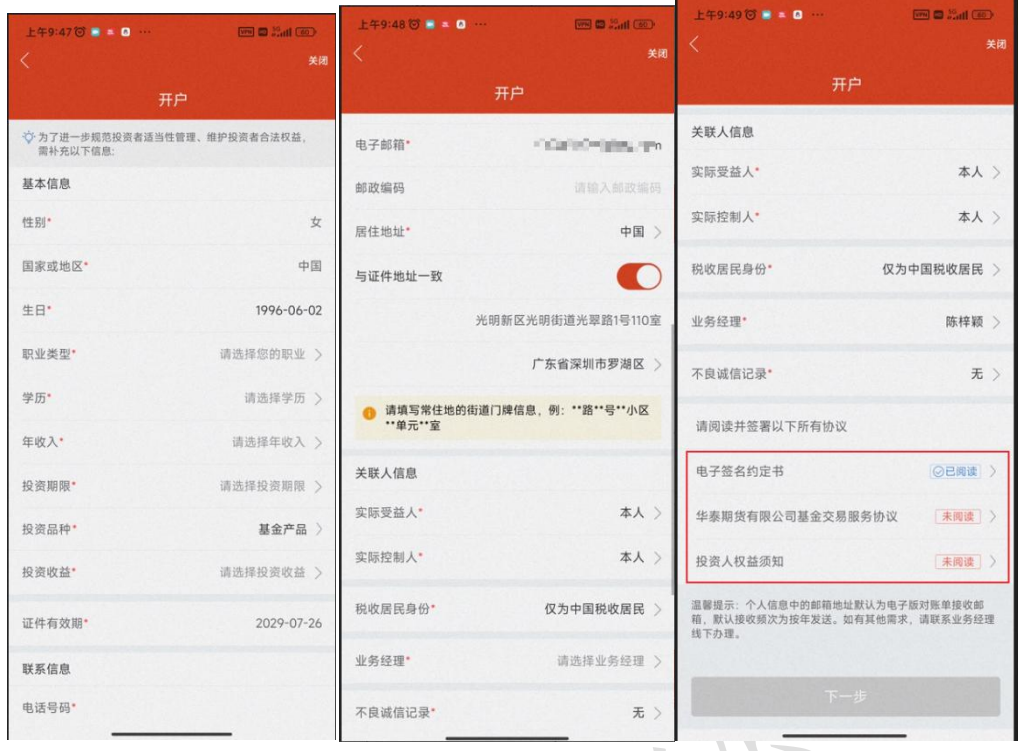

# 【风险测评】-【确认测评结果】

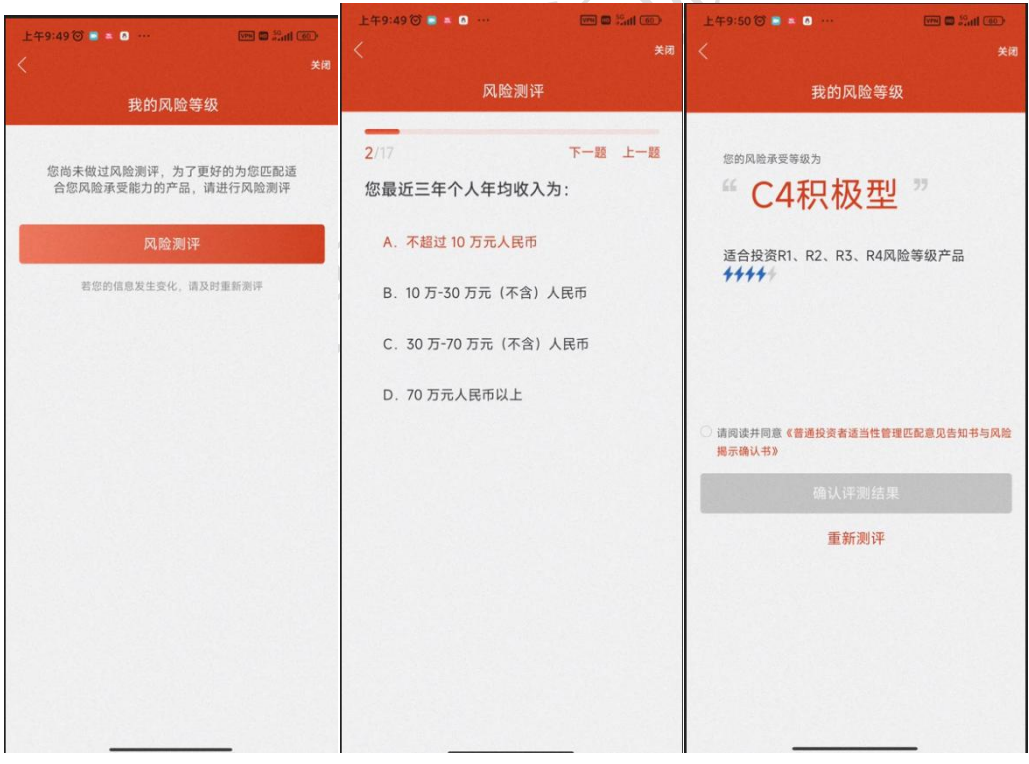

#### 【配置交易密码】-【开户成功】

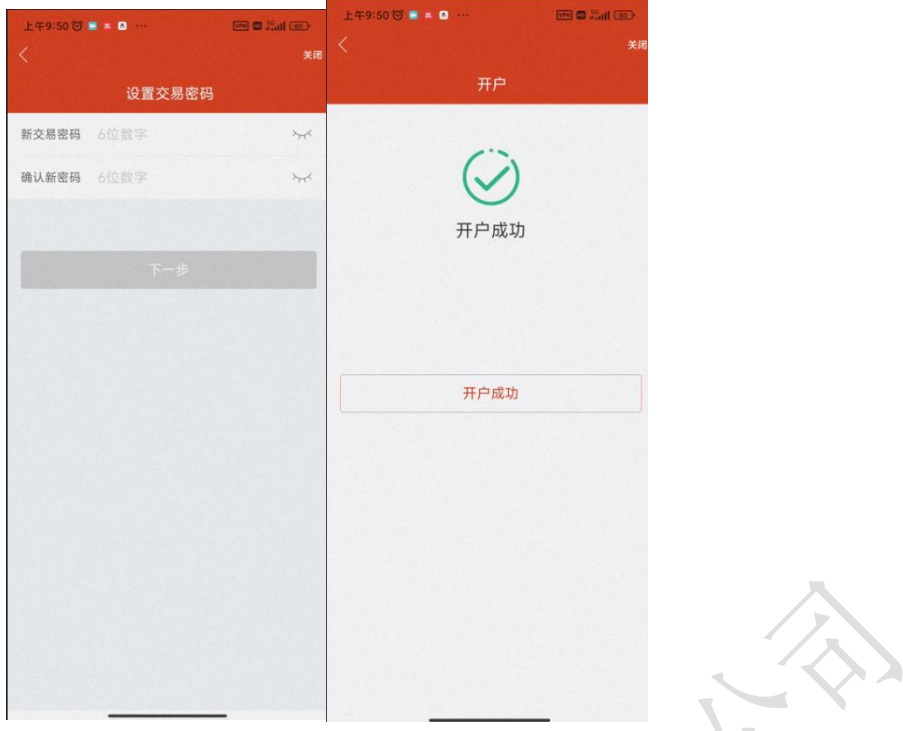

# <span id="page-30-0"></span>八、 资管开户

<span id="page-30-1"></span>1. 开户流程

【财富】 -> 【资管开户】-> 【身份证上传】-> 【资管开户(填写银行卡信息)】-> 【资 管开户(完善个人资料)】

<span id="page-30-2"></span>2. 截图说明

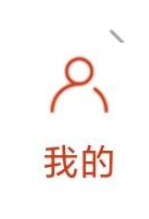

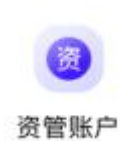

入 口 : 我 的 -> 资 管 账 户 -> 资 管 开 户

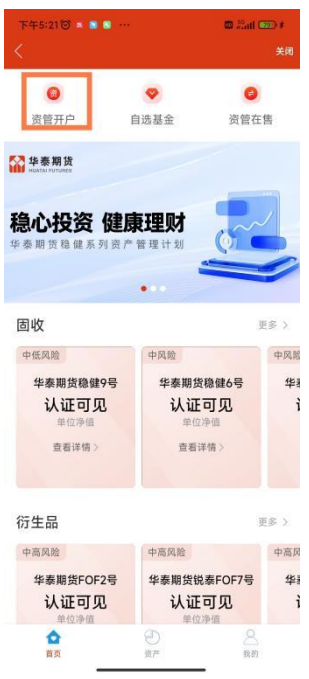

操作步骤:【上传身份证】-【信息确认】-【银行验证】-【补充基本信息并阅读相关协议】 -【风险测评】-【确认测评结果】-【配置交易密码】-【开户成功】

由于流程与基金开户相类似,截图说明参照【七、基金开户】

#### <span id="page-31-0"></span>九、 业务办理

<span id="page-31-1"></span>1. 操作流程

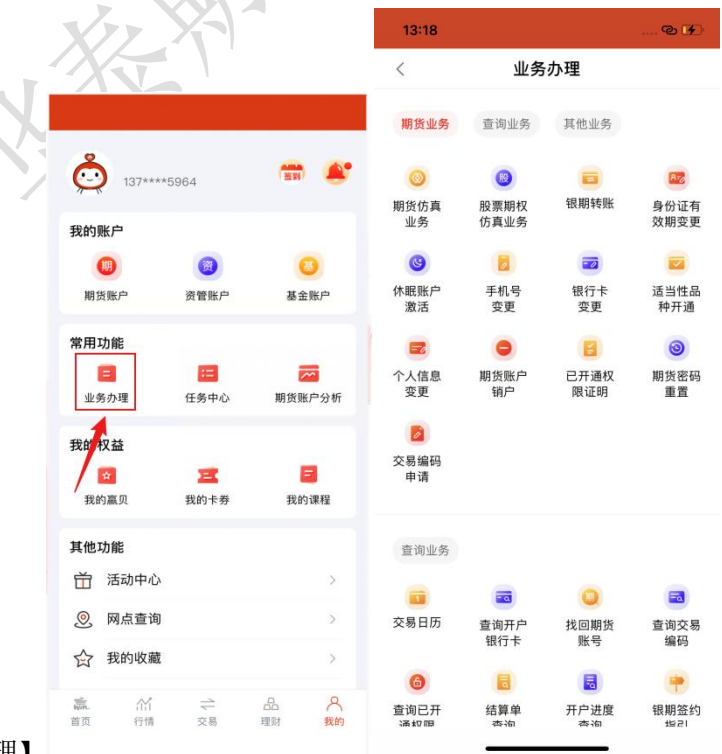

【我的】-【业务办理】

<span id="page-32-0"></span>2. 可办理业务

<span id="page-32-1"></span>期货仿真业务

1) 还没有仿真账户,立即开户

操作步骤:【期货仿真业务】-【仿真开户】-【手机验证】-【身份证上传】-【信息录入】

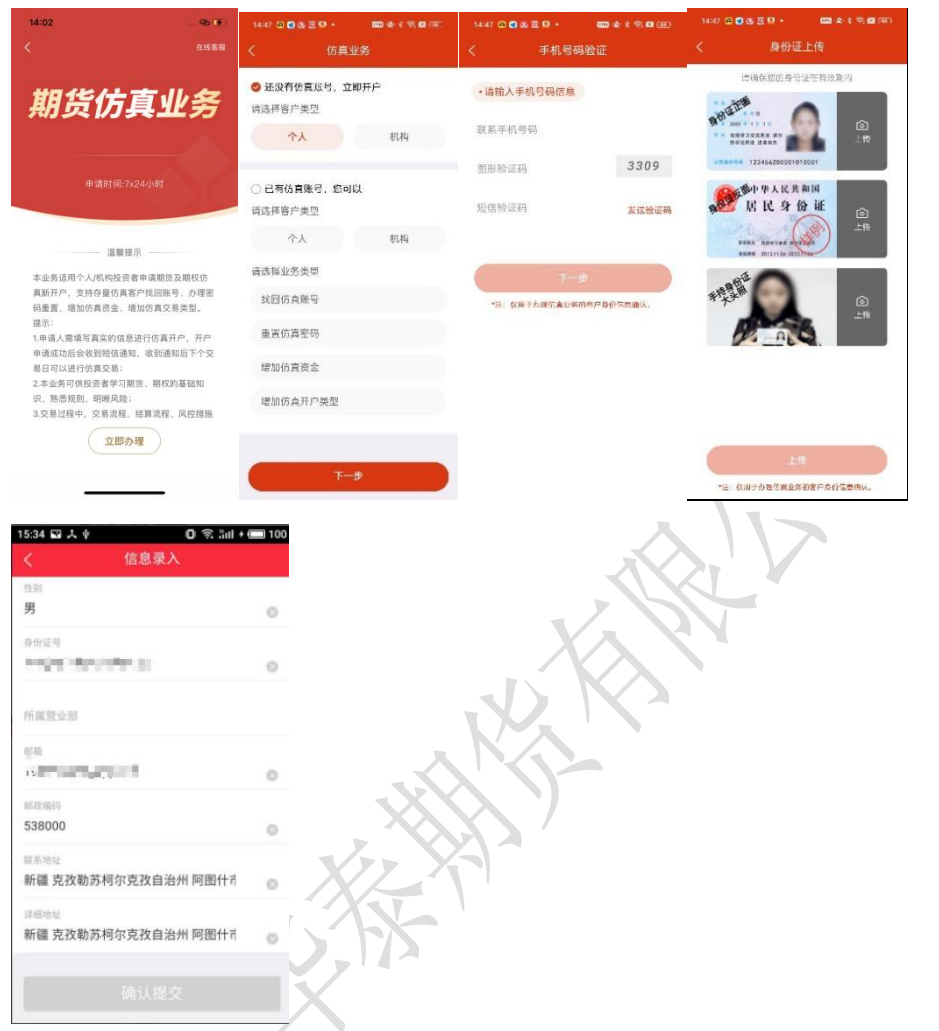

#### 提交之后,后台会进行审核,审核通过的客户可以在【我的办理记录】中查询

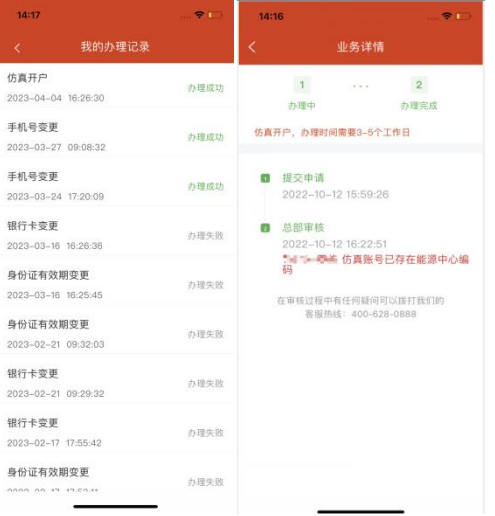

#### 2) 找回仿真账号

操作流程:【仿真业务】-【找回仿真账号】-【输入身份信息】-【查询】

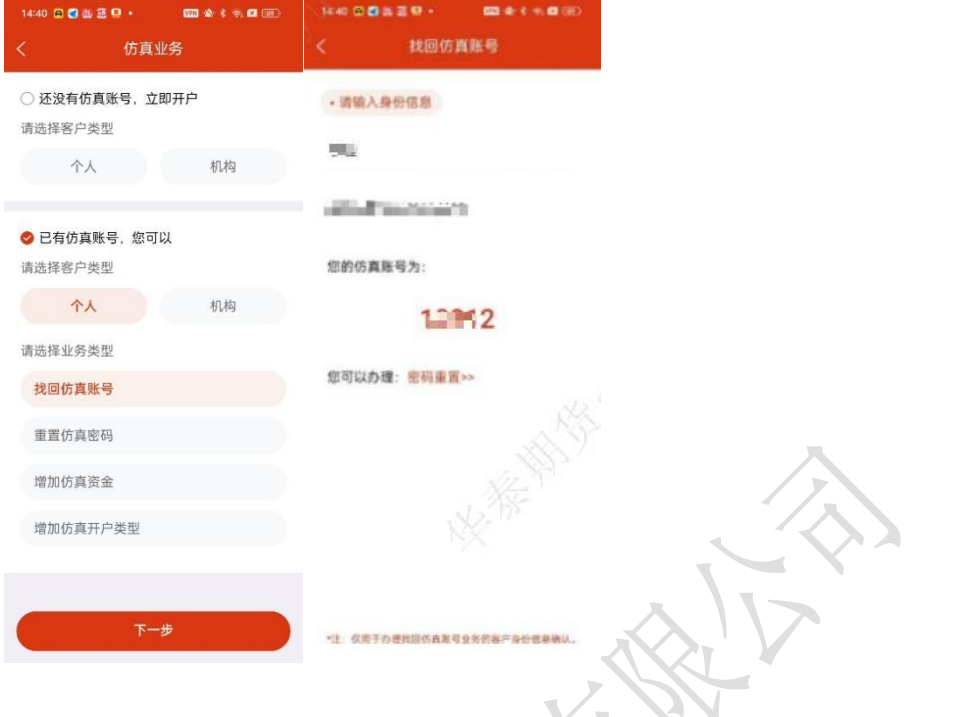

<span id="page-33-0"></span>股票期权仿真业务

若已有我司期货仿真账号,则可以找回仿真账号(仅限个人)、重置仿真密码(仅限个人)、 增加仿真资金(仅限个人) 若没有我司期货仿真账号,则可以点击申请 截图如下:

Π

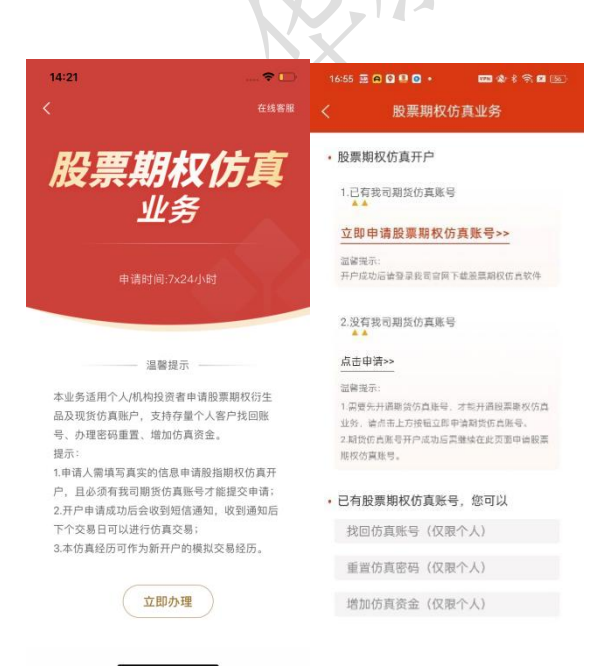

<span id="page-34-0"></span>银期转账

操作流程:【银期转账】-【银行转期货】或【期货转银行】-【输入资金密码和转入金额】 -【确认转入】

截图说明:

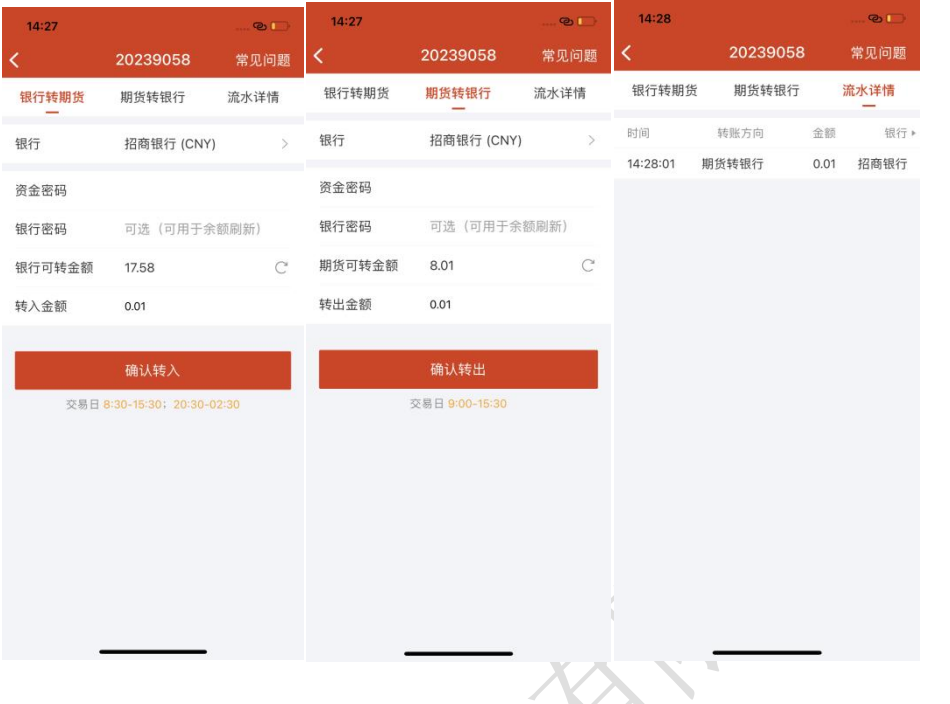

<span id="page-34-1"></span>身份证有效期变更

操作流程:【身份证有效期变更】-【交易账号认证】-【短信验证】-【上传身份证】-【身 份验证】 截图说明: The Term of The Term of Terms

第一步:点击【身份有效期变更】按钮,然后点击【立即办理】;

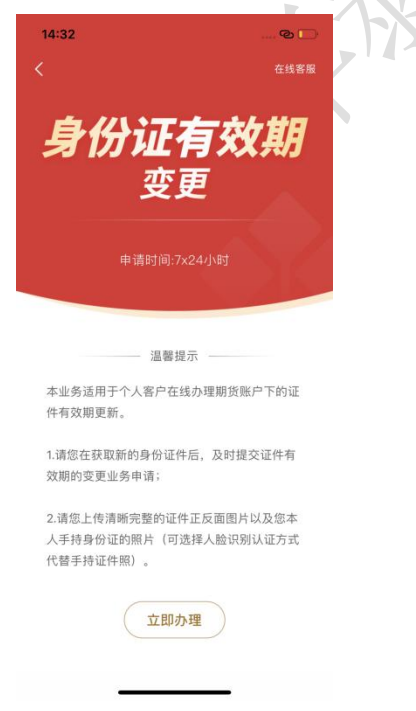

交易账号认证页面,输入正确的交易账号密码、验证码; 点击【下一步】按钮;

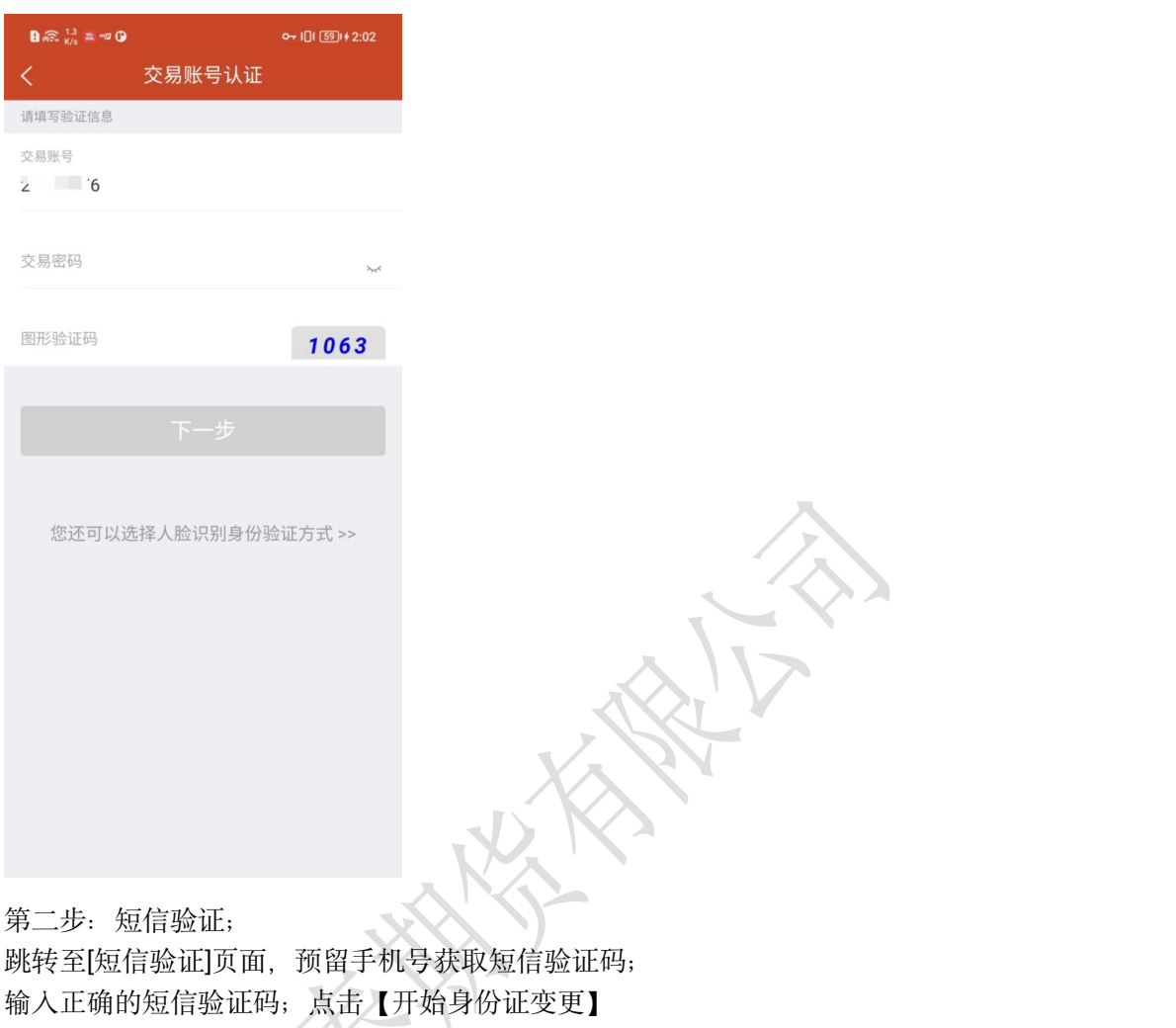

NS.
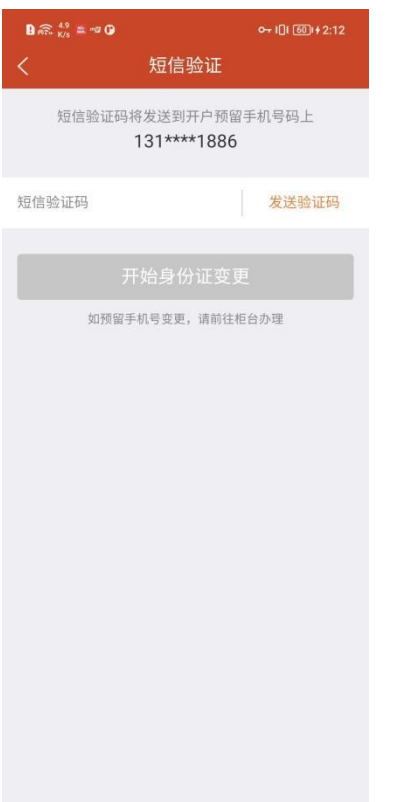

第三步: 身份证上传 需要上传[身份证正面照]、[身份证背面照]、[手持身份证正面头像照] 点击【上传】按钮

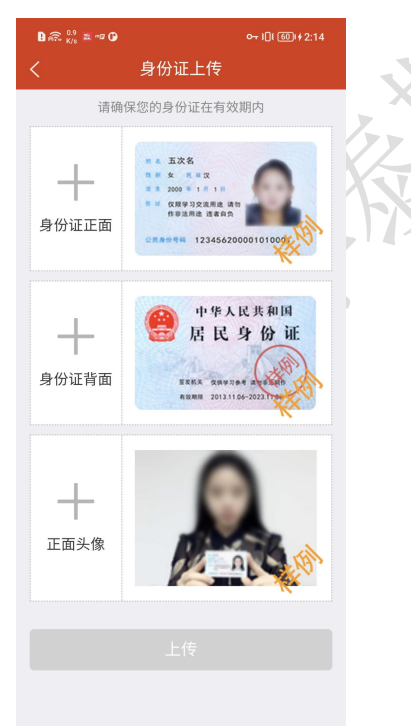

第四步: 身份验证 显示用户姓名; 输入身份证有效期,点击【确认并提交】按钮; 至此,身份证有效期变更业务操作申请完成,页面弹出提示:预约成功,可在[我的办理记 录]中查看办理结果;

后续结果待后台审核;

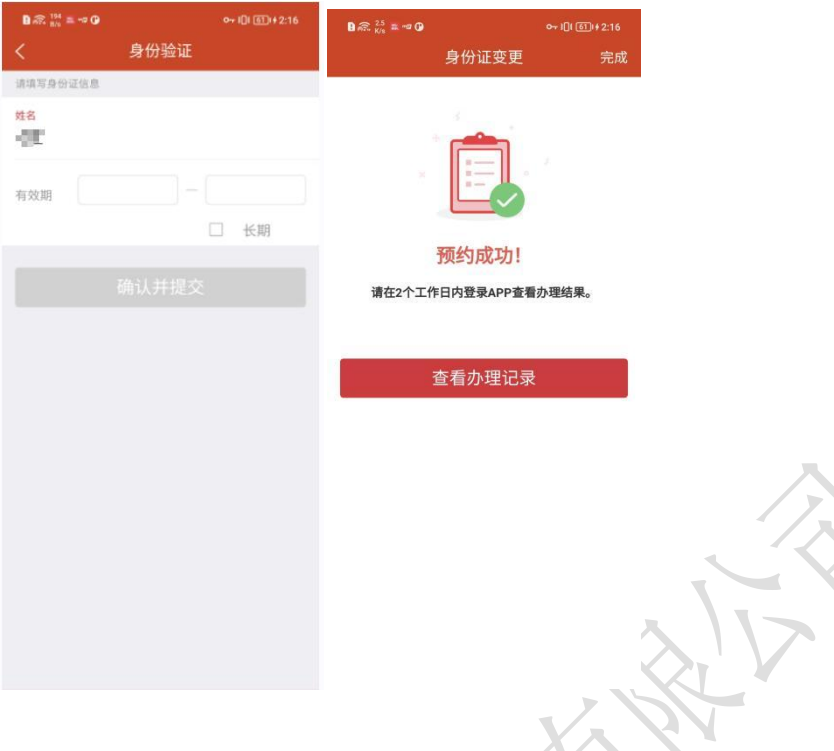

休眠账户激活

操作流程:【休眠账户激活】-【立即办理】-【交易账户认证】-【短信验证】-【身份验证】 -【回访问卷】-【预约成功】 截图说明:マクソ

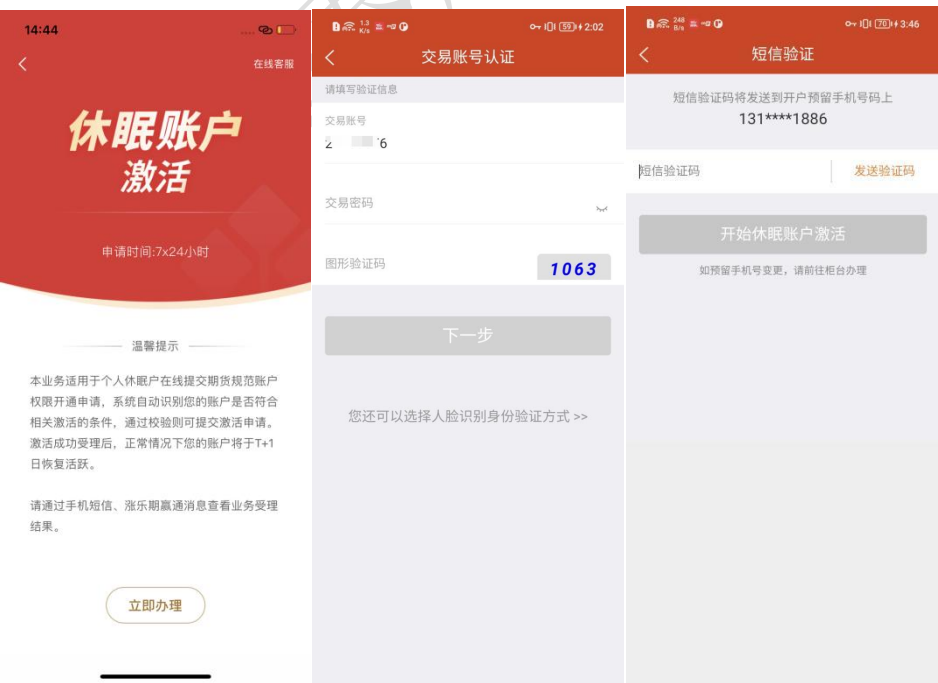

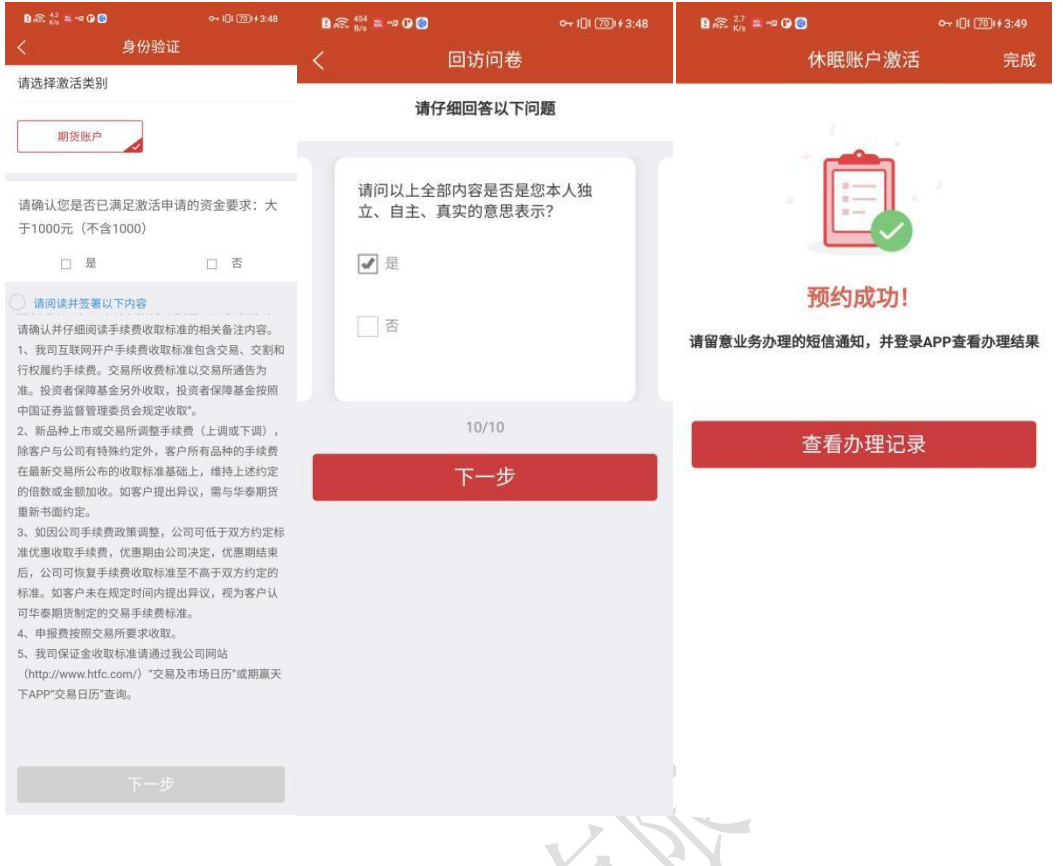

# 手机号变更

### T 操作流程:【手机号变更】-【交易账号认证】-【身份证上传】-【修改手机号】

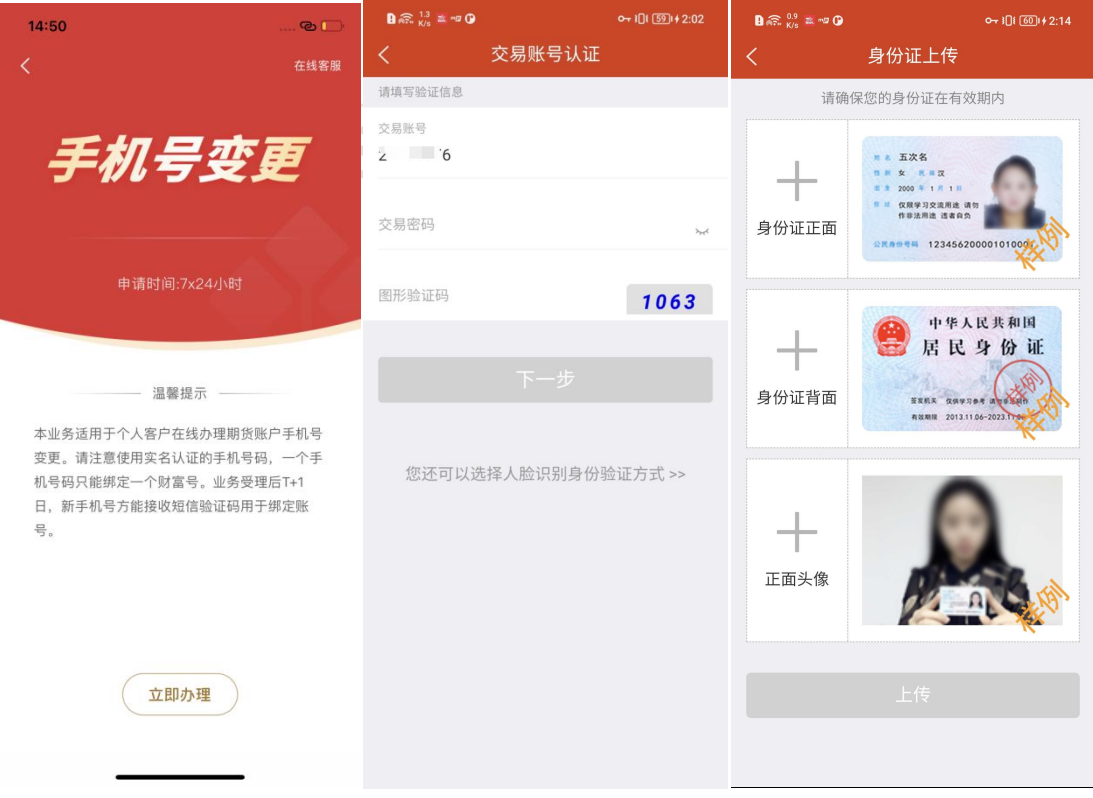

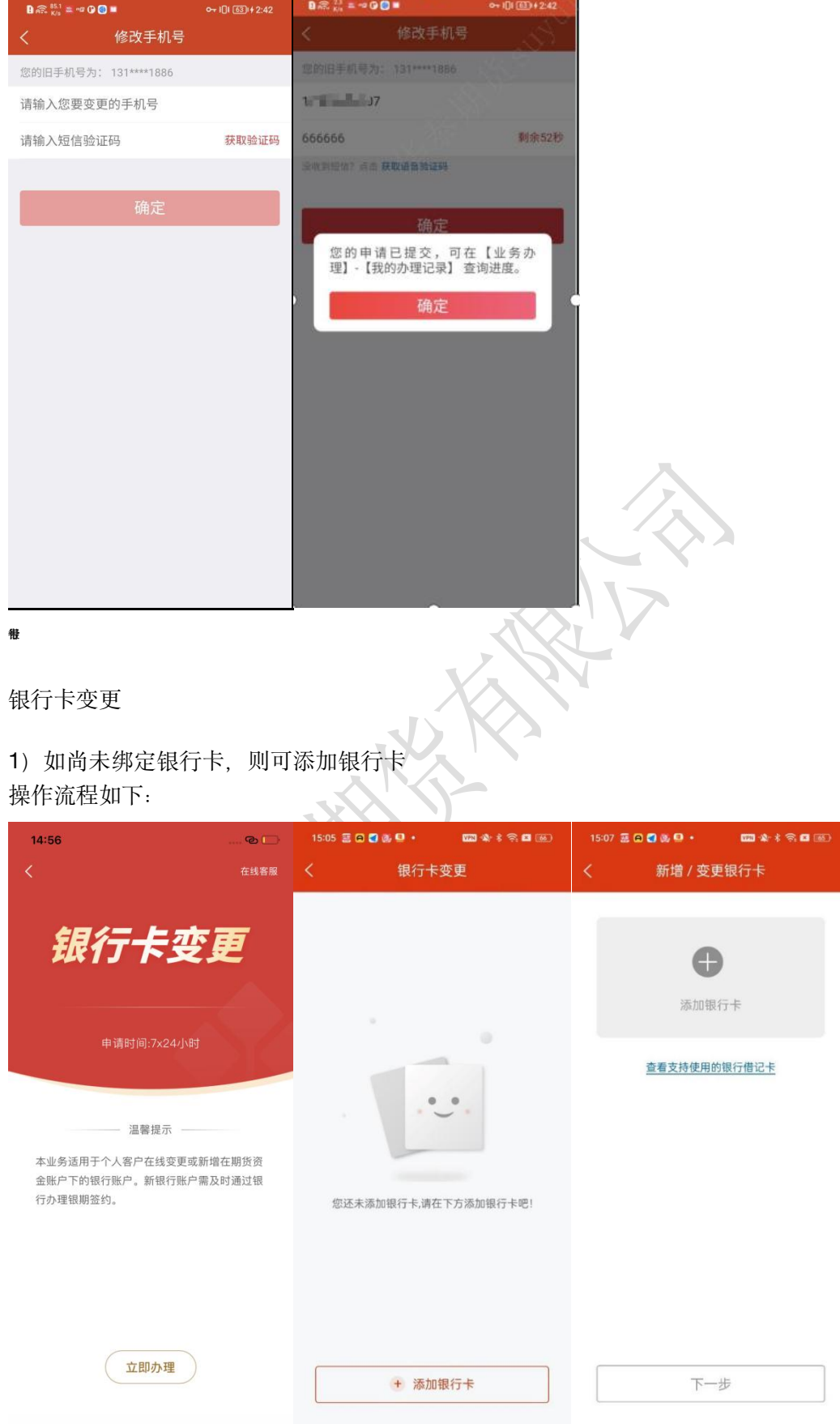

2)如已绑定银行卡,则变更卡

操作流程:【银行卡变更】-【已绑定银行列表】-【新增/变更银行卡】-【上传身份证件】- 【银行卡变更申请成功,待后台审核】

截图说明:

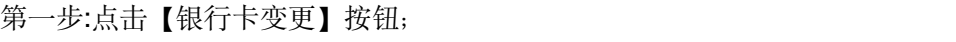

用户已绑定银行卡列表;

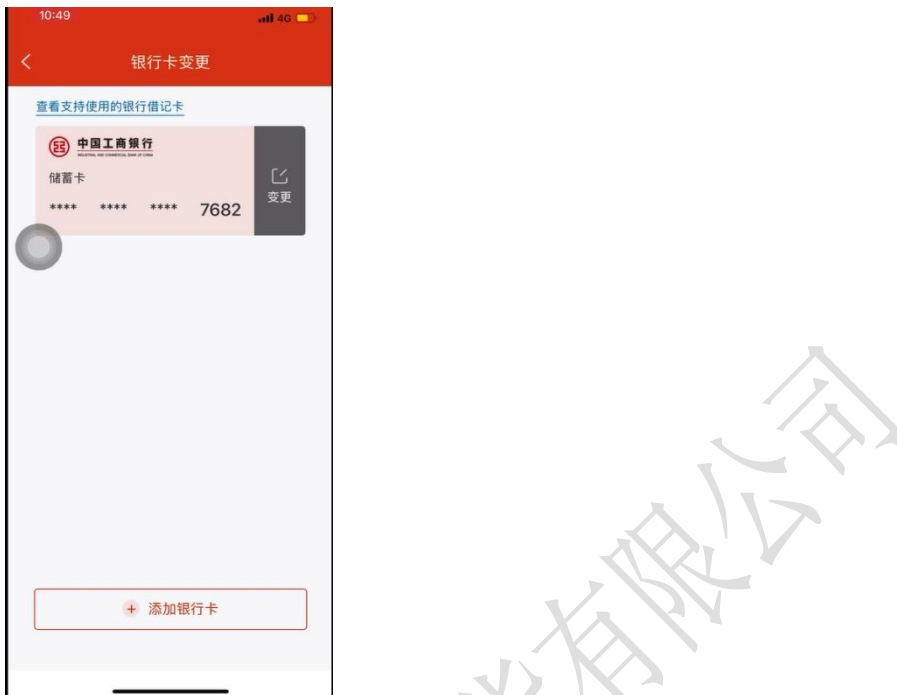

第二步: 可直接新增银行卡; 也可在列表中选择银行卡, 进行变更操作;

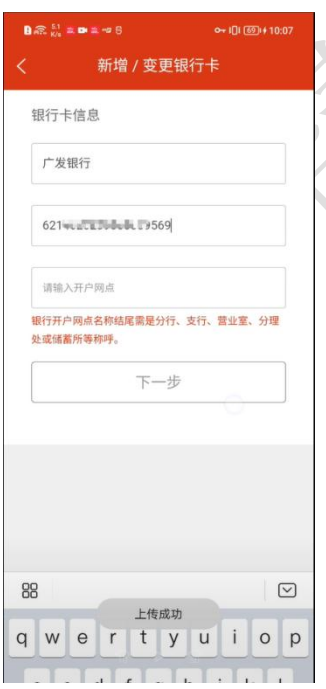

第三步:上传身份证件 需要上传[身份证正面照]、[身份证背面照]、[手持身份证正面头像]、[银行卡照片];

至此,[银行卡变更]业务操作申请完成,页面弹出提示:预约成功,可在[我的办理记录]中查 看办理结果;

后续结果待后台审核;

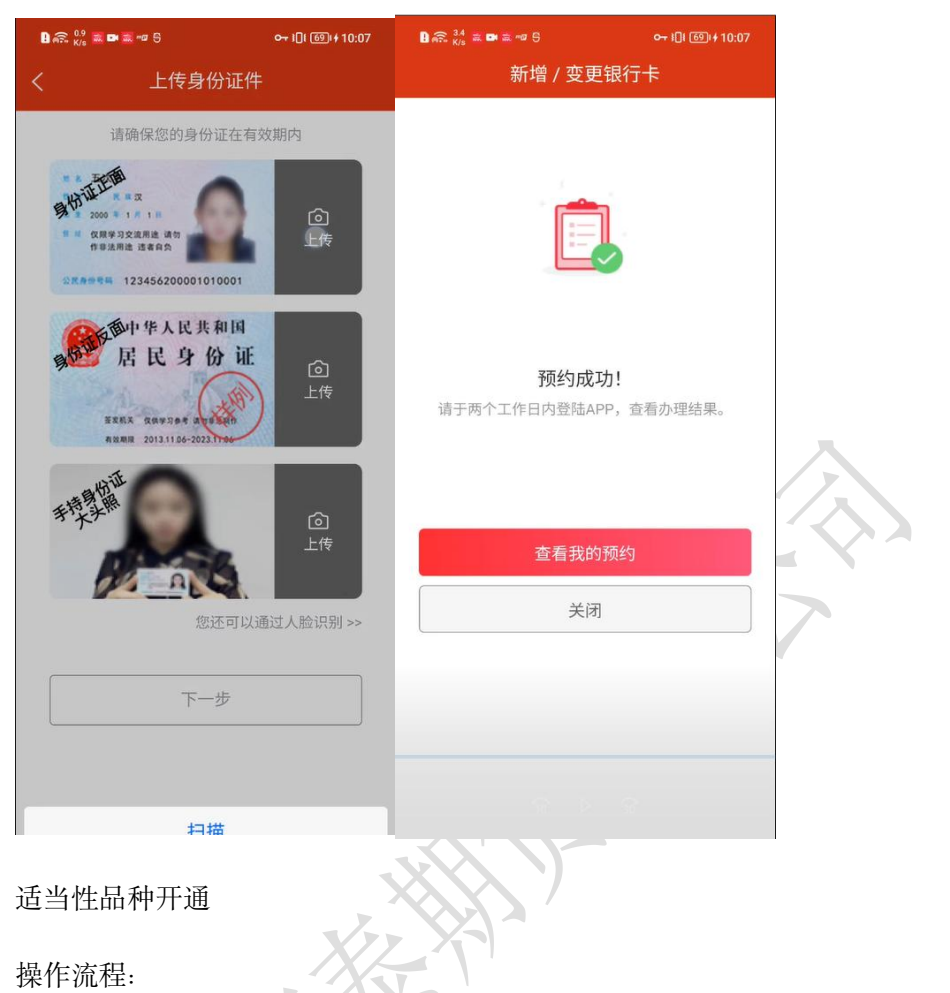

第一步:【交易账号认证】-【人脸识别】-【身份信息认证】-【授权声明】-【人脸认证】

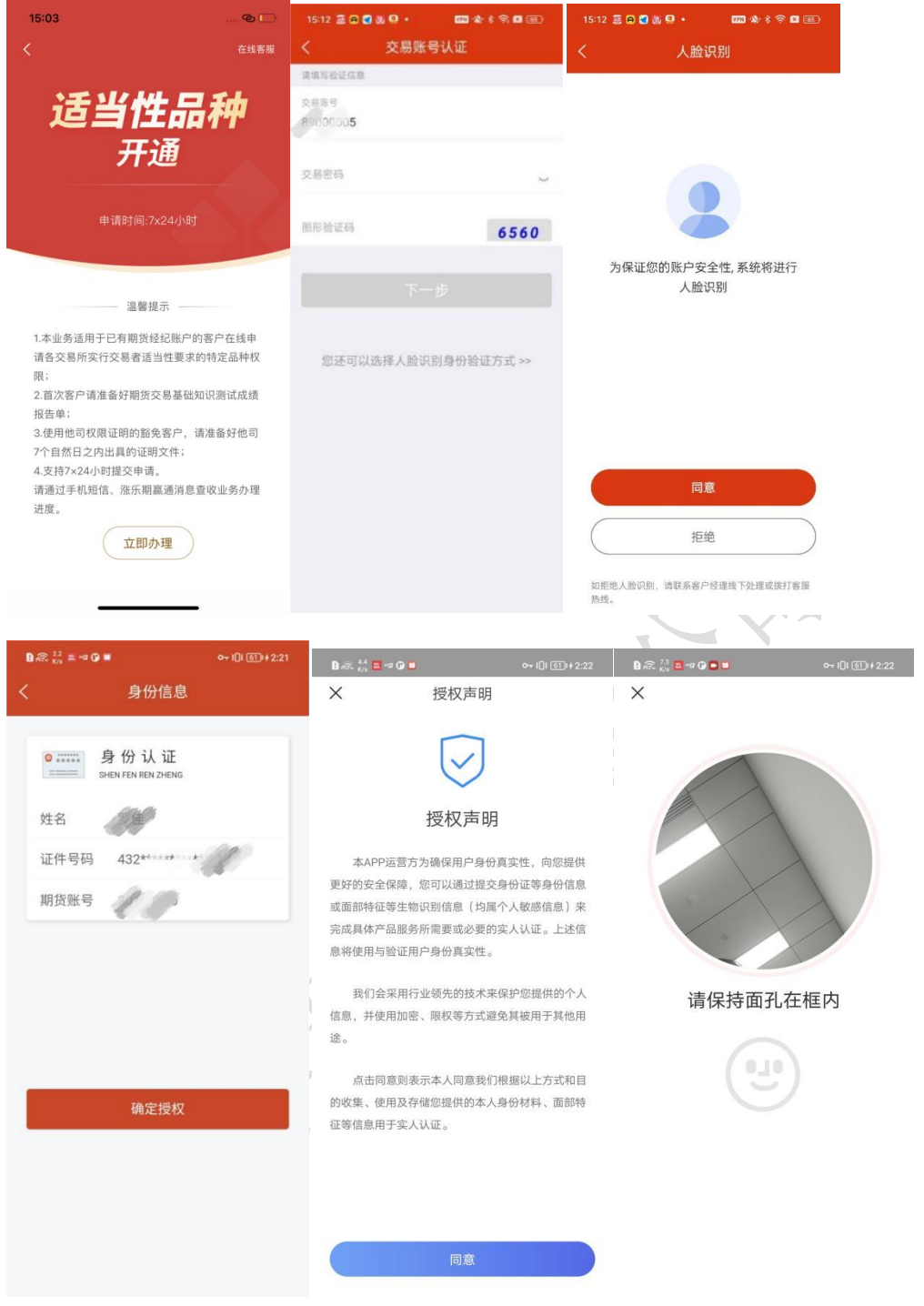

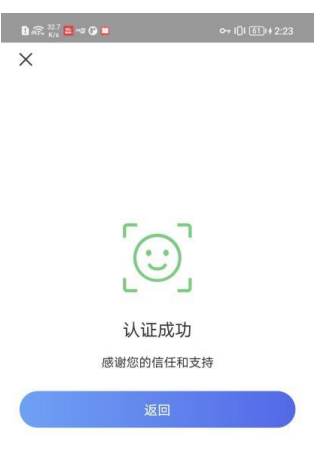

第二步:【适当性品种开通】-【上传成绩单】-【上传证明文件】-【预约成功】

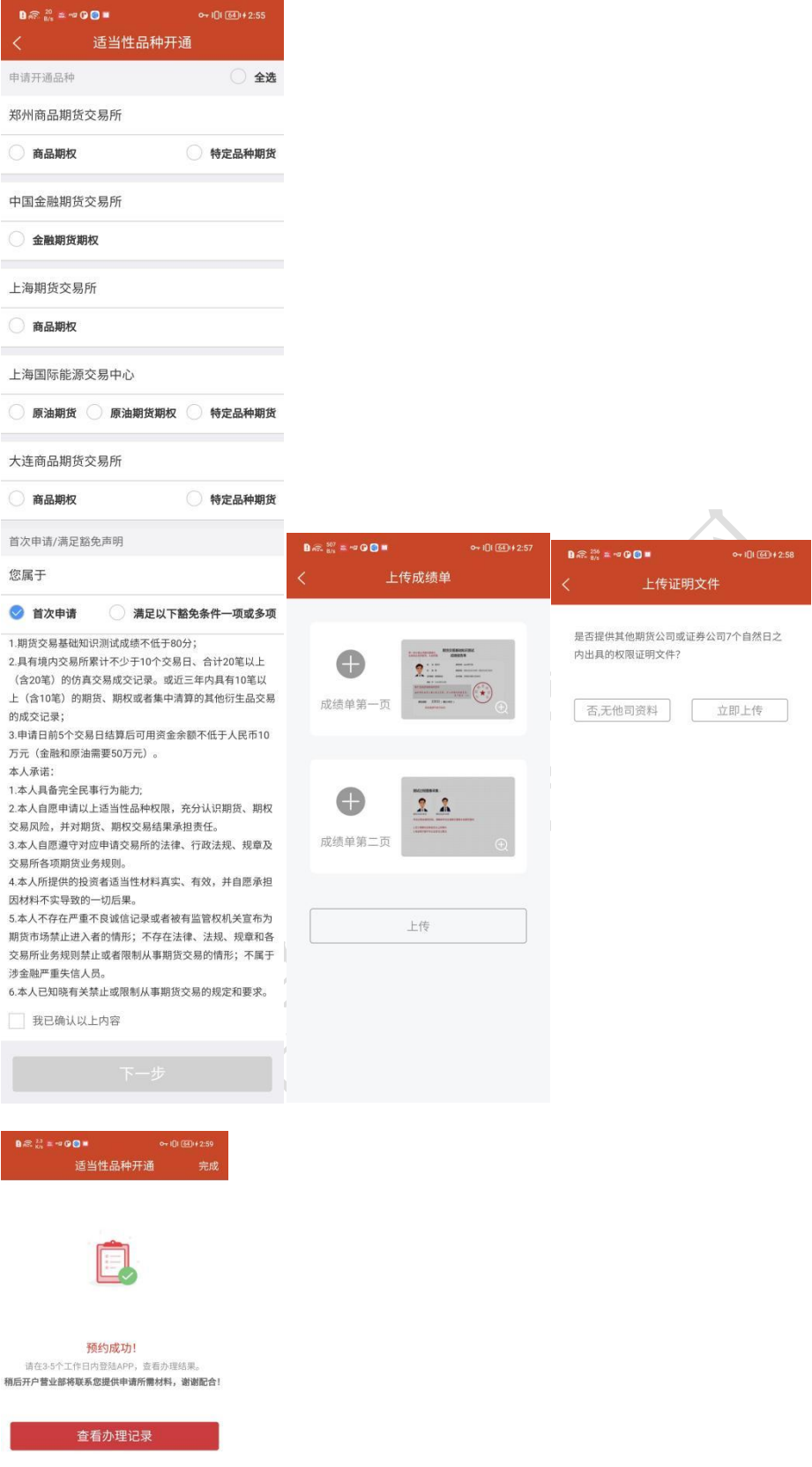

### 个人信息变更

### 操作流程:【基本资料变更】-【身份证上传】-【预约成功】

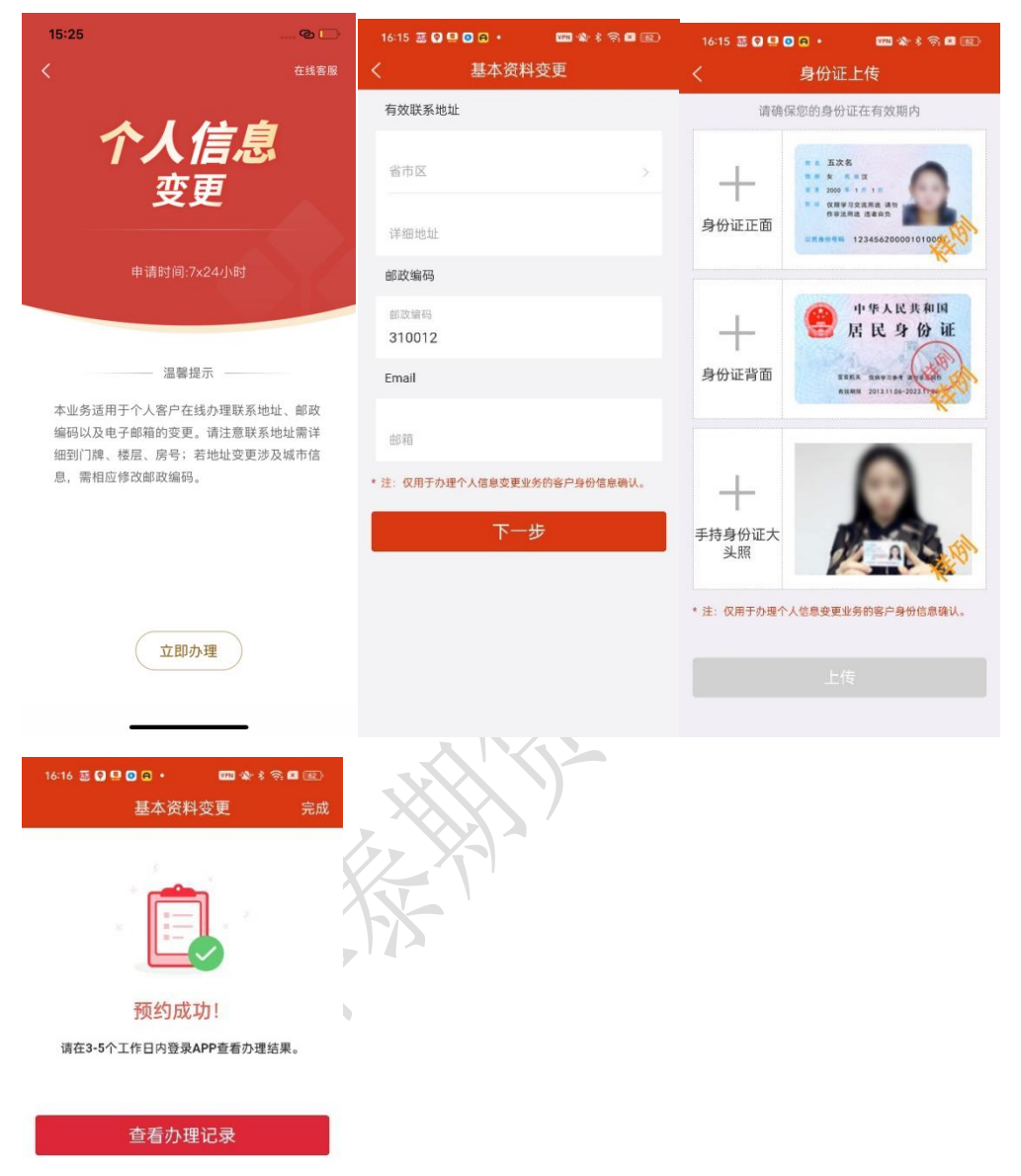

期货账户销户

1) 若查询不到客户数据,则提示未查询到客户数据

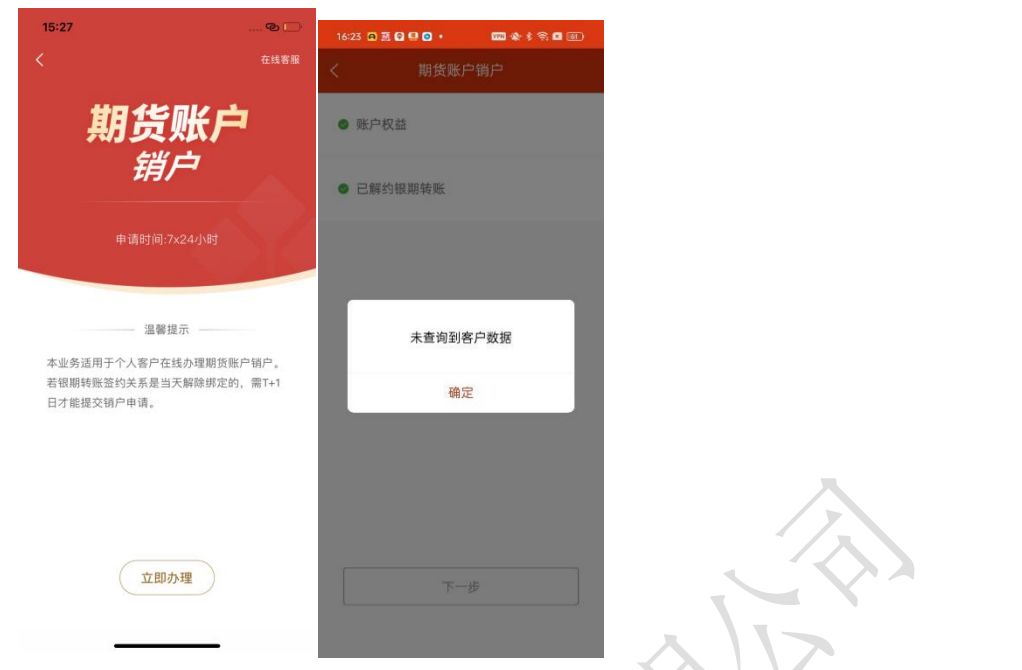

# 2) 若能查询到客户信息,则操作流程如下:

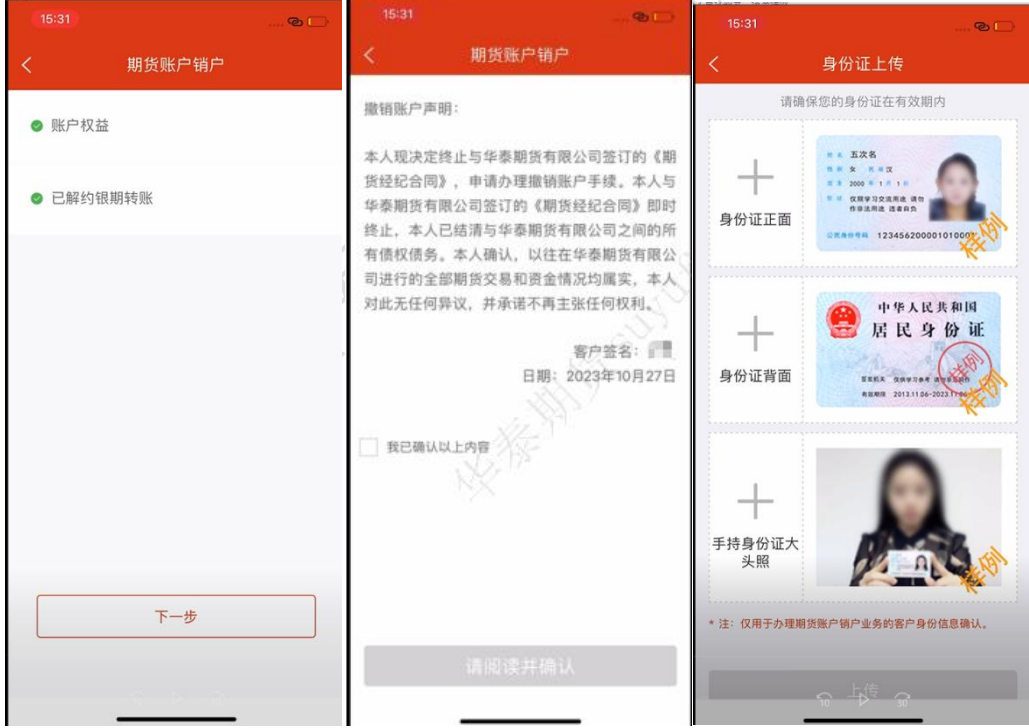

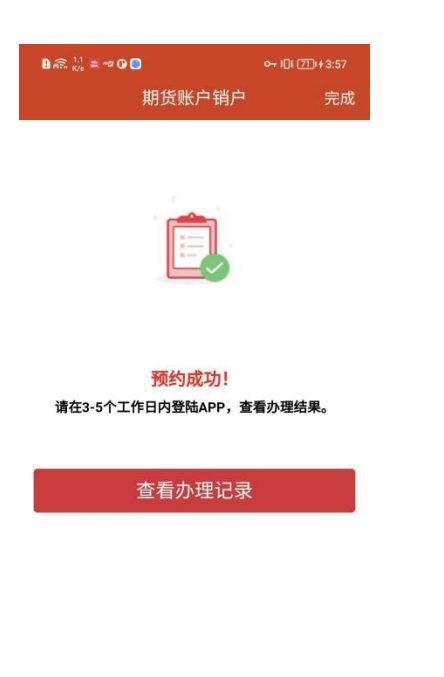

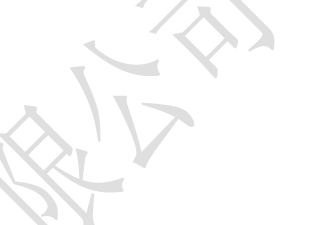

已开通权限证明

1) 若没有有效的适当性品种权限,则提示无法办理此业务

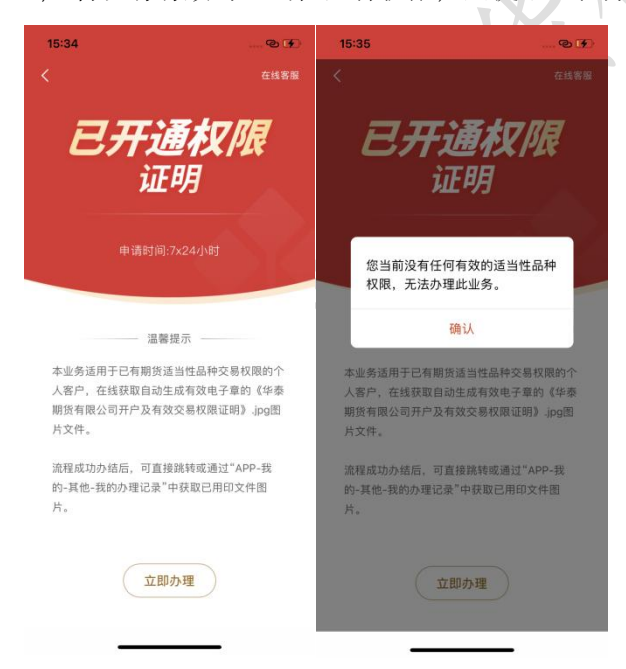

2) 若有有效的适当性品种权限,则操作流程如下:【交易账号认证】-【适当性品种权限】 -【短信验证】

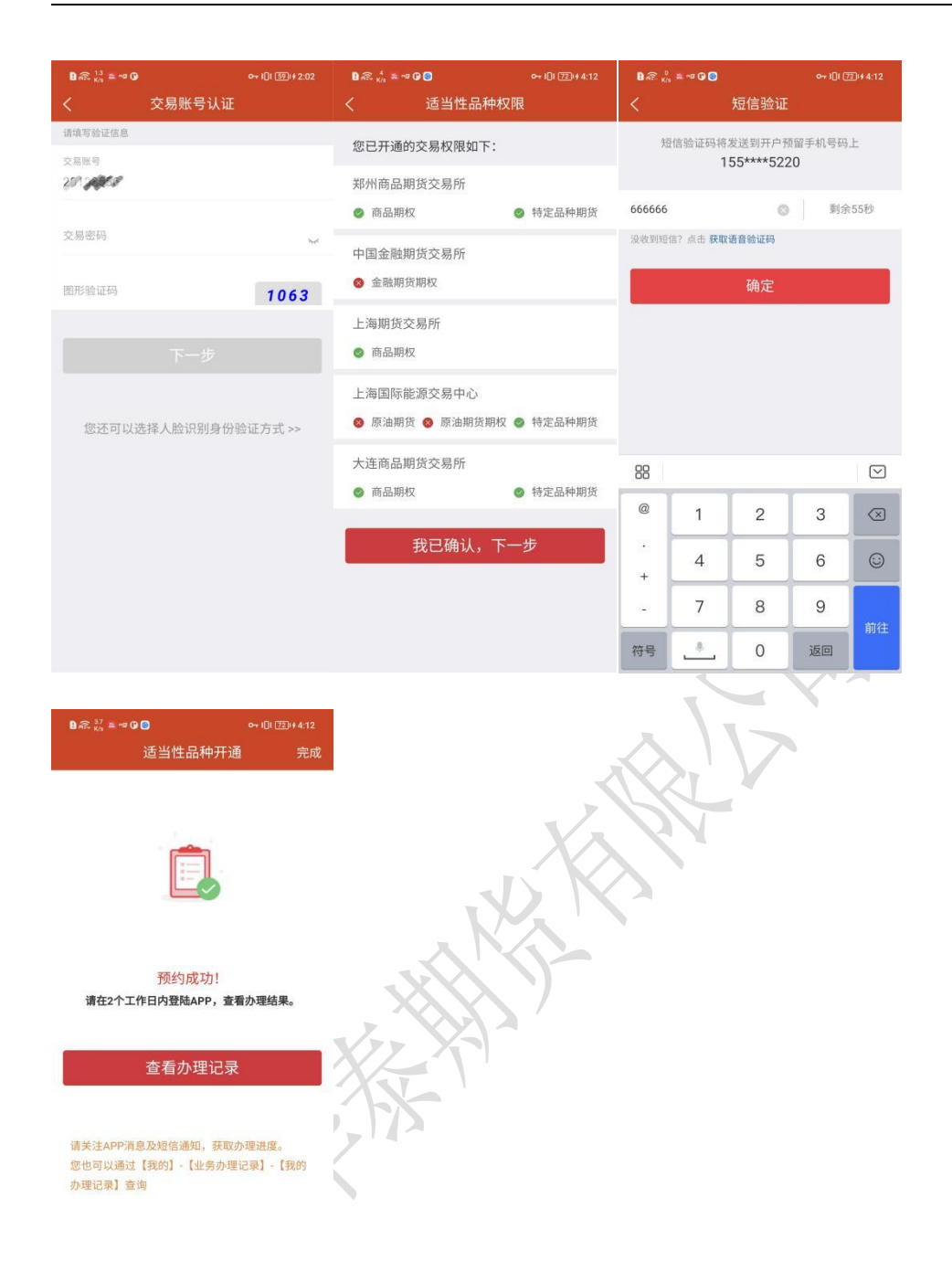

期货密码重置

操作流程:【人脸识别确认】-【身份信息确认】-【协议签署】-【密码类型选择】-【密码 重置提交成功】

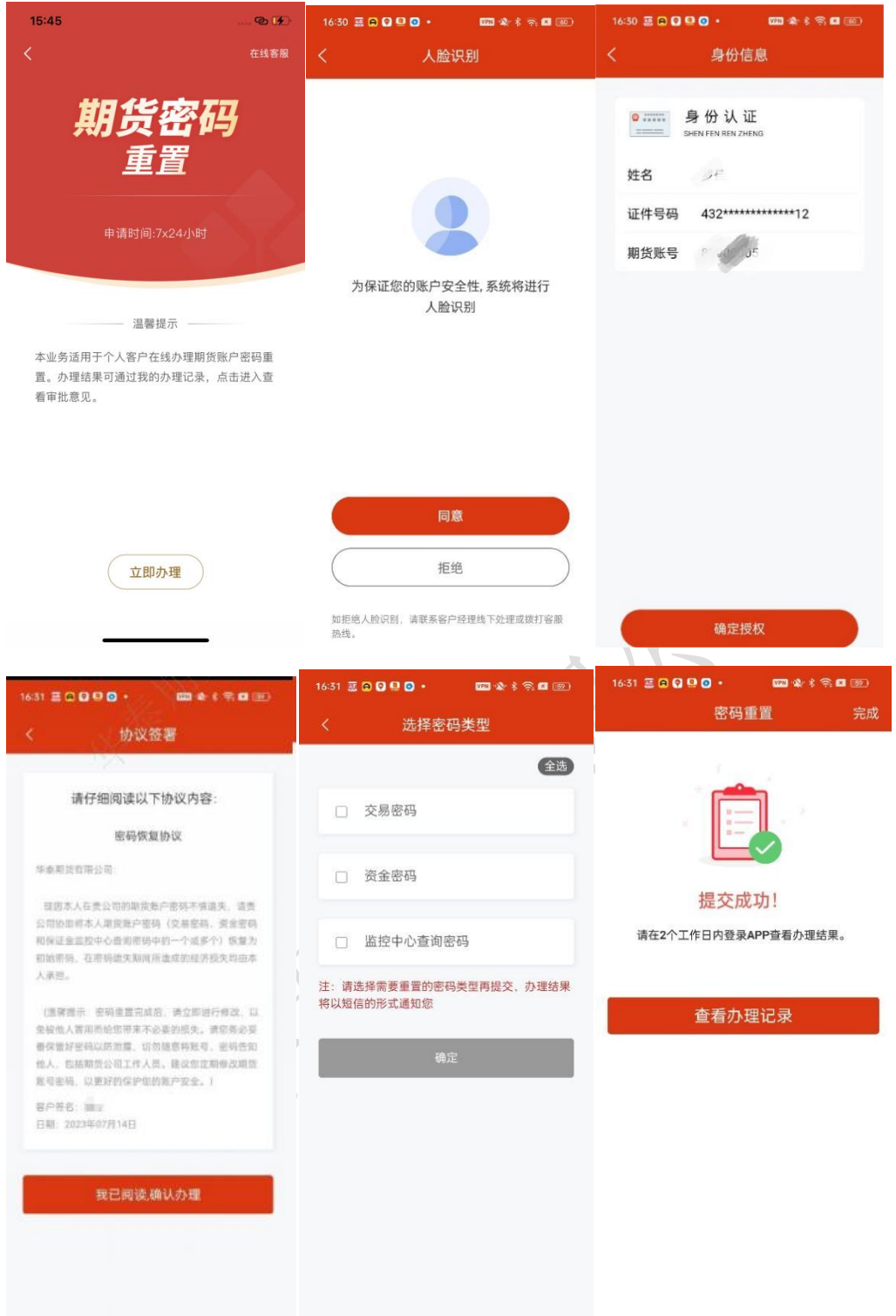

交易编码申请

操作流程:【交易账号认证】-【交易编码申请】-【身份证上传】-【交易编码申请预约成 功】

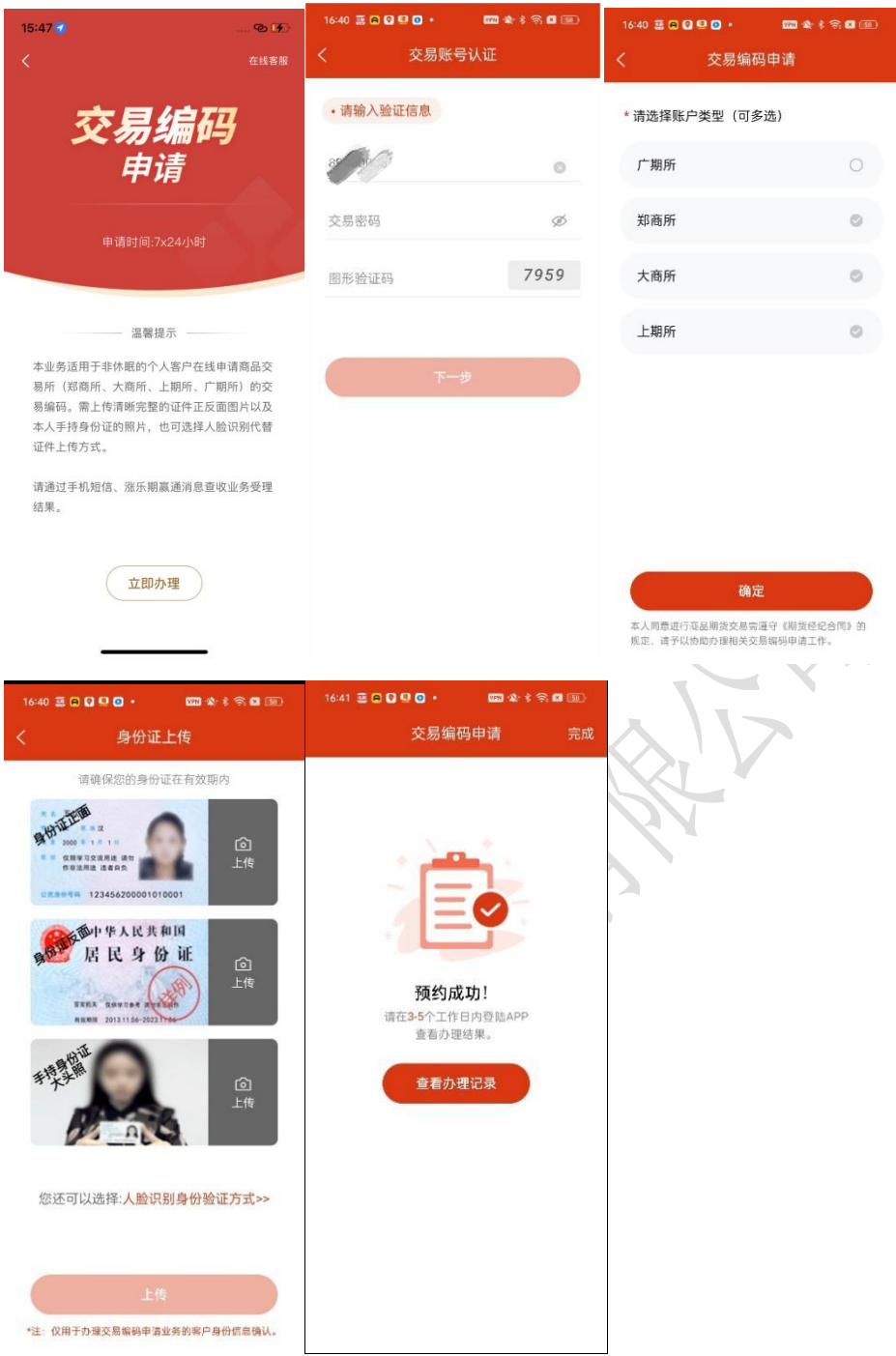

查询业务

可查询的业务有查询开户信息、找回期货账号、查询交易编码、查询已开通权限、结算单查 询、开户进度查询等,如下图:

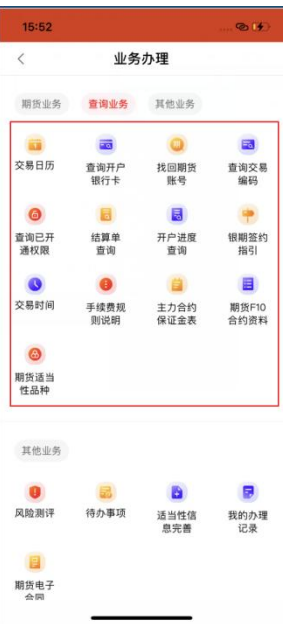

操作流程:点击相应业务,提交身份信息或者认证交易账号,即可查看相应的业务信息 截图如下:

 $\overline{\phantom{a}}$ 

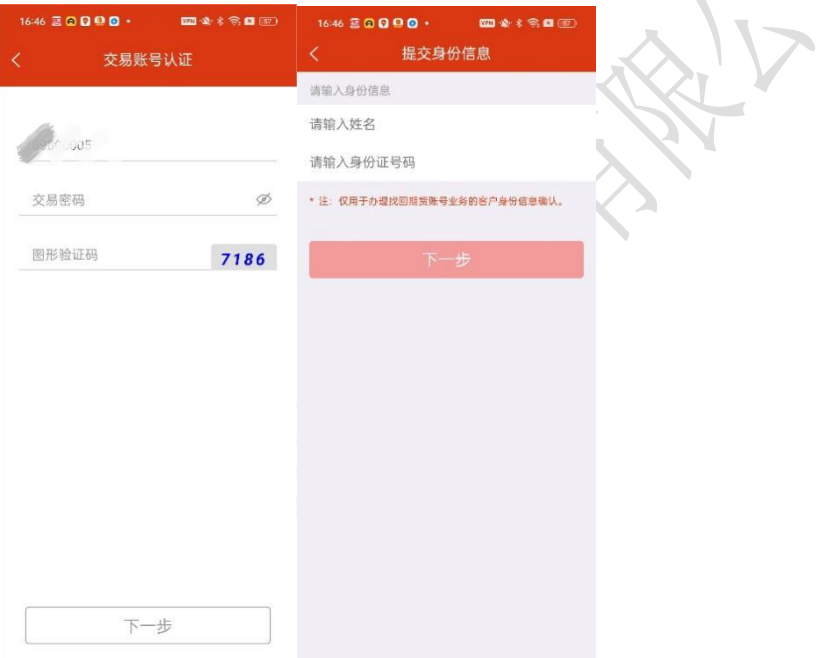

风险测评

操作流程:

第一步:【人脸识别】-【身份信息认证】-【授权声明】-【人脸认证】

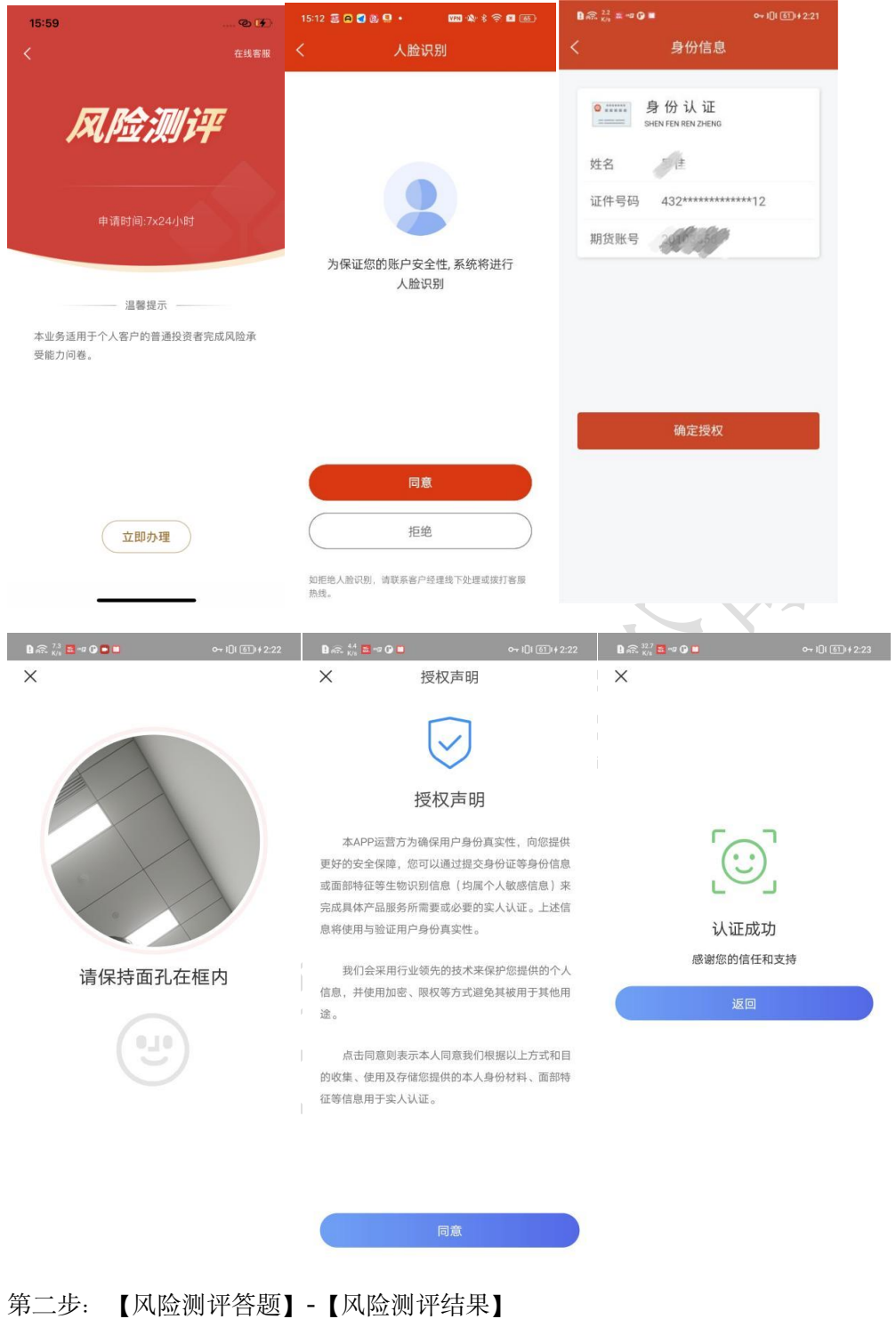

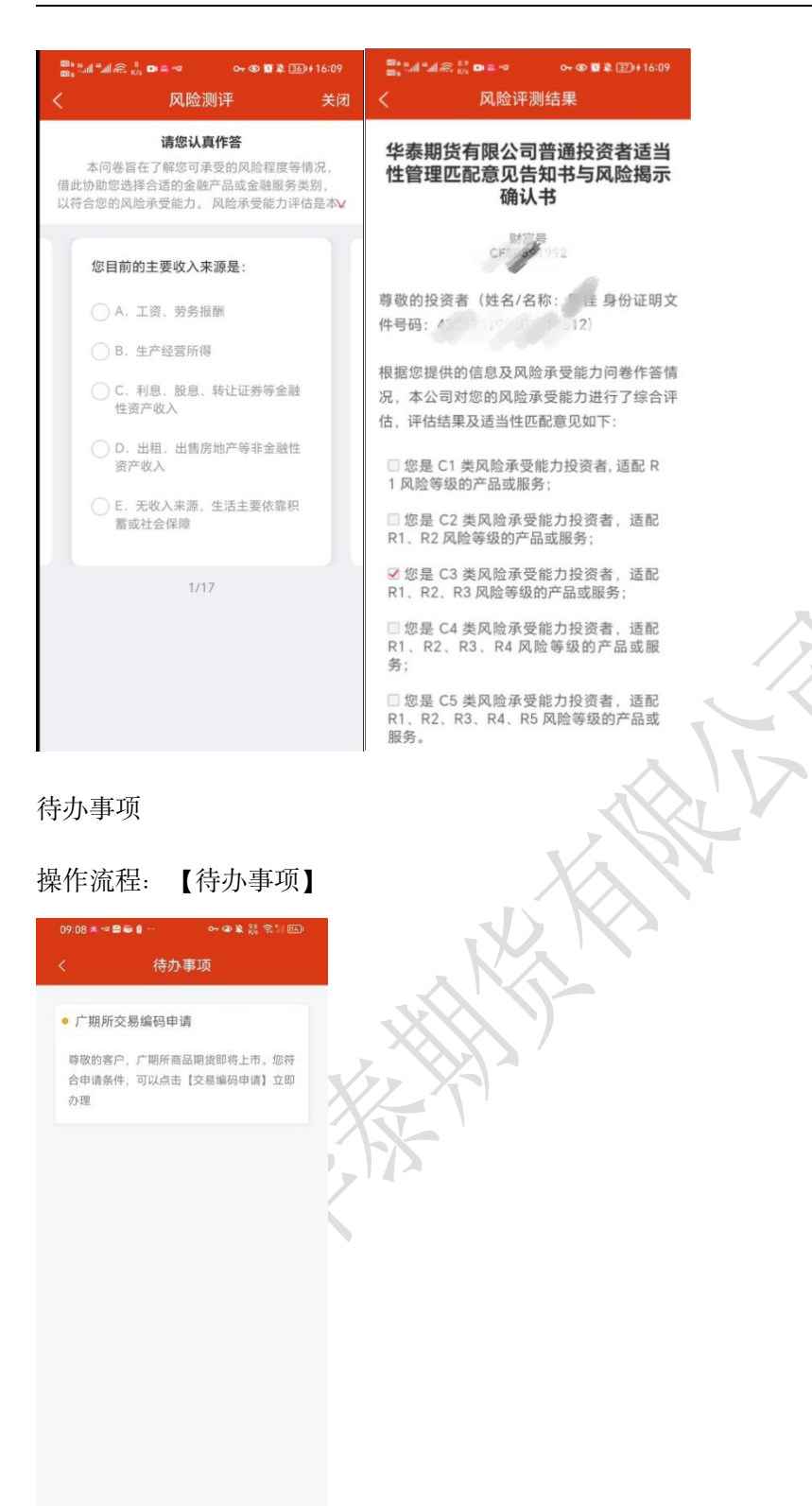

适当性信息完善

 $\begin{matrix} \triangleleft & \square \end{matrix}$ 

 $\Box$ 

操作流程:【适当性信息完善】 截图说明:在页面填写适当性信息,点击完成,跳转回业务办理页面

华泰期货有限公司

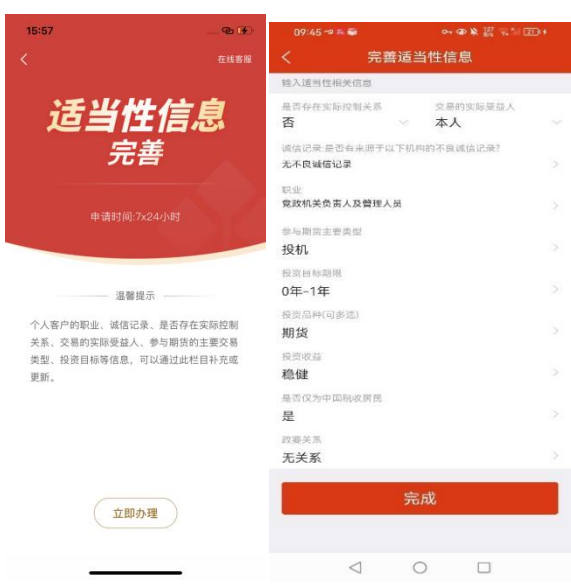

我的办理记录

操作流程:【我的办理记录】-【业务详情】 截图说明:点击我的办理记录图标可进入业务办理记录查看页面,点击相应业务,可查看相 应业务详情

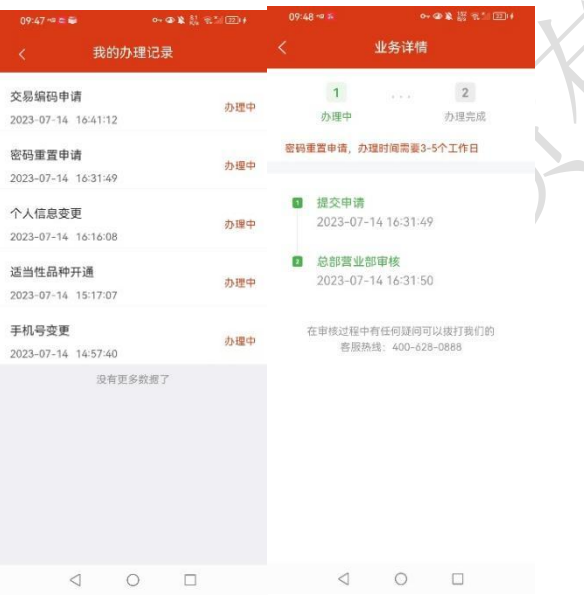

# 十、 首页标题栏

1. 操作流程

【首页】-【标题栏】

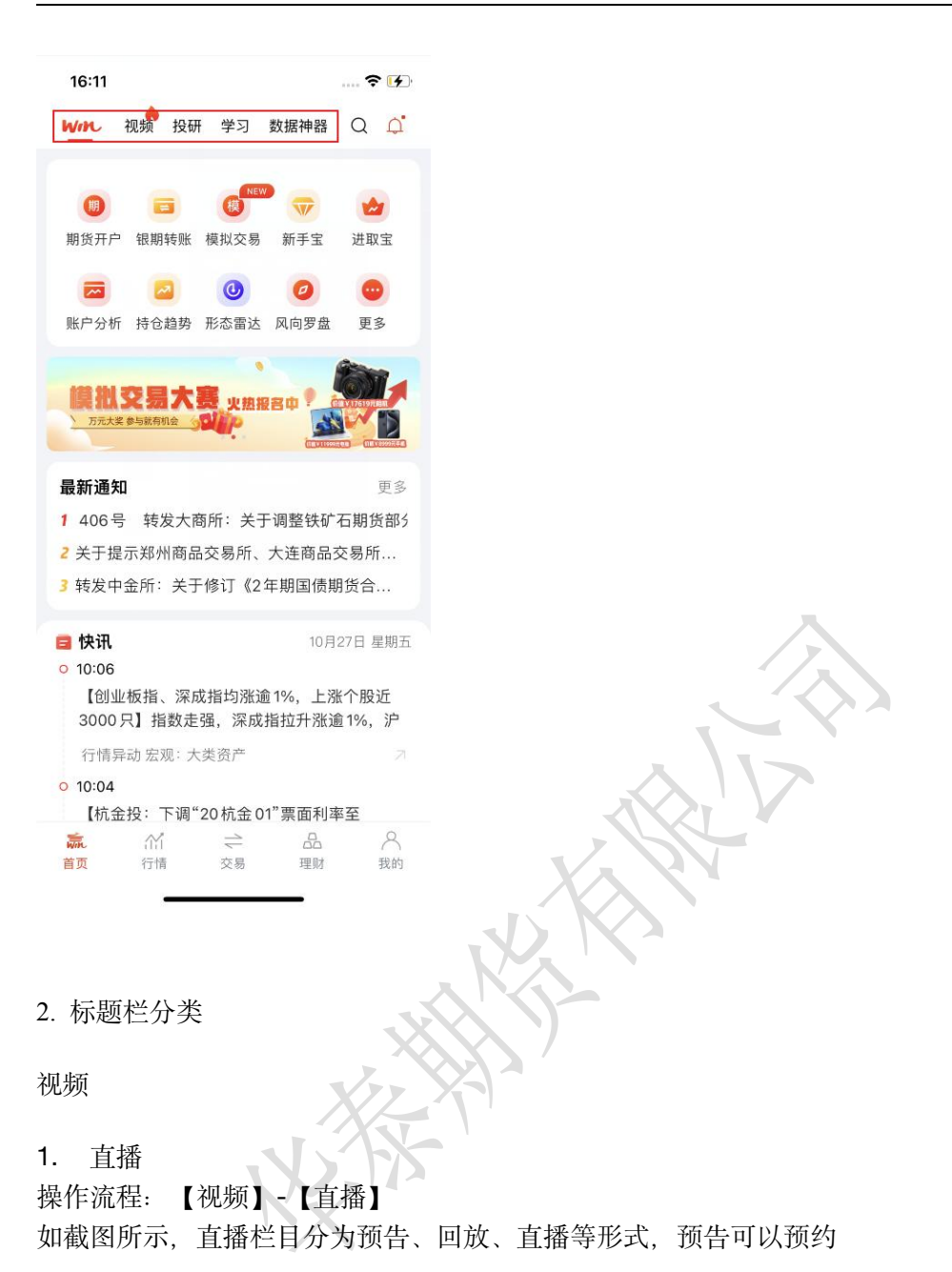

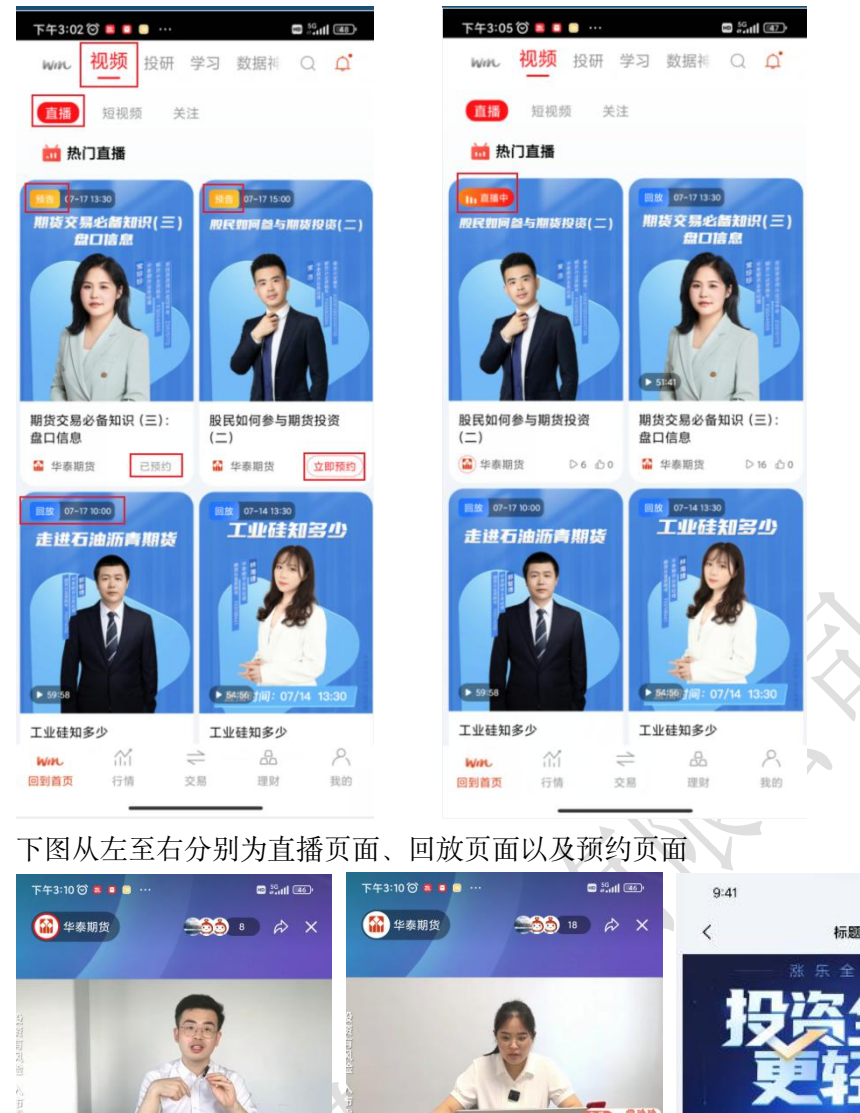

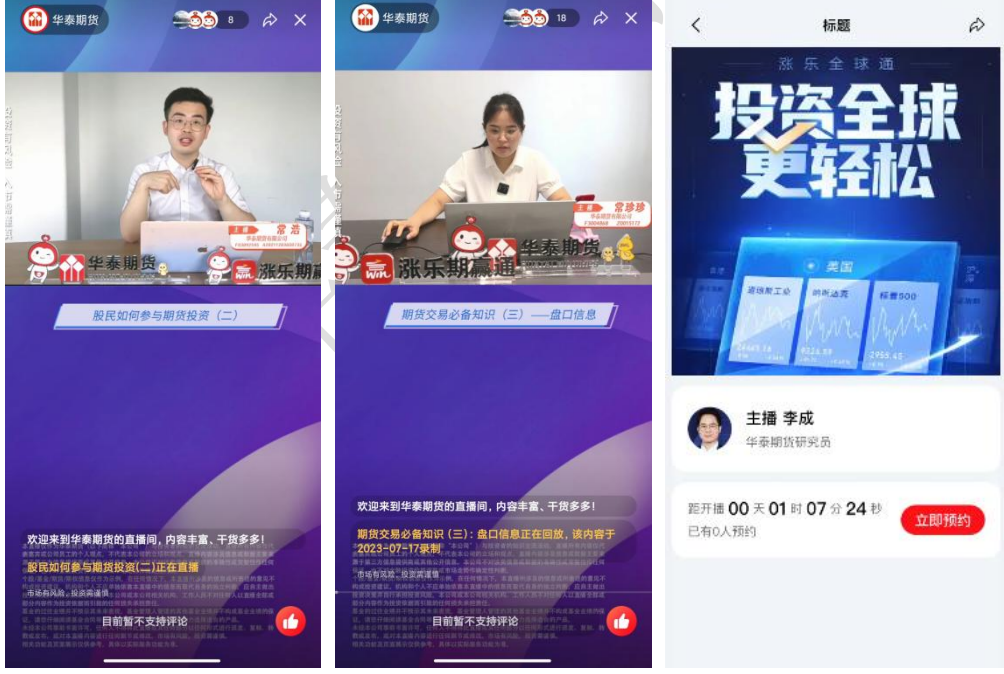

 $\mathbf{u} \cdot \mathbf{v}$ 

2. 短视频

短视频栏目具有点赞、收藏、转发到微信、QQ 或微博等功能 截图说明:

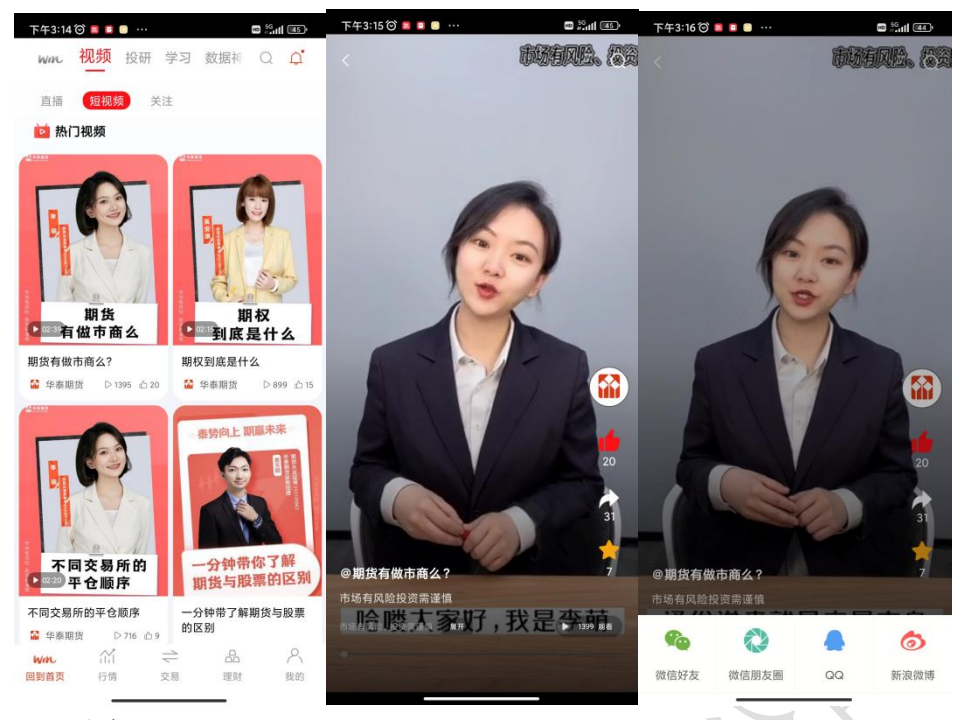

### 3. 关注

关注栏目展示关注的直播、回访与直播预约,以及关注列表 截图说明:点击我的关注进入关注列表

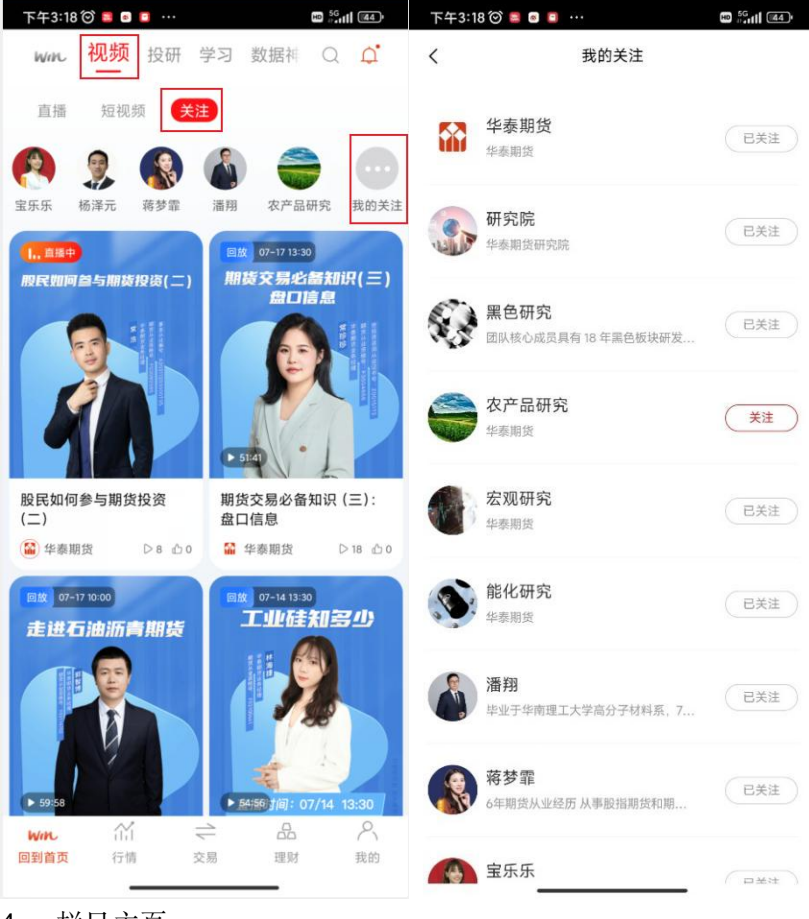

栏目主页包括了该栏目的直播(包括直播、回访、直播预约)与短视频

操作流程: 栏目入口有 1) 点击关注的栏目头像、2) 点击直播页面的头像、3) 点击短视频 的头像

截图说明:

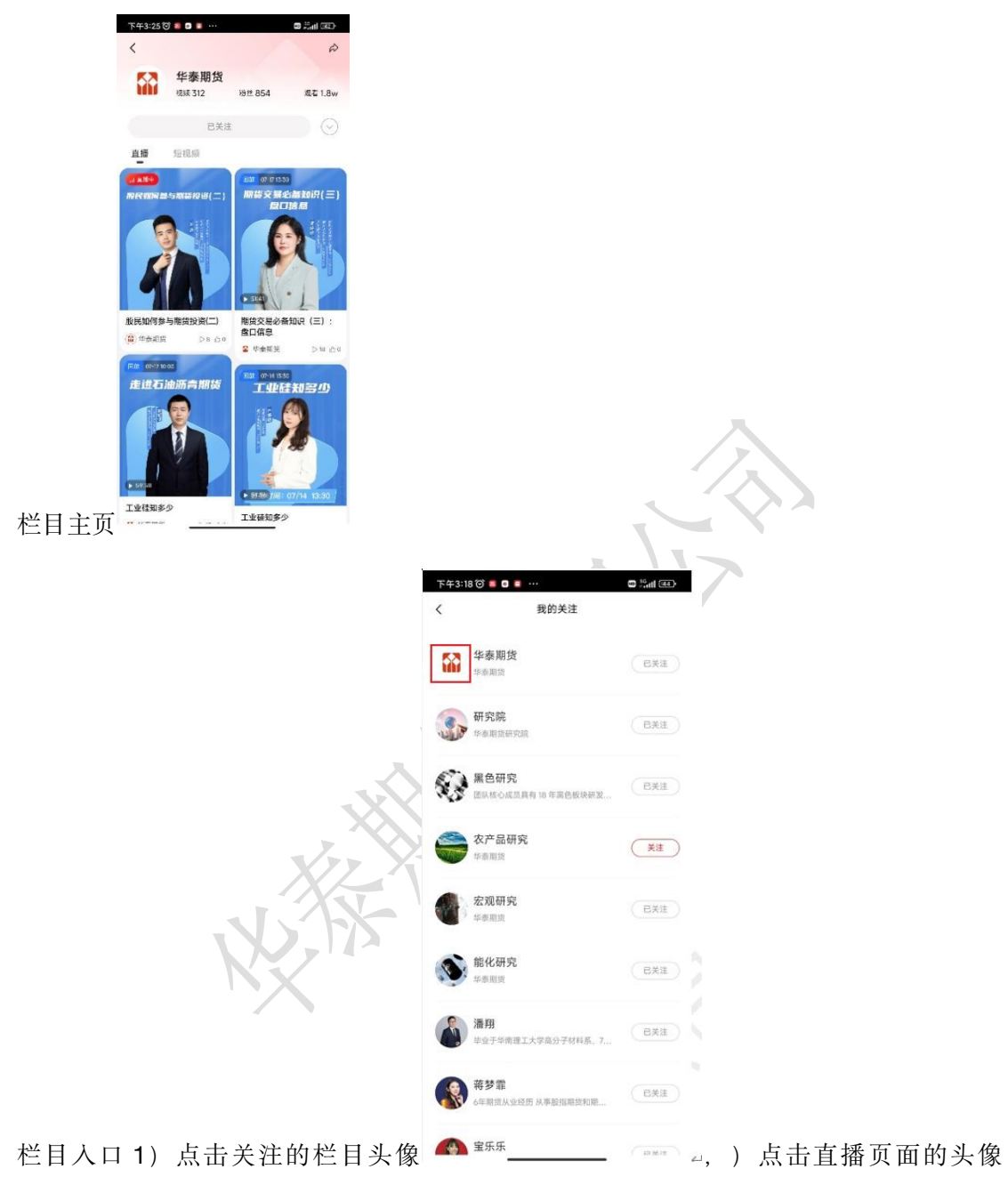

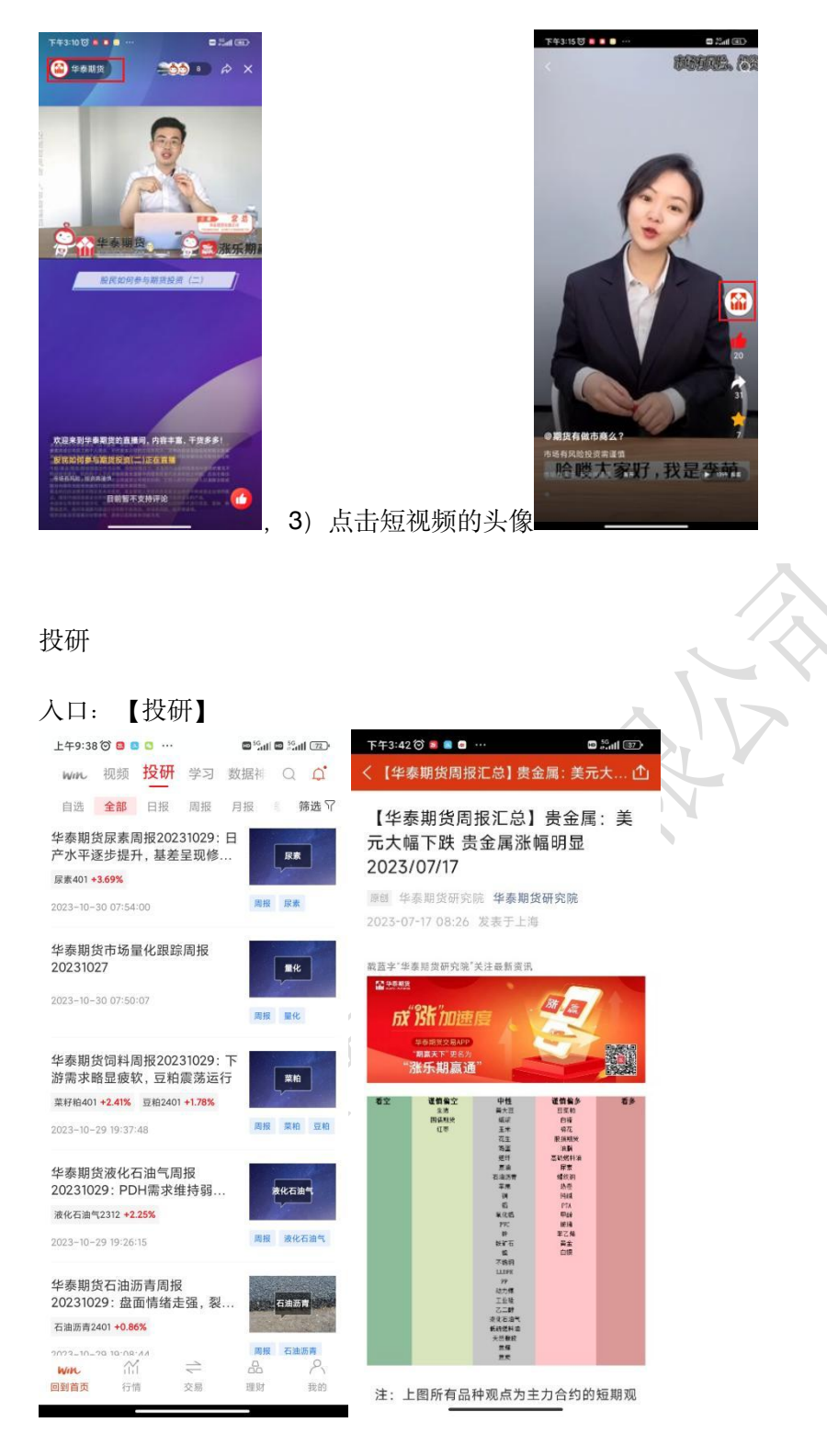

#### 学习 しゅうしょう しゅうしゅう しゅうしょく

1. 剑客训练营

入口:【学习】-【剑客训练营】

截图说明: 点击对应选项(新手入门、期货进阶、股指专栏和财富课堂),进入对应学习页 面

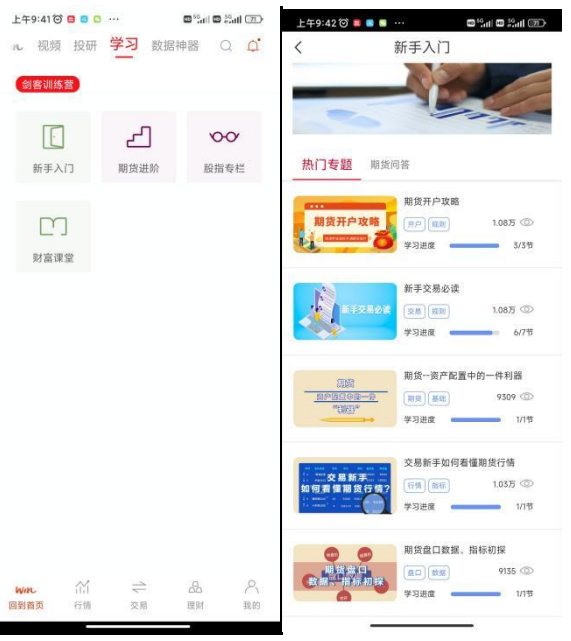

# 数据神器

数据神器包括五个方面:持仓趋势、交割地图、避险神器、仓单日报、风向罗盘、形态雷达 和技术事件

截图说明:分别点击对应卡片,进入对应详情页面

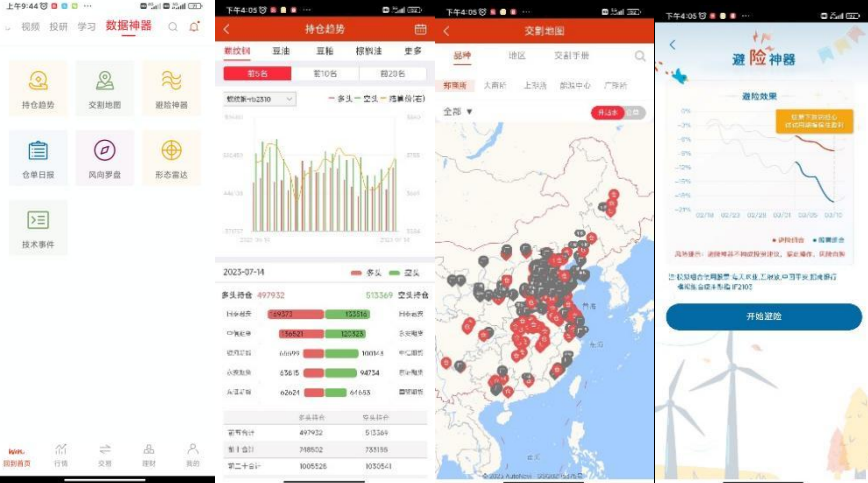

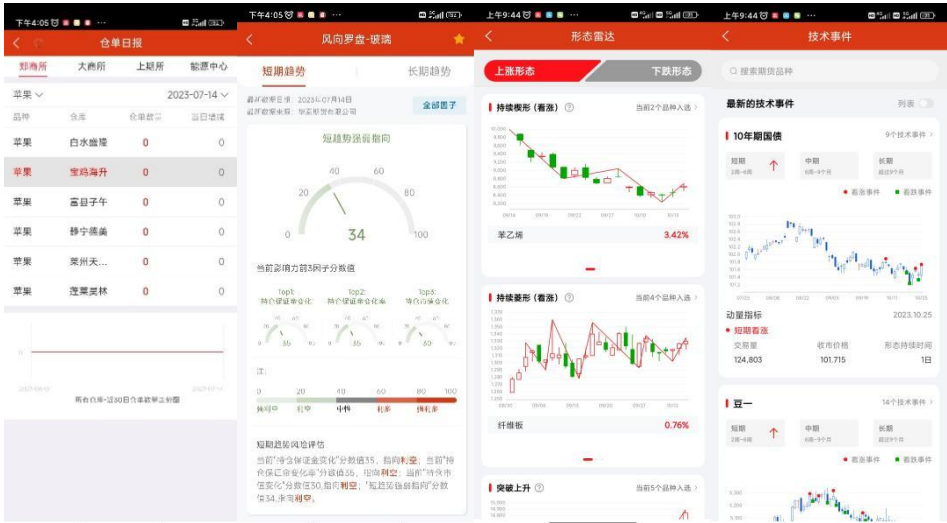

## 十一、 行情模块(易盛行情版)

1.操作流程

【打开 APP】-> 定位【行情】->通过左侧导航栏切换交易所->通过右侧设置栏可进行[行情 设置]、[外盘行情登录]等操作;

- 提供内盘: 国内四家期货交易所、能源中心、上海黄金 交易所、套利 (交易所组合) 、 夜盘及内盘总量和内盘主力合约;外盘:国外主要期货交易所和外汇市场的行情。 注: 查看外盘实时行情,需要外盘行情账号登录;
- 其他行情栏目:自选、期权、极星套利、商品指数、策略指数、上证 **SSE** 和深证 **SZSE**、 市场热点、外盘交易所延时行情(免费延时 **15** 分钟行情);
- 合约详情页,**[**资讯**]**、**[**盘口**]**、**[**分时**]**、**[K** 线**]**、**[**交易**]**、**[**龙虎榜**]**、**[**相关资料**]**等栏目;
- 交易登录的情况下: 【画线下单】、【闪电下单】、【云条件单】、【止损开仓】等快 捷功能;
- 行情页面各参数设置;

2.导航栏切换交易所

行情交易所分为:1、内盘:国内四家期货交易所、能源中心、上海黄金 交易所、套 利(交易所组合)、夜盘及内盘总量和内盘主力合约;2、外盘:国外主要期货交易所和外 汇市场; 3、期权; 4、极星套利(极星自带套利组合, 提 供 K 线图); 5、商品指数、策 略指数; 6、上证 SSE 和深证 SZSE; 7、市场热点, 自选; 8、外盘交易所延时行情(免 费延时 15 分钟行情)

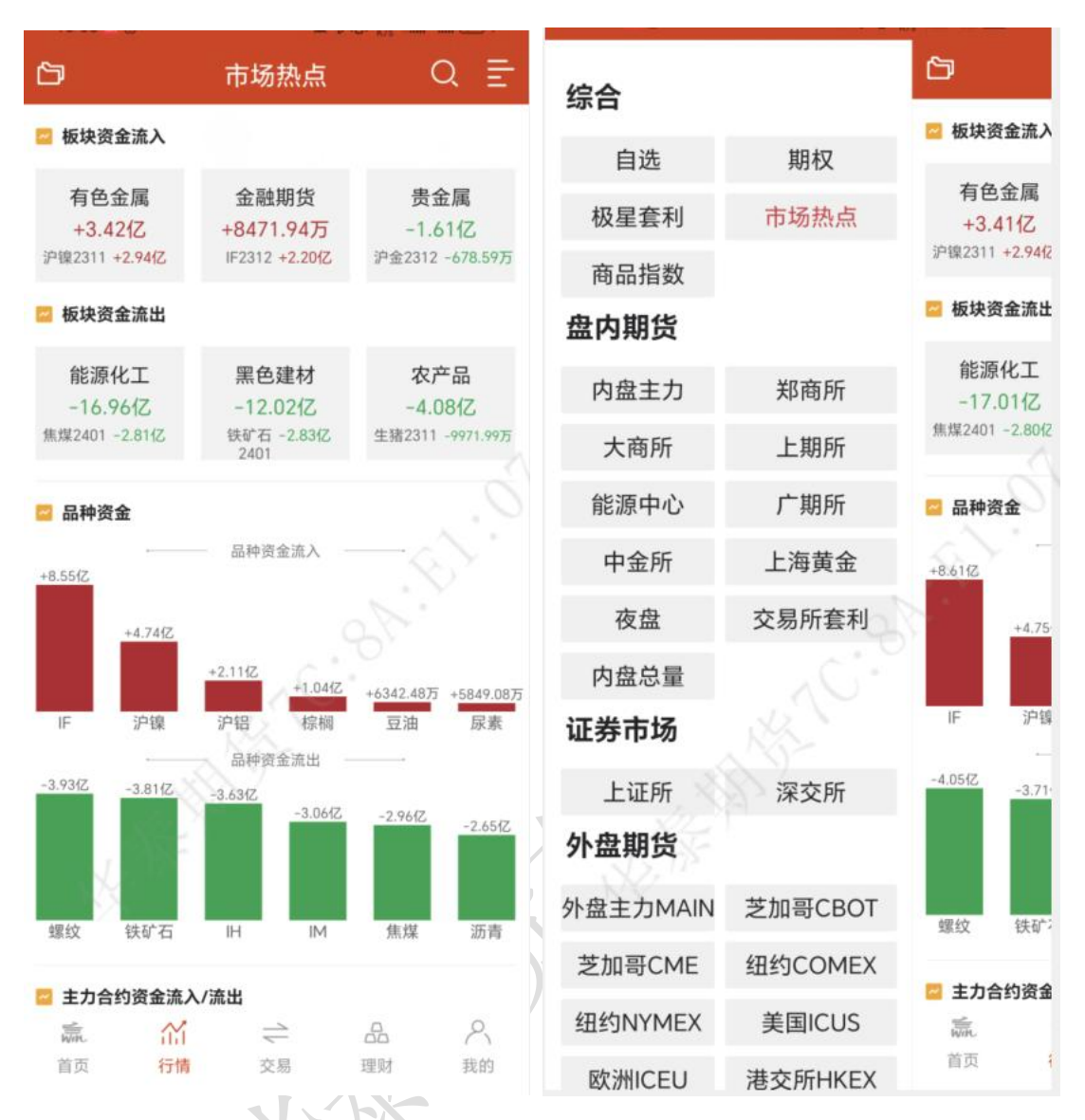

● 选择好类别后, 会展示出相应的交易所, 期权会直接跳转到期权界面。

● 选择交易所后, 在行情界面底部会有该交易所的品种信息栏, 可以用手指进行左右拖动, 点击选择品种名称后在行情界面进行定位。

 该交易所行选择情板块可根据日常习惯选择常用交易所展示,在【设置】 **-**【报价相关】 **-**【报价板块设置】中设置。

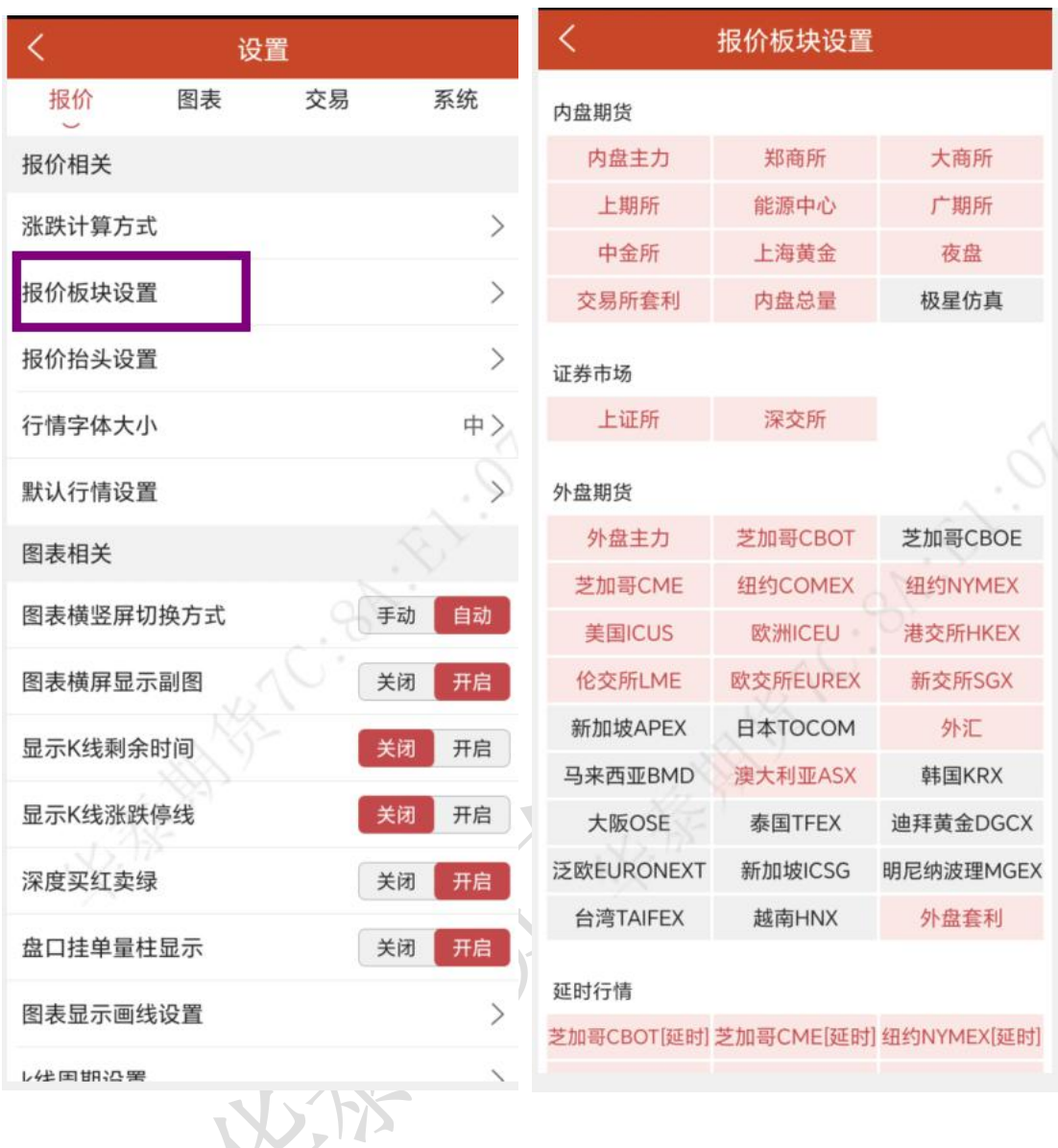

 在行情界面点击可以列表字段可进行排序,如下图所示:涨跌、涨幅、成交量、持仓量、 日增仓等字段均可按升序、降序排序。

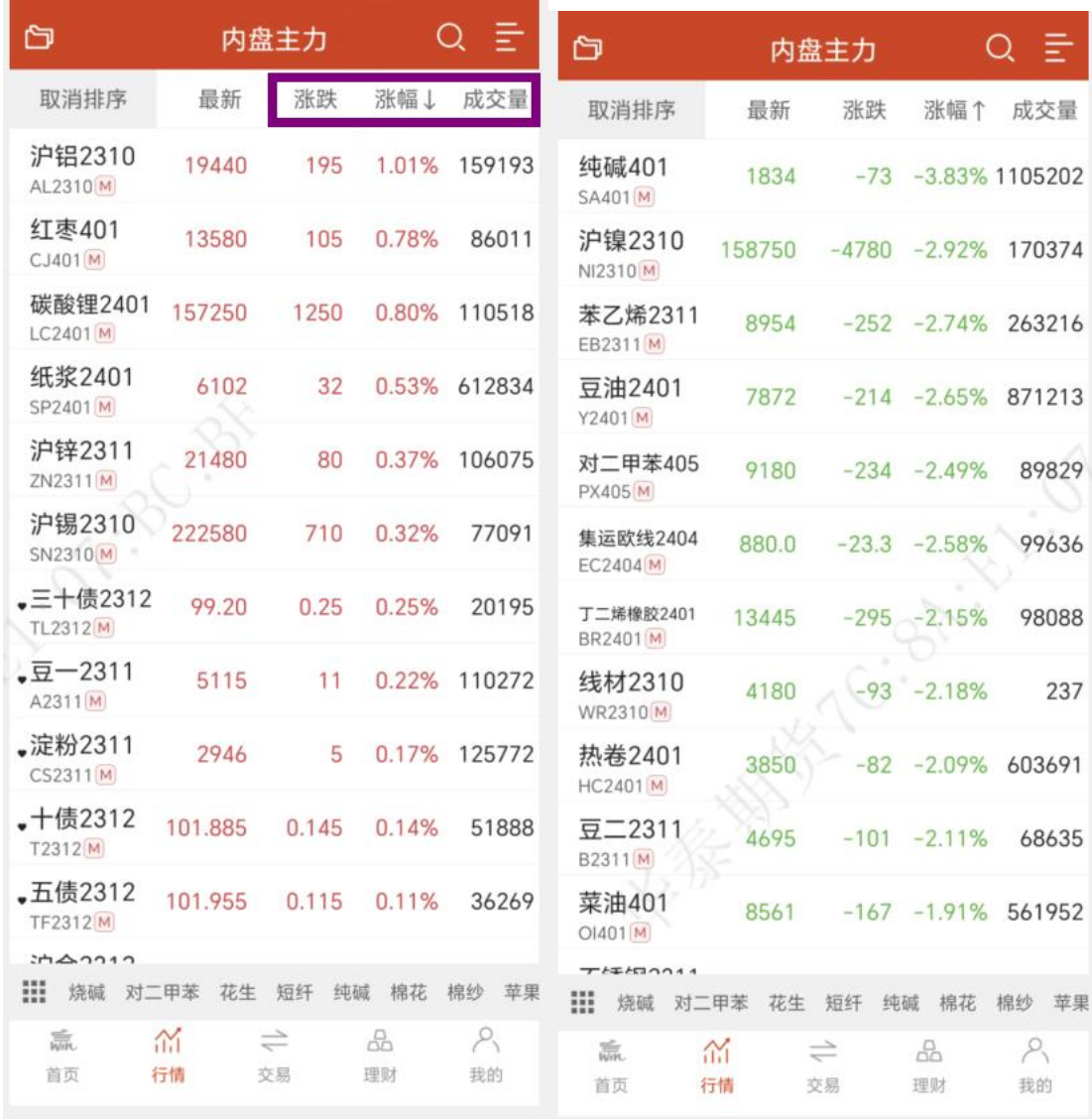

### 3.行情报价区域

行情界面中部是报价区域,以每一个合约一行的形式显示报价。手机端默认显示合约名 称、最新 / 昨结、涨跌/涨幅和成交 / 持仓这些字段。

PIS

相较于国际交易所,国内的期货交易所在每一个品种报价前会汇总指数合约、主连合约 和近月合约,每个交易所品种的第一行还会有整个交易所的交易总 量和期权交易总量,方 便用户了解市场情况。

行情列头支持自定义设置,在【行情设置】-【报价相关】-【报价抬头设置】中,可选 行情是否单行显示,以及自定义列表字段,如下图所示:

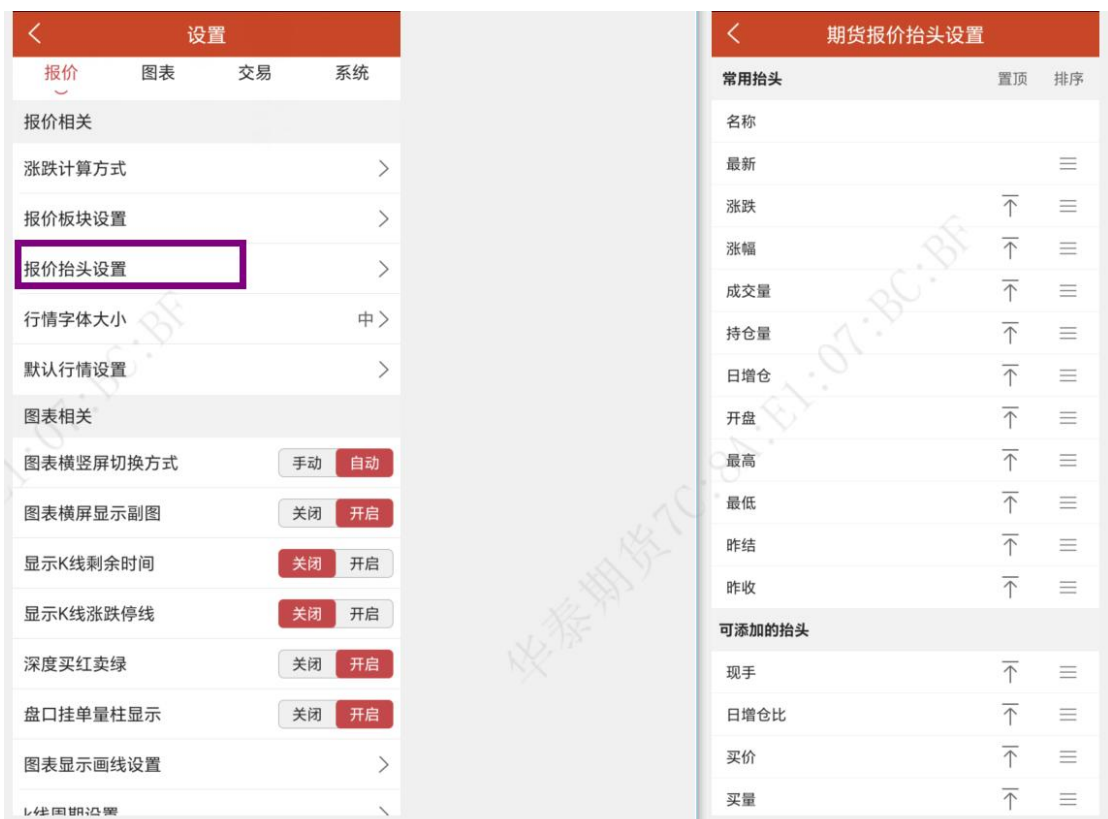

# ● 行情列头显示:

行情列头显示字段:名称/代码固定不变,可以往左滑动查看更多字段数据,如下图所 K 5

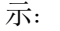

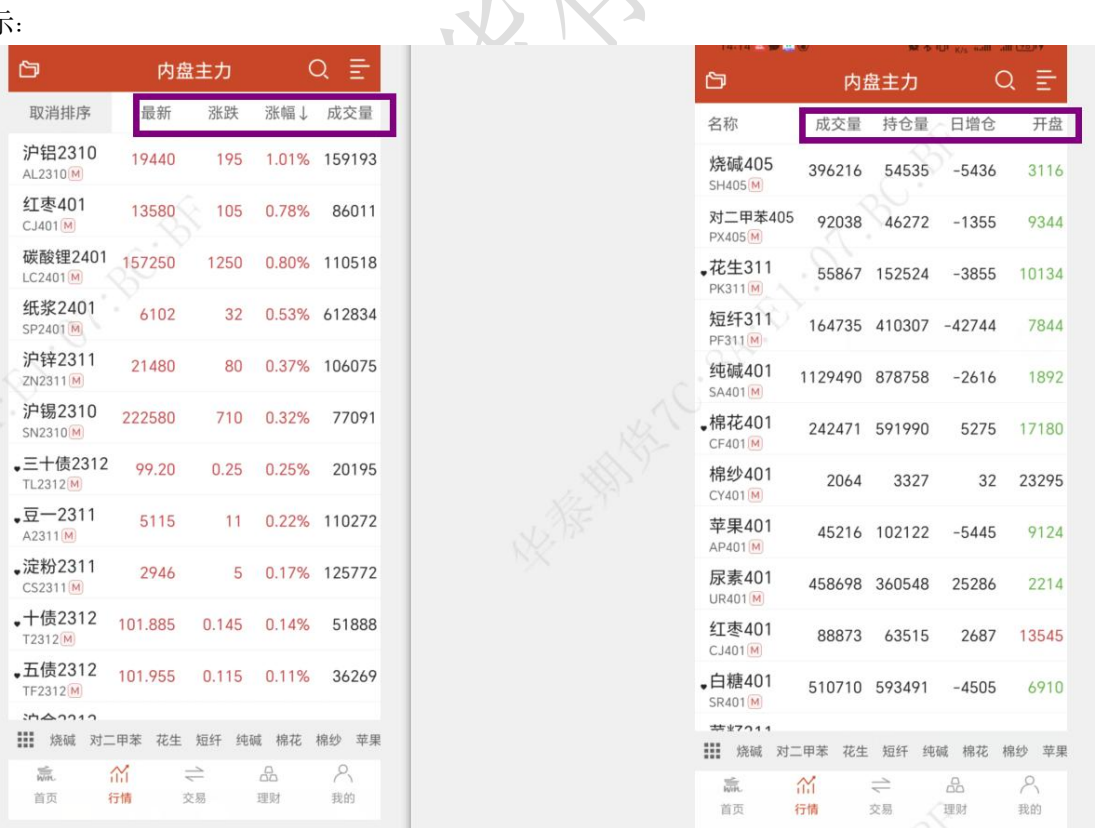

#### 4.添加自选合约

在行情界面,长按想要添加到自选的合约,会出现添加自选的按钮, 点击即可将选中 合约添加到自选界面,自选合约按添加顺序显示;

合约详情页,右上角也有添加自选的标识;

点击自选,跳转到自选界面,可以点击【马上添加】添加合约。点击顶部的加号按钮, 可以搜索交易所或合约,也可以将持仓合约导入到自选列表中,如图所示。

交易账号登录成功,自动获取持仓合约到自选合约列表。

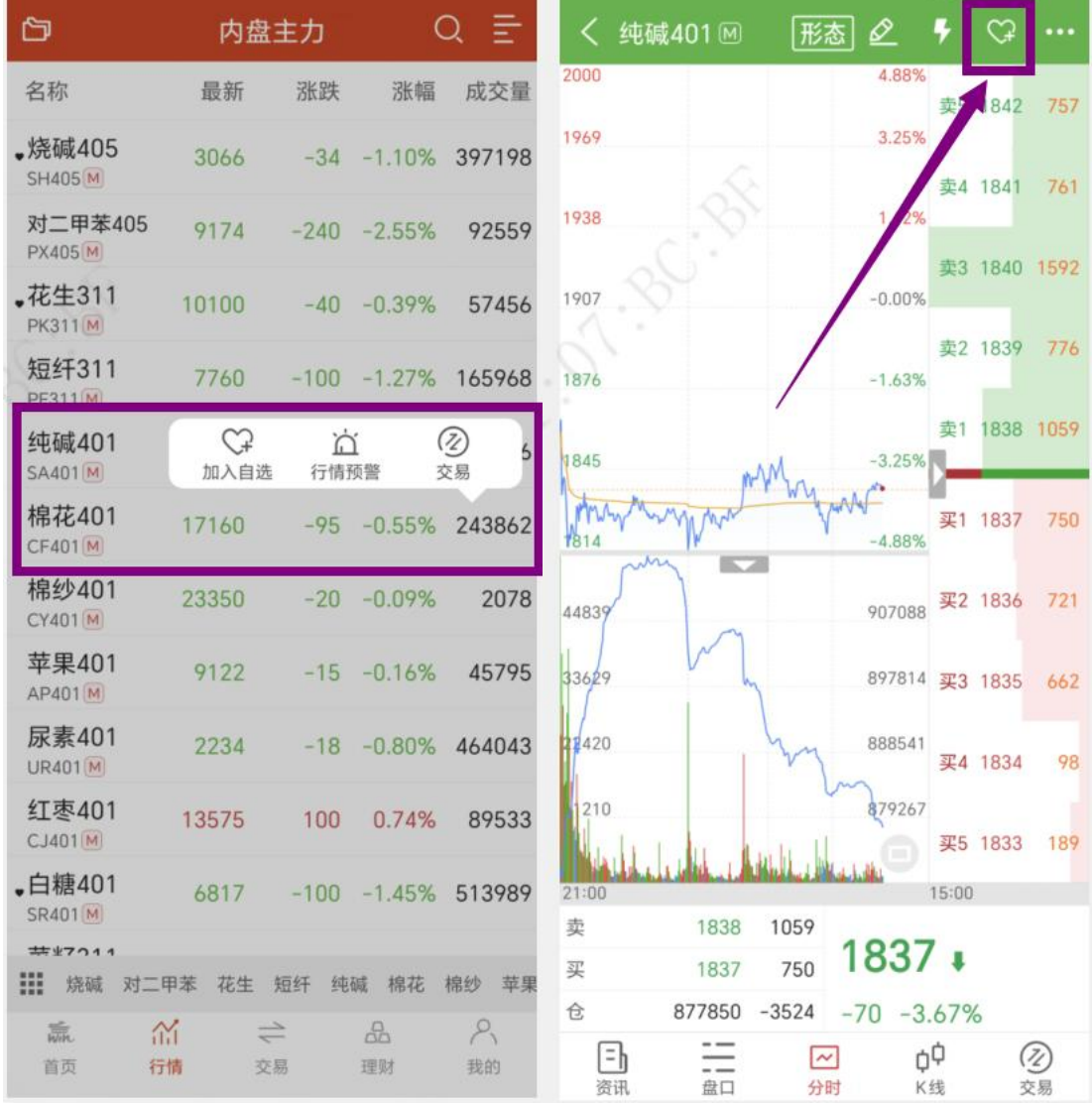

#### 自选列表:

添加合约成功后,可以在自选界面中查看,如果想删除合约,可以长按合约,会出现删 除自选按钮,点击即可;

合约详情页,右上角也有删除自选的标识;

也可以点击顶部左侧的工具图标,可以统一编辑所有的自选合约,比如拖动合约位置、 置顶、批量删除等;如下图所示:

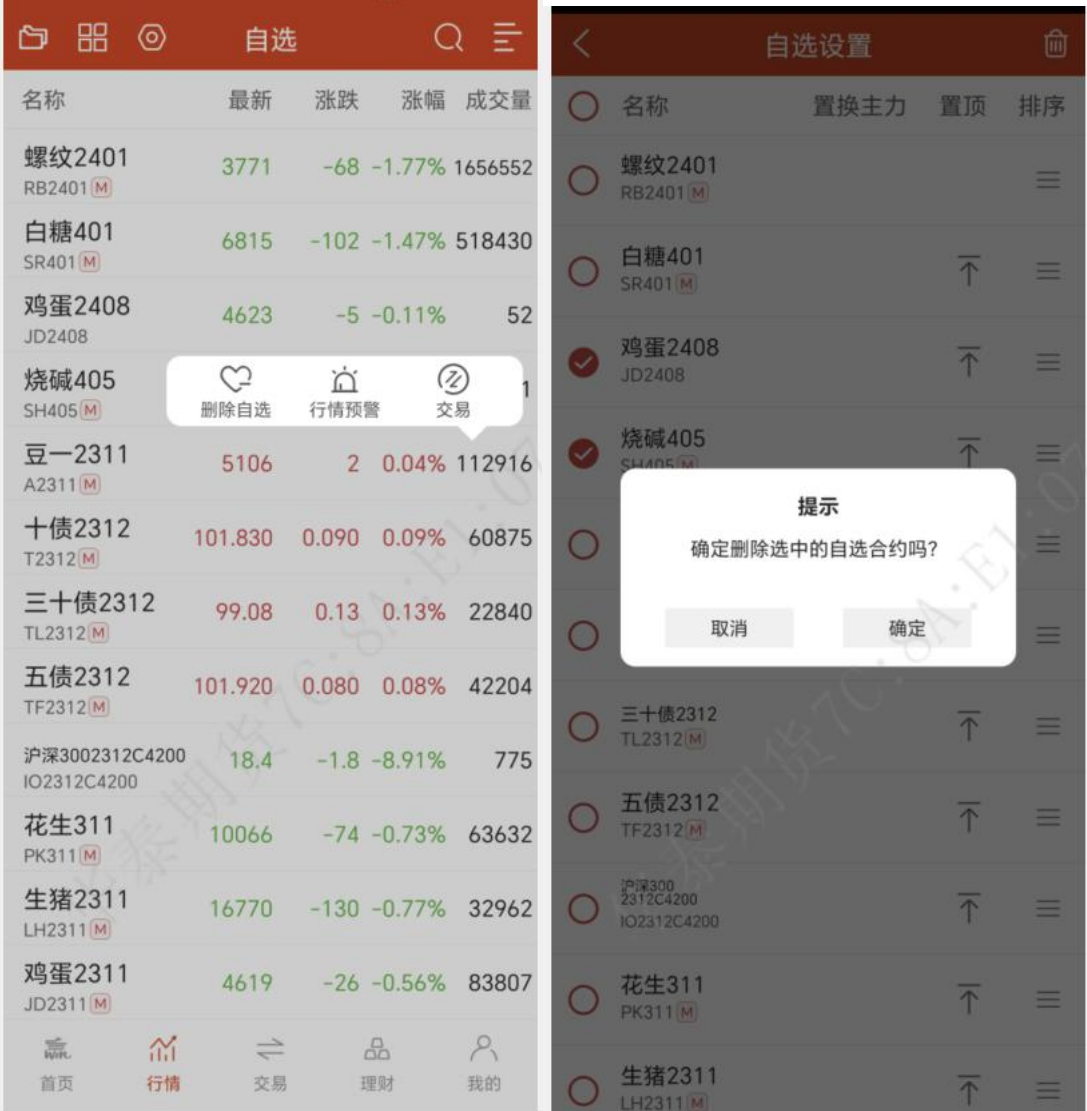

多股同列功能,可将自选列表所有合约的行情图展示在一个界面中,可选分时图、日线 图、1 分钟线图、5 分钟线图和 15 分钟线图,提供 2 种展示方式,如下图所示:

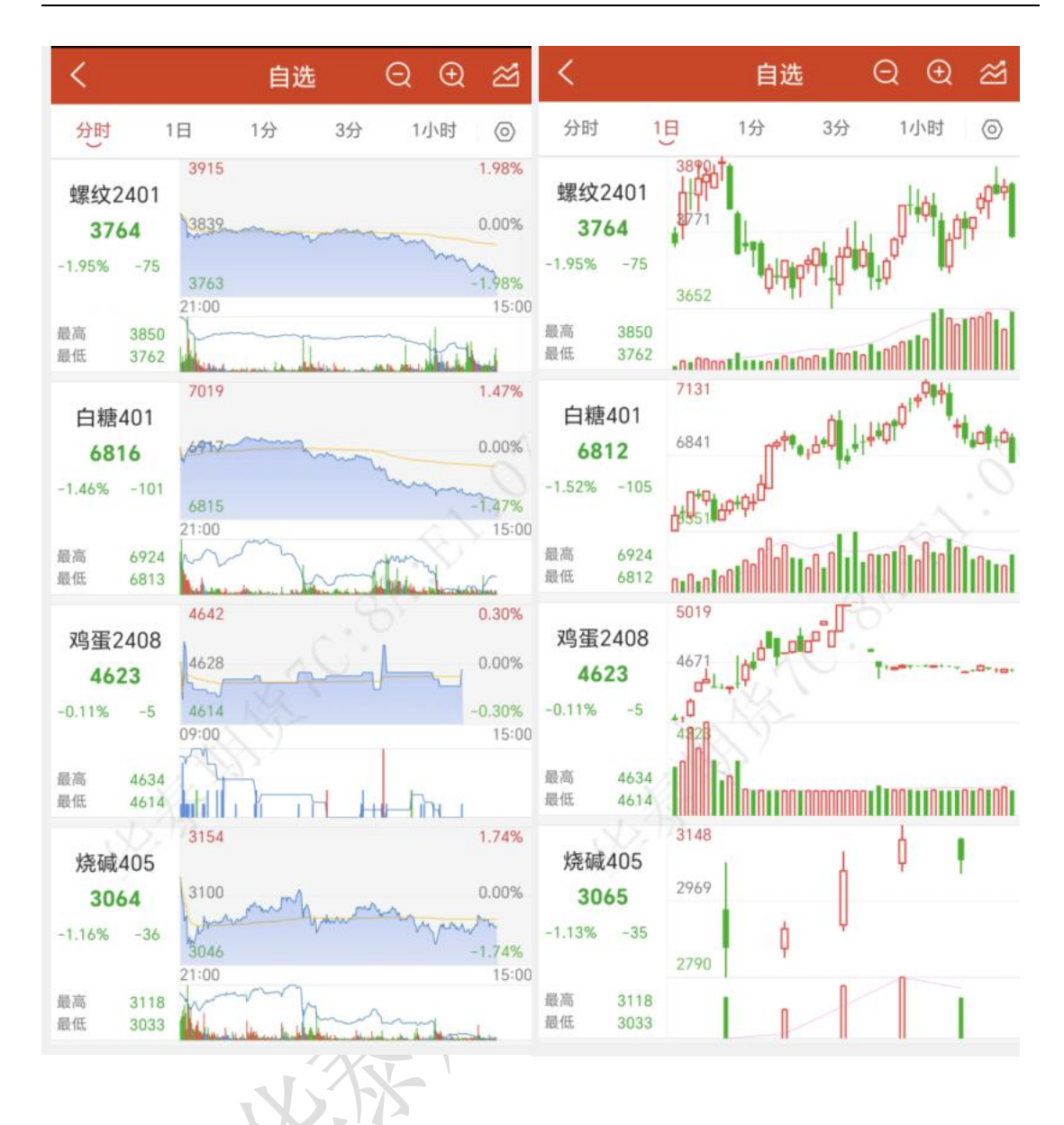

5.行情图表-分时图

在行情界面点击合约,进入合约详情页,可以查看该合约的分时图,如下图所示: 点击顶部右上角的爱心按钮,可以将该合约添加到自选,加号变为减号,表示已添加; 再次点击会将该合约从自选列表中删除,减号变成加号;

在分时图右侧,点击左侧三角按钮可以打开或关闭多档行情列表。提供郑商所、上期所、 黄金交易所、能源交易所五档行情, 大商所、中金所一档行情,国外期货交易所五档行情 (部分需付费购买)

横屏可以将行情走势图放大观看;

在分时图上长按,显示十字光标,此时在分时图左上方会有弹窗显示当前十 字光标对 应的时间、价格、均价、涨跌幅、成交量等数值,可通过音量键调整十 字光标位置

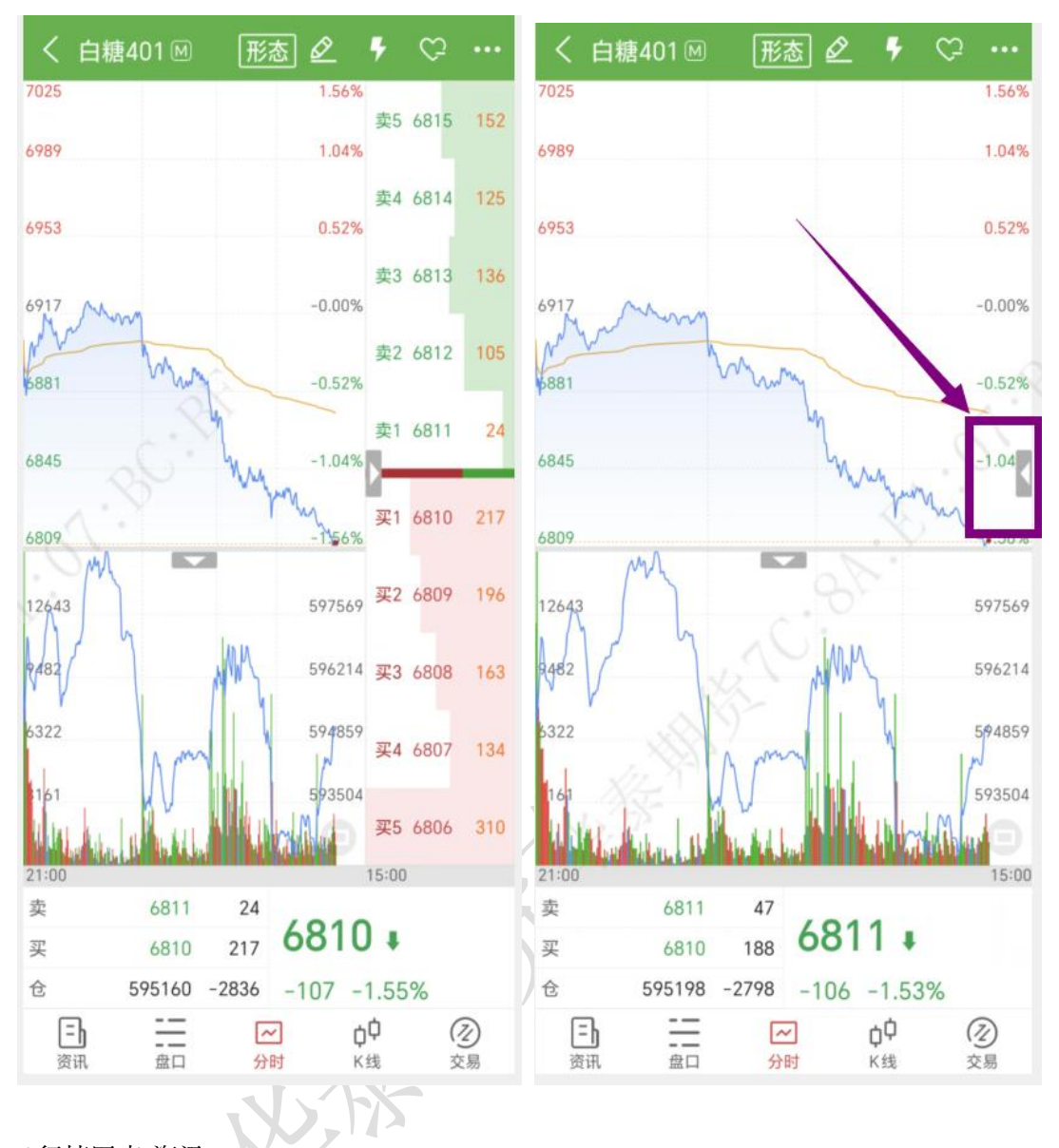

6.行情图表-资讯

在资讯界面展示该合约相关资讯信息; 点击右上角可以打开 F10 功能, 见下图:

 $\leq$  F10

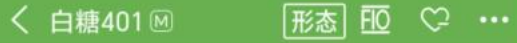

#### 光大期货: 9月21日软商品日报

白糖: 原糖期价调整, 主力合约收于27.2美分/ 磅。宏观方面美联储一致同意本次会议跳过加息, 将 目标利率区间维持在5.25%-5.5%。国内昨日现货报价... 2023-09-21 09:13:27 | 新浪财经|棉花|农产品|白糖|现货市场

23/24年度印度食糖出口可能会因产量下降而下降一半

来源: 农产品集购网 2023-09-20 16:40:09

印度甘蔗卢比农产品断浪财经

#### 光大期货: 9月20日软商品日报

白糖: 原糖期价继续小幅上行, 主力合约收于27.7美 分/磅。巴西9月前三周出口糖和糖蜜146.19万吨,日均 出口量为14.62万吨,较上年9月全月的日均出口量14.3. 2023-09-20 09:15:40 断浪财经棉花浓产品国内证券白糖

#### 中天期货:商品指数迟疑震荡 螺纹冲高回落

热点品种分析 一、商品指数 二、股指期货 中国上 证综指9月19日 (周二) 收盘下跌0.98点, 跌幅: 0.03%, 报3124.96点; 中国深证成指9月19日 (周二) 收盘下...

2023-09-19 20:56:10 ||黑色|能源化工|豆粕|生猪|螺纹|农产品...

#### 光大期货: 9月19日软商品日报

白糖: 原糖期价小幅上行, 主力合约收于27.34美分/ 磅。2023年8月我国进口食糖37万吨,同比减少31.3万吨, 降幅45.83%。2023年1-8月累计进口食糖157.77万吨,... 2023-09-19 09:20:47 断浪财经棉花|农产品|国内证券|白糖|...

#### 中天期货:纯碱逐渐走强 棕榈重回弱势

热点品种分析 一、商品指数 二、股指期货 中国上 证综指9月18日 (周一) 收盘上涨8.19点, 涨幅: 0.26%,

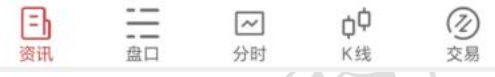

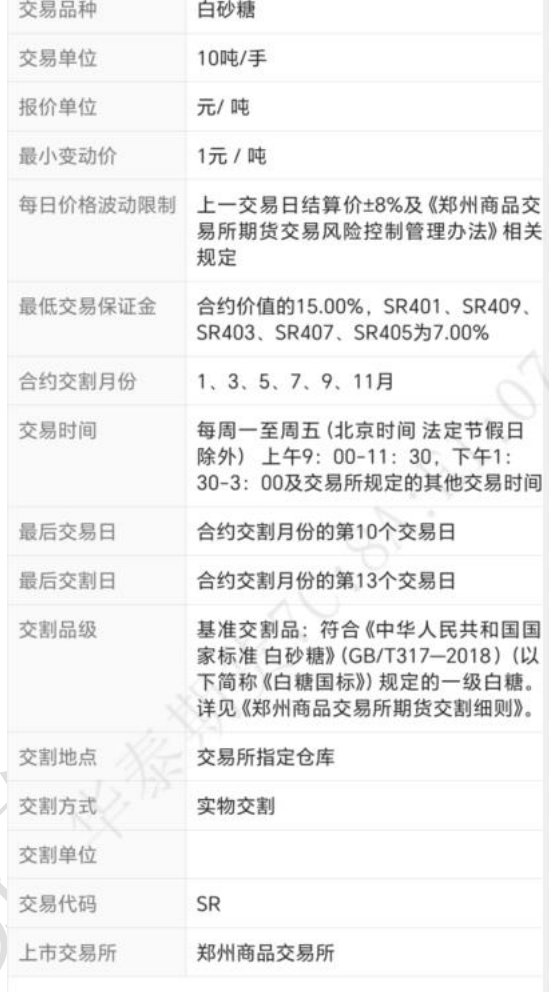

7.行情图表-盘口

盘口可以查看盘口详情和成交明细,见下图:

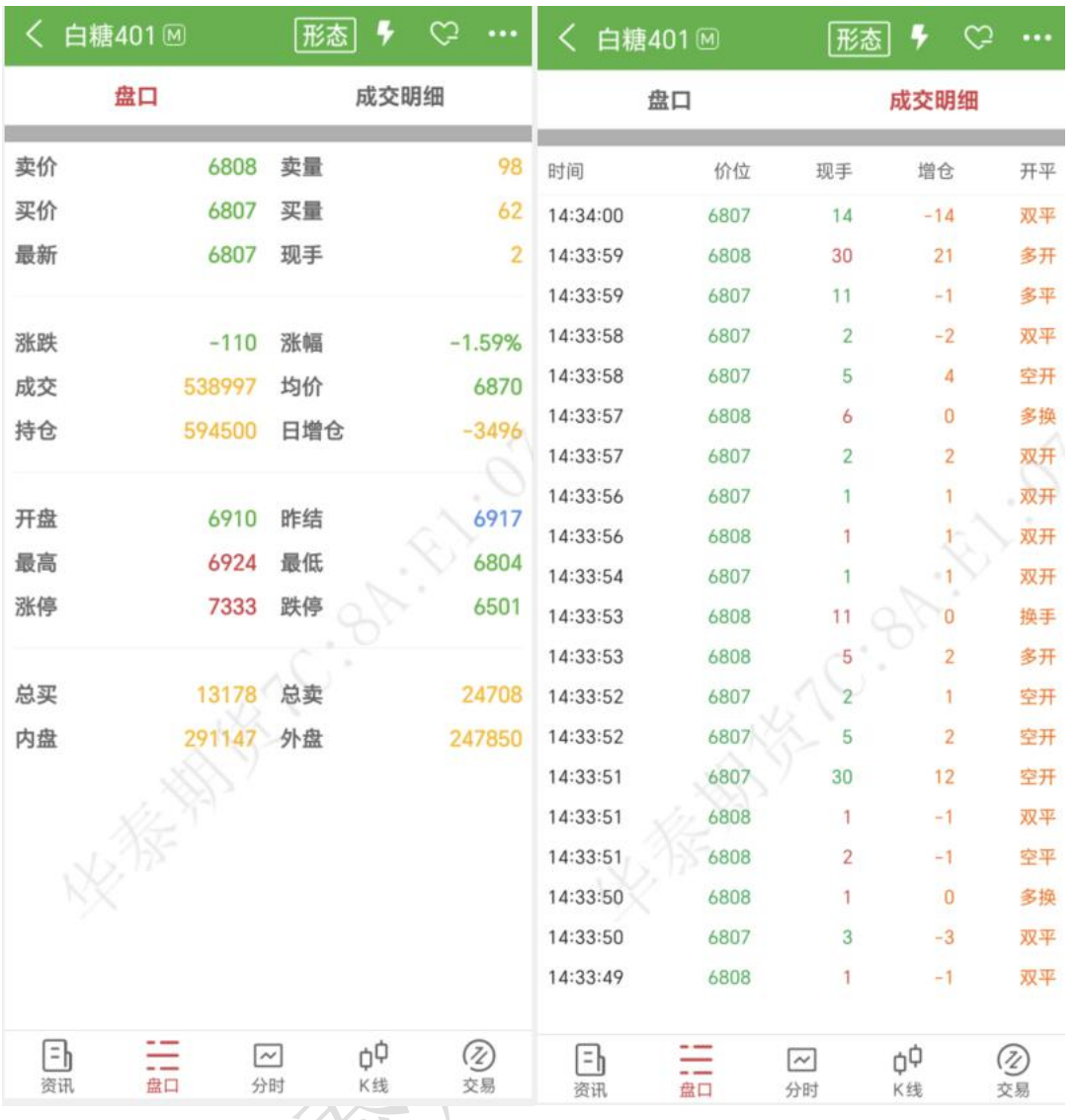

8.行情图表-K 线图

在行情界面,可以选择查看 K 线图,默认周期为日线、1 分钟线、3 分钟线、 5 分 钟线等;

在 K 线图上长按, 显示十字光标, 此时在 K 线图左上方会有弹窗显示当前十字光标 对应的时间、开盘价、最高价、最低价、收盘价、涨跌幅、成交、持仓等数值,可通过音量 键调整十字光标位置。

K 线图不仅提供默认的时间周期,还可以自定义周期,在主菜单界面选择【设置】— 【图表相关】中的【常用周期设置】;

指标参数可以在【设置】-【图表相关】-【指标参数设置】中进行修改;
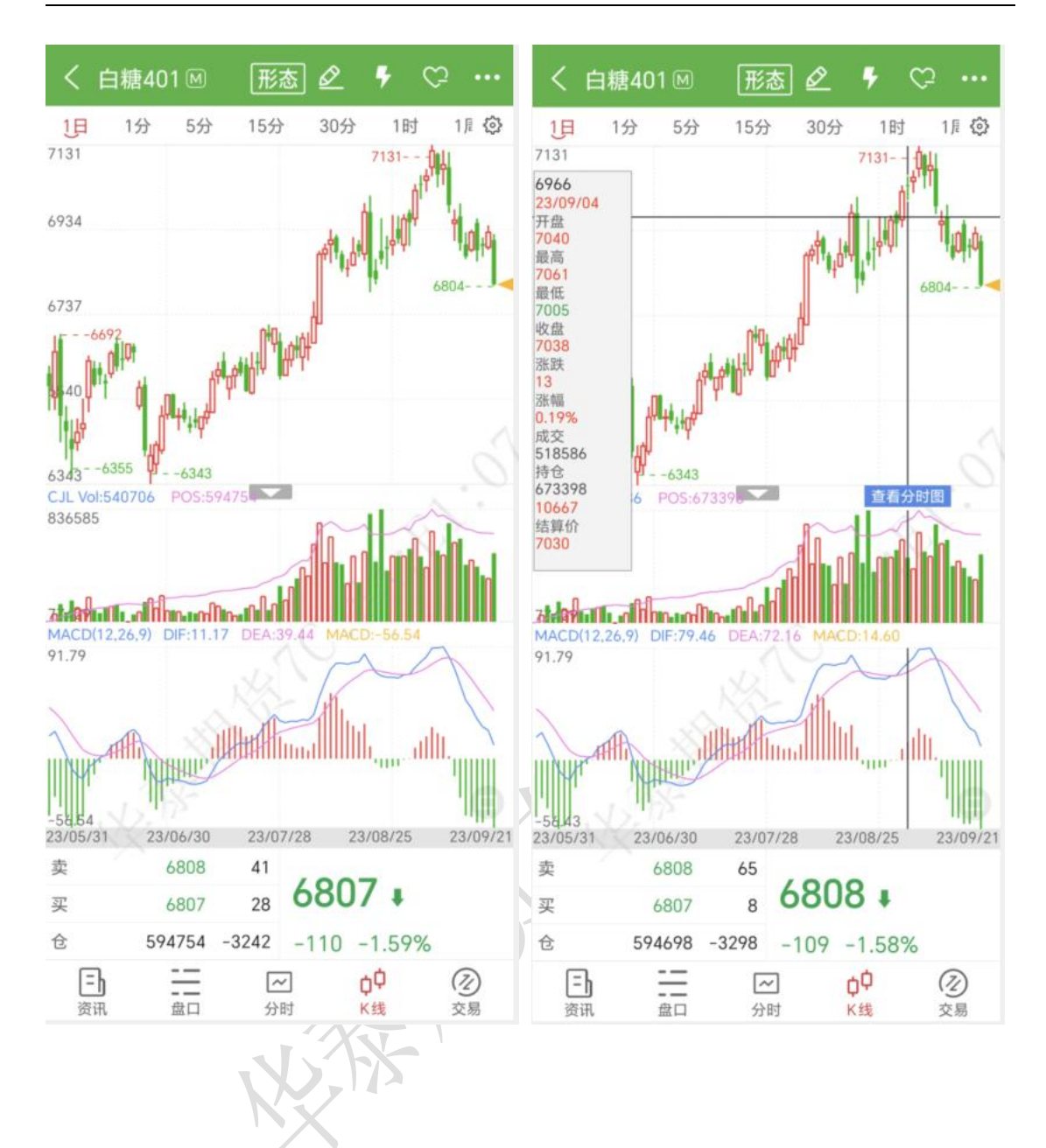

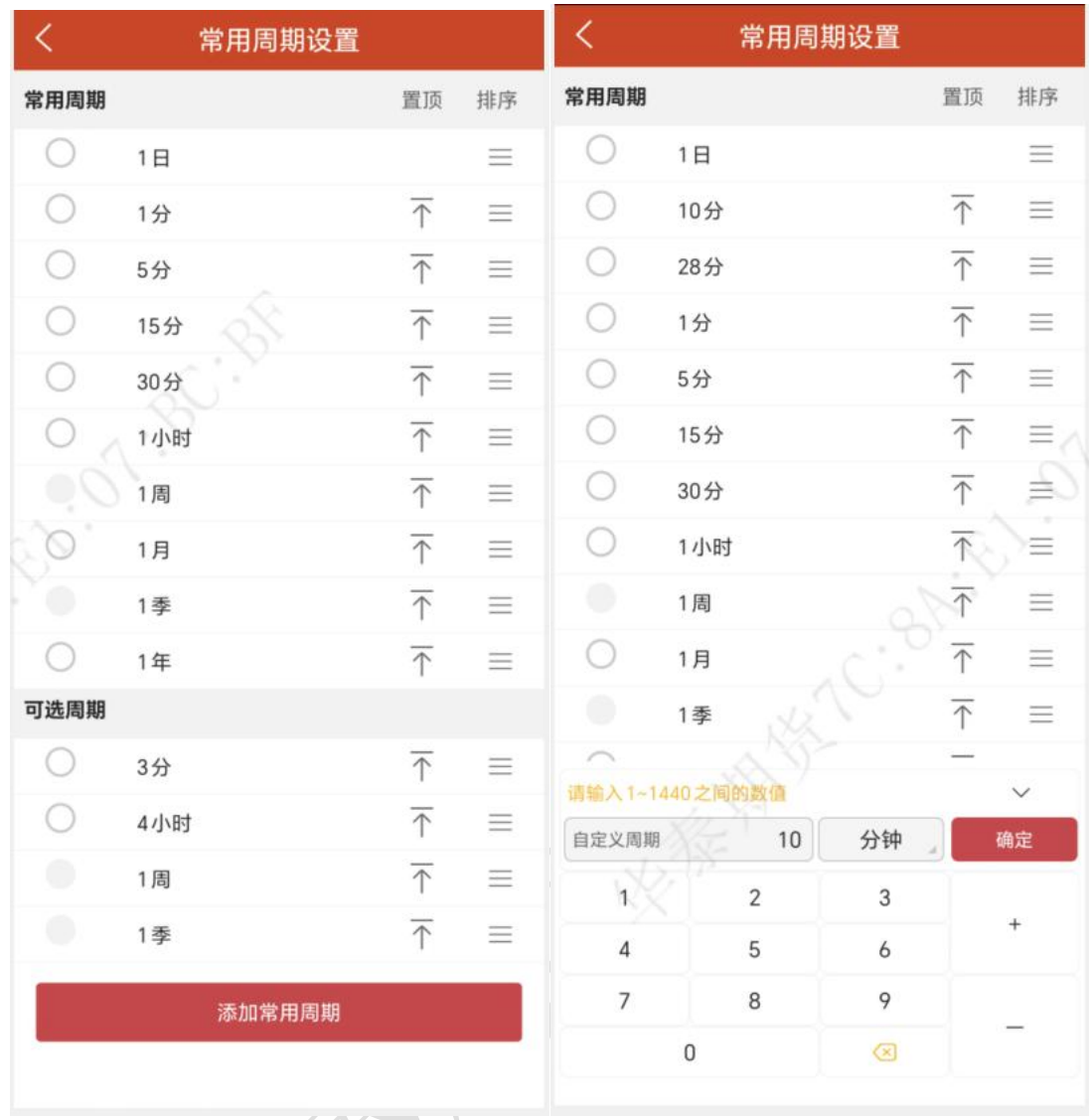

9.画线下单 1

交易账号已登录情况下,在合约详情页走势图界面点击顶部的铅笔图标可打开画线下单 功能;

交易账号未登录情况下,点击跳转到交易登录页面;

点击买、卖,即可画线开仓,如果有持仓,且是双向持仓,可选是平多或平空。目前, 买、卖仅支持各画一条线。可直接用手指拖动画线,也可以使用音量键做价格微调修改。 若 是买开,画线下单价格条件即为:最新价<=画线价,委托价为画线价。若是卖开,画线下 单价格条件即为:最新价>=画线价,委托价为画线价。 可在【交易设置】-【交易默认配 置】-【画线下单配置】中设置默认委托价格。

打开画线下单功能的情况下,需关闭画线下单才能操作其他栏目;再次点击画线下单图 标就可关闭;

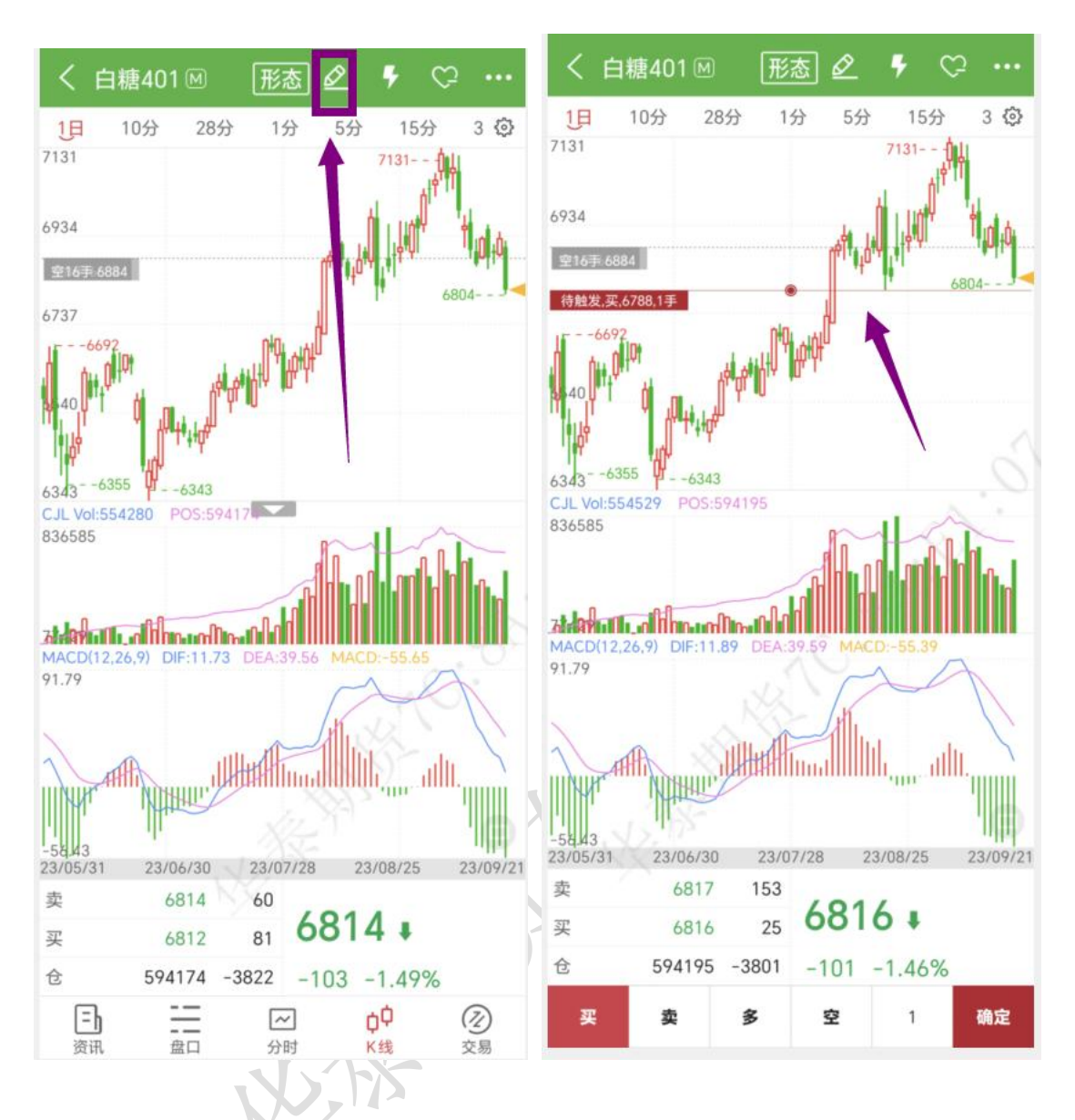

画线下单为长期有效的条件单,可在云条件单列表中查看, 点击 K 线跳转到合约相 应的 K 线图界面, 也可改单、挂起或撤单;

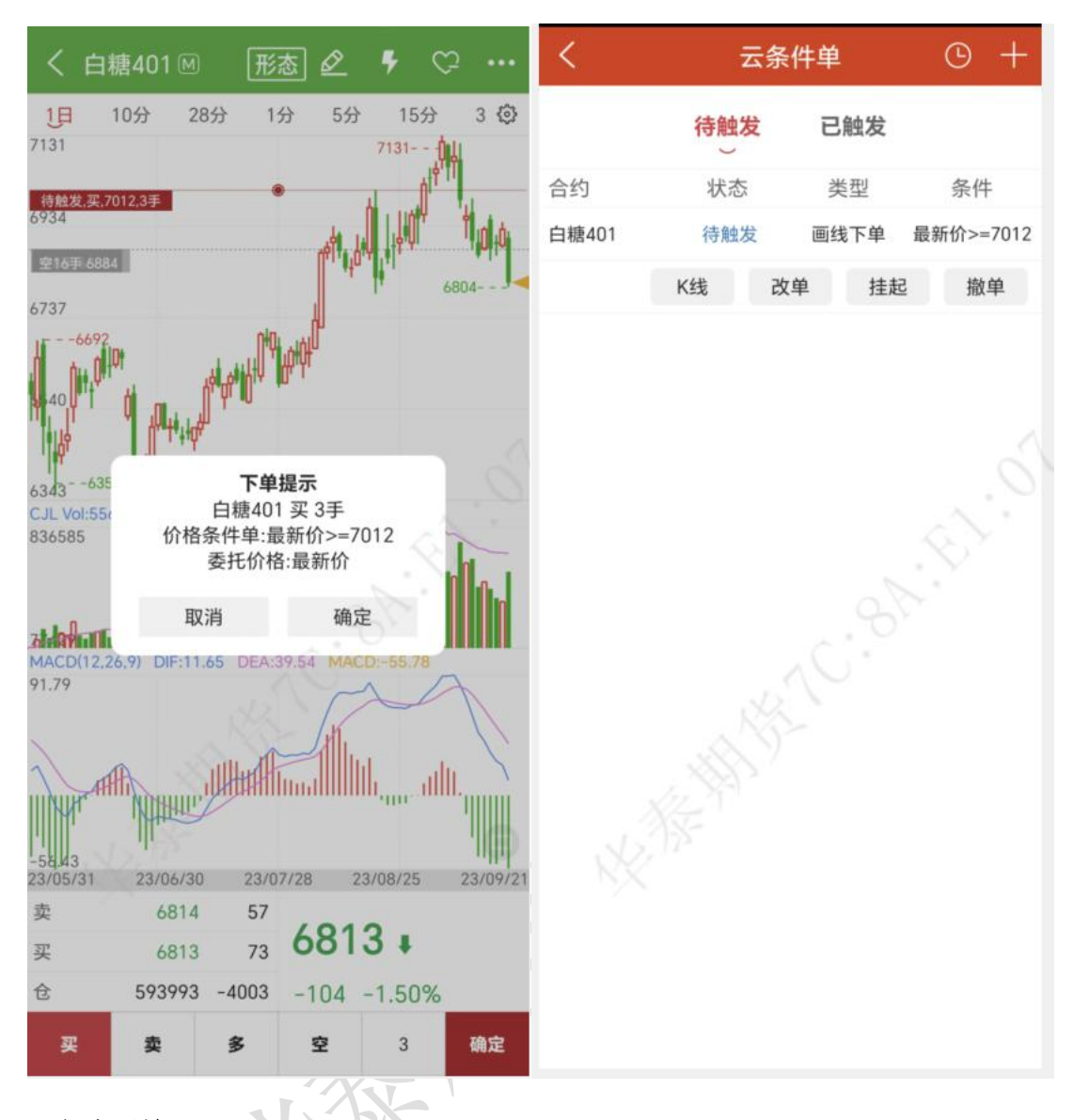

10.闪电下单

交易账号已登录情况下,在合约详情页行情走势图界面点击顶部的闪电图标可打开快买、 快卖功能;

交易账号未登录情况下,点击跳转到交易登录页面;

点击手数和价格可以自定义设置;

点击买、卖、平仓即可快速开、平仓,无需跳转到交易界面;

打开闪电下单功能的情况下,需关闭闪电下单才能操作其他栏目;再次点击闪电下单图 标就可关闭;

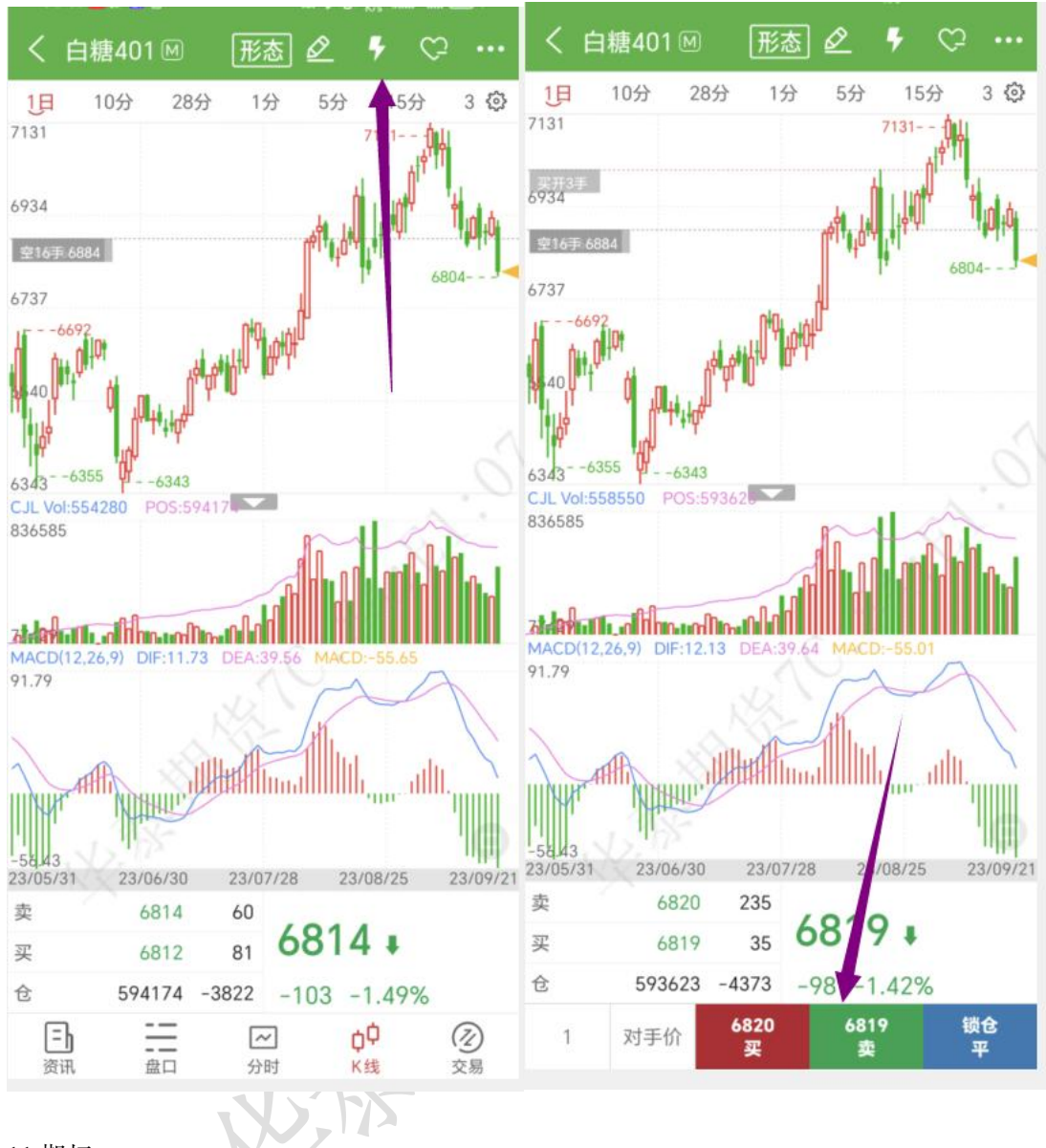

11.期权

在交易所列表中选择期权,跳转到期权界面,顶部为标的合约行情,中间为期权行情, 底部为期权标的选择,

提供期权 T 型报价、¬ 型报价, 可在页面左上角自行切换;

T 型报价:中间是执行价格和到期日,左边是看涨期权,右边是看跌期权,不同行权价 的背景色代表在当前标的期货最新价时期权的虚、实值情况。 滑动红色、绿色区域可以看 到更多信息,包含买价、买量、卖价、卖量、隐含波动率、Delta、Gamma、成交量、结算 价、涨跌、涨幅、持仓量,如下图所示:

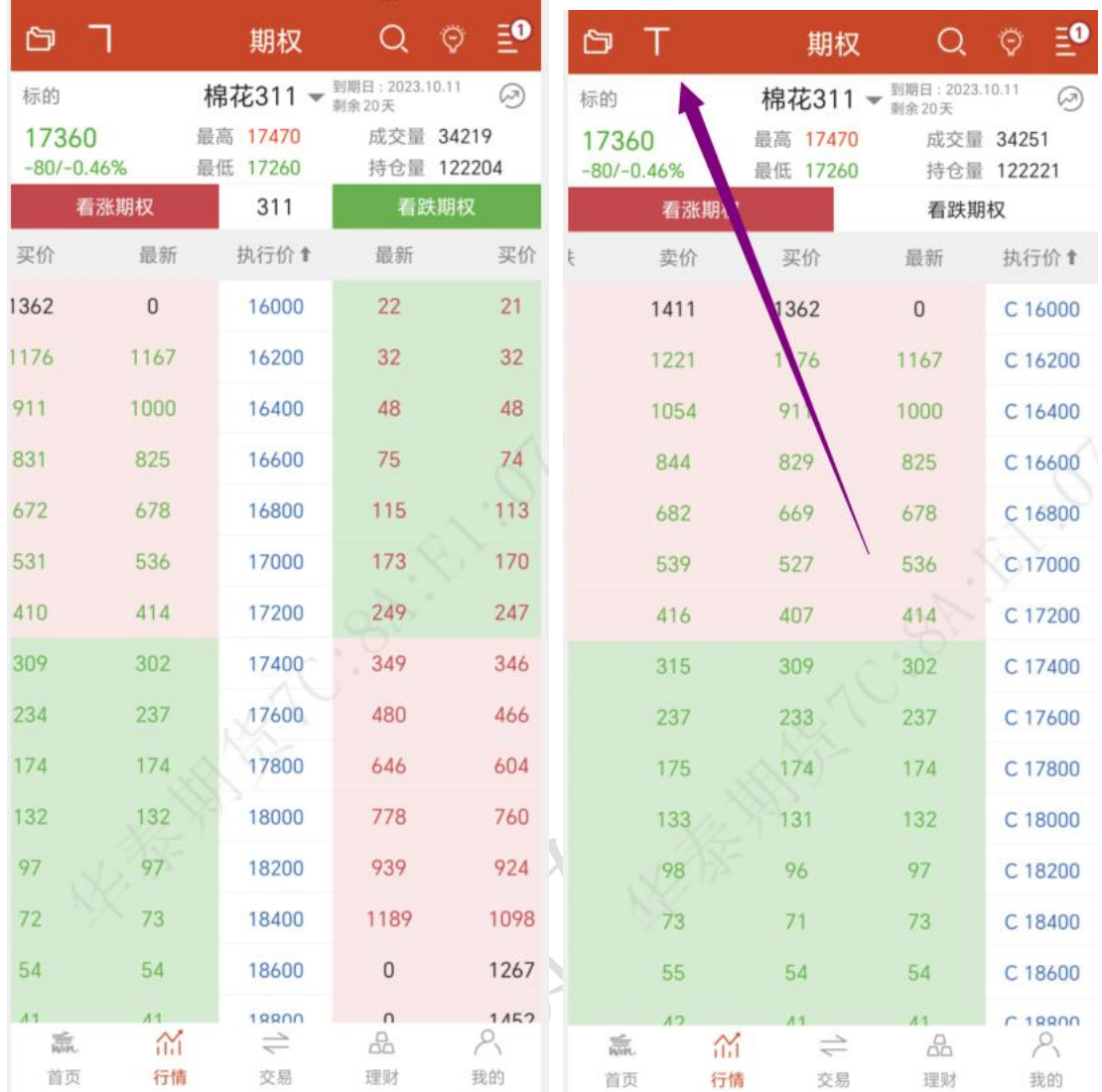

期权提供 12 种策略: 大涨、大跌、不涨、不跌、跨式突破、跨式盘整、宽跨式突破、 宽跨式盘整、盘涨 Call、盘涨 Put、盘跌 Put、盘跌 Call,点击右上角的灯泡图标,即可 查看这些策略;

可选择不同的策略进行策略下单;

点击策略表左上角灰色图标的,可以查看策略的详细介绍。

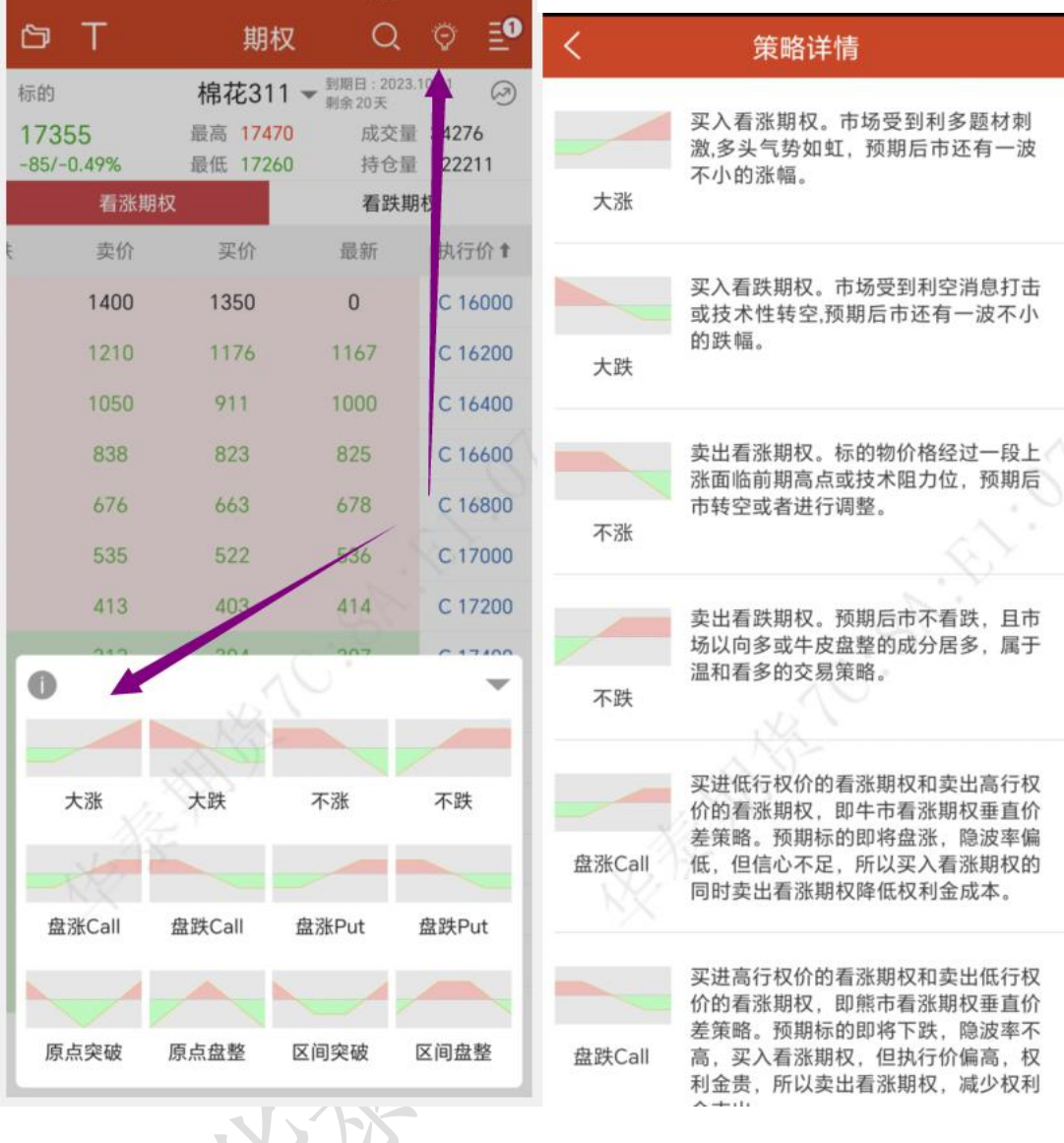

12.行情设置

行情设置路径: 打开 APP, 进入行情栏目; 点击右侧设置按钮, 选择【行情设置】; K 线分时相关:

涨跌计算方式(昨结算、昨收盘、今开盘)

指标配置:趋势指标、量仓指标、摆动指标

指标参数修改:MA、EMA、SAR、BOLL、PUBU、HCL、MIKL、BBI、DKK、EMA2 等等;

图表画线设置:持仓均价线、最新价线、画线下单线

常用周期设置:日线、1 分钟、15 分钟、1 小时、周线、月线,可自定义添加,可排序; 盘口相关:

深度买红卖绿

盘口挂单量柱状体显示

行情列表相关:

行情板块设置:内盘、证券、外盘、其他

行情列头设置:行情单行显示,列头(涨跌/涨幅、成交/持仓)

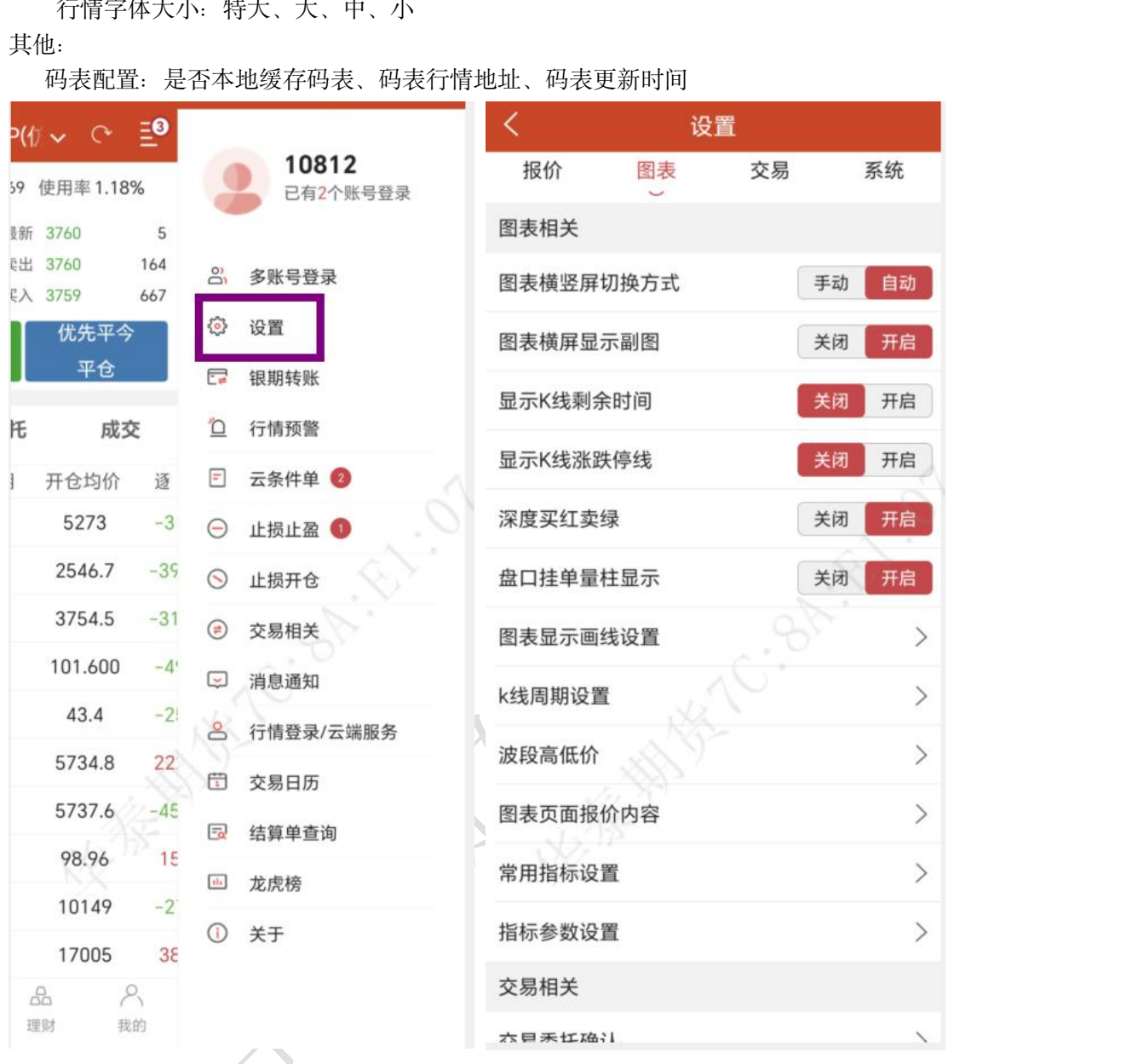

## 十二、 交易模块(易盛交易版)

1.操作流程

切换到【交易】栏目-【交易登陆】-【交易页面】-【选择合约(自选合约或搜索合约)】-【设 置手数】-【设置价格】-【选择交易方向(买、卖、平仓)】

2.交易登录

打开 APP, 切换到【交易】栏目, 选择期货账号开户公司; 正确输入期货账号、密码;(可勾选保存账号、记录密码,下次登录就可不需要再手动输入) 阅读并勾选相关协议; 点击【登录】;

进入交易界面,上部分的下单板和下部分的交易数据, 以及顶部功能栏的用户切换;

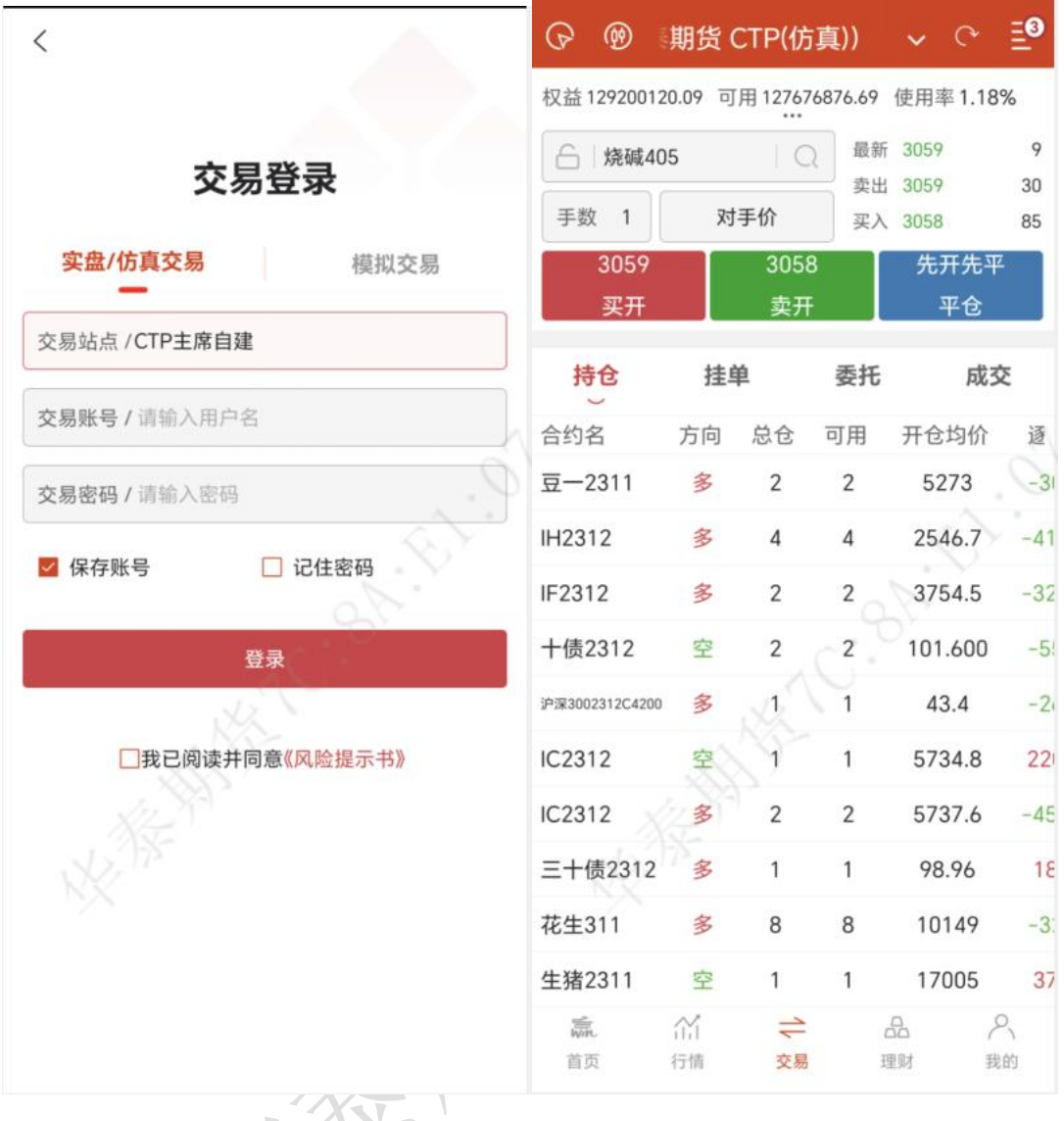

## 3.交易页面 > > >

交易页面,下单板包含四个部分,资金栏、简单的盘口信息、合约手数价格输入框和下单三 键。 下部分的交易数据包含持仓、挂单、委托和成交,点击合约或者多空按钮可以将持仓 进行有序排序;

期货支持交易列表字段自定义设置,在【设置】-【交易相关】-【交易列表抬头设置】 中,可分别选择持仓、挂单、委托和成交中所需的字段展示;

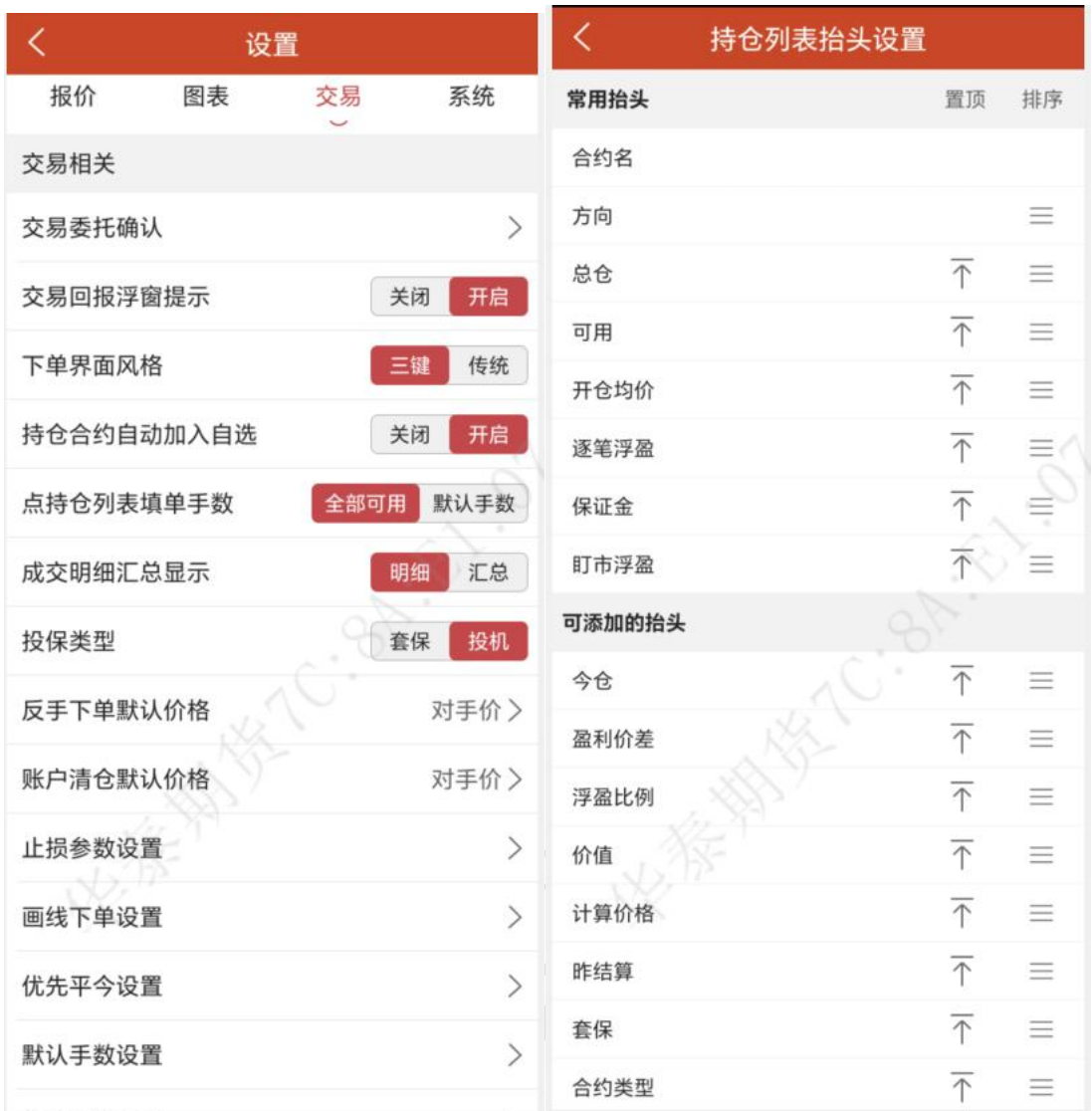

点击右上角的旋转符号按钮,可以刷新持仓数据; 若多账户登录时,账户名称旁会出现倒三角,点击可以账户切换;

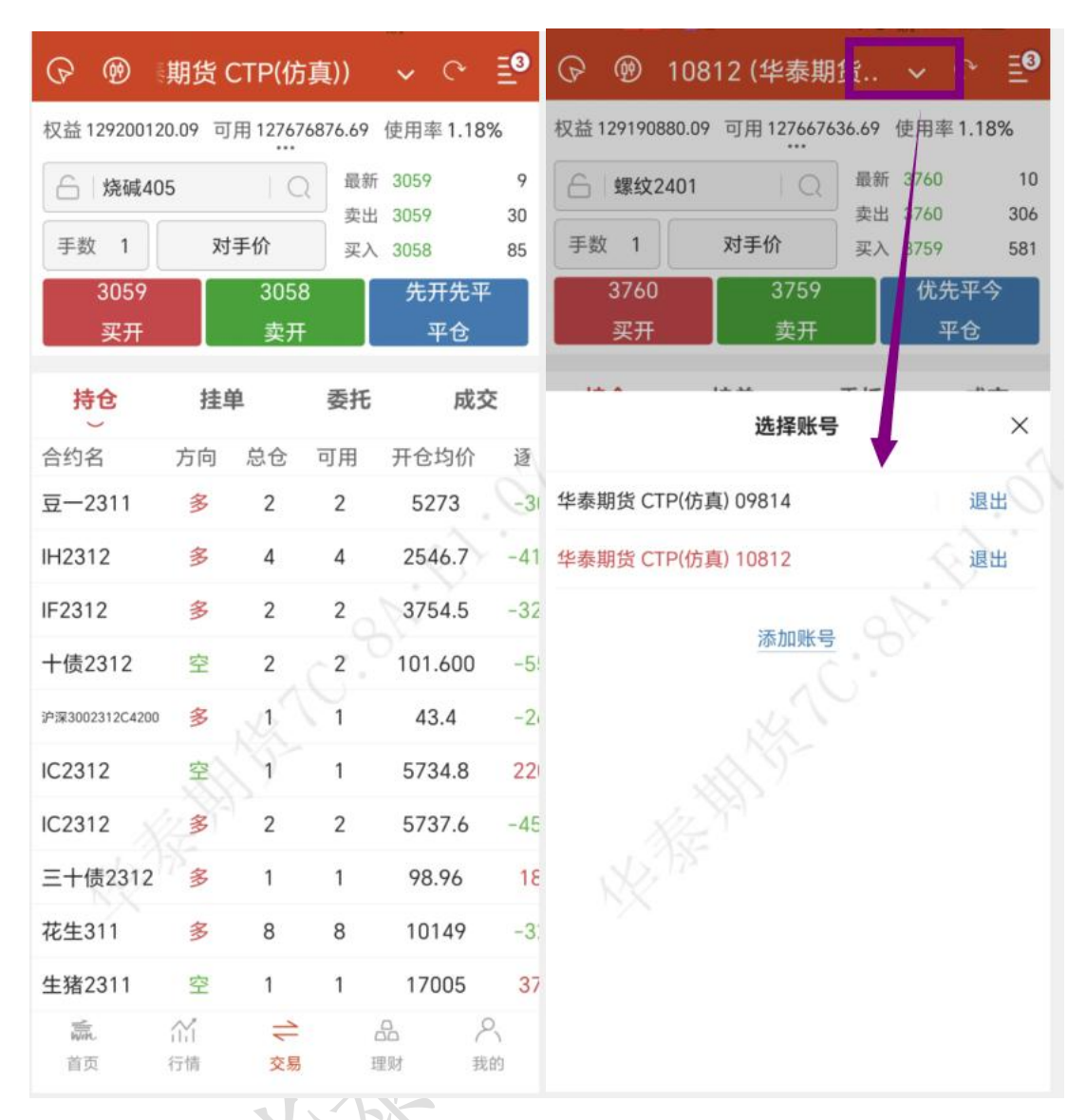

资金栏会显示当前用户的权益、可用和盈亏。多账号登录时展示的是选中用户,点击会 跳转到详细资金栏界面,点击币种可以进行币种的选择和更换,内盘默认是 Total Base, 外盘则有多种可以选择。

选择合约后,在左上角会出现一个行情图标,点击可以跳转到该合约的行情走势图界面;

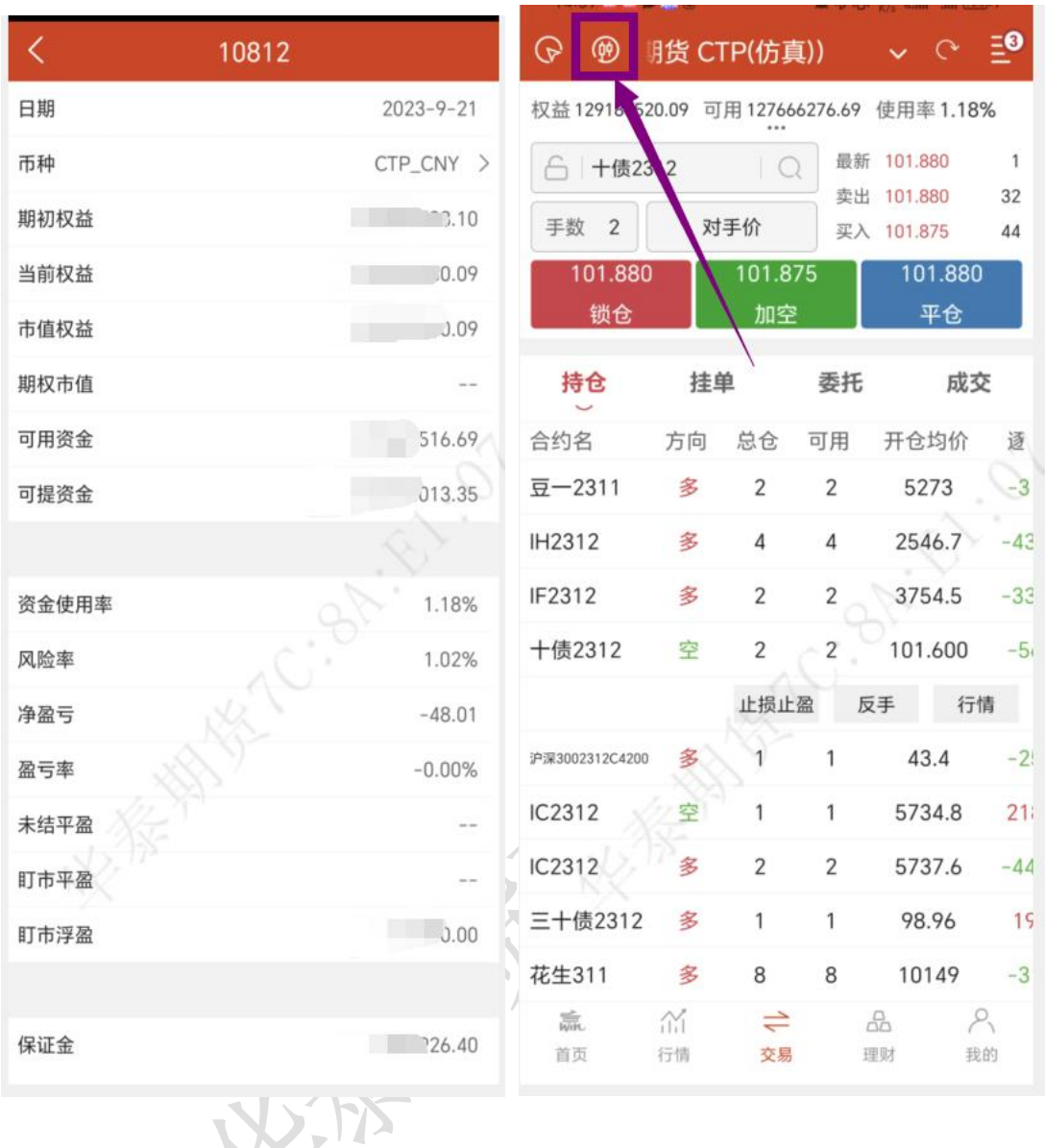

4.交易报单-选择合约

报单流程:交易页面,选择合约(自选合约或搜索合约),设置手数,设置价格,选择交易方 向(买、卖、平仓);

点击合约输入框,界面下方会出现自选列表的合约,可选择自选合约,也可以点击自选 合约旁边的放大镜按钮搜索合约;

在行情界面也可以直接选中合约交易,手指左滑出现交易按钮,点击会直接跳转到交易 界面;如果用户未登录,点击交易就会直接跳转到登录界面进行交易登录;

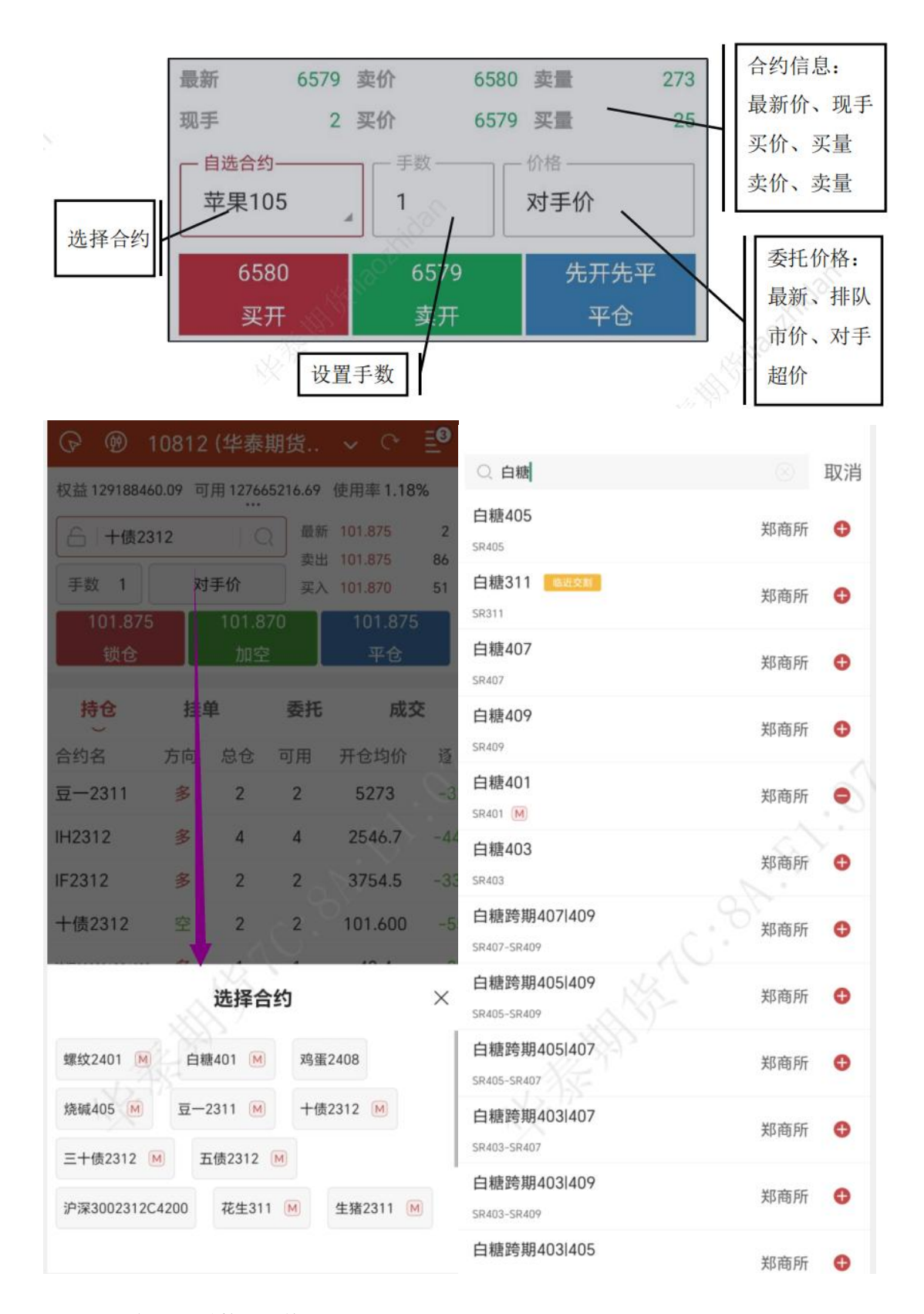

5.交易报单-设置手数、价格

手数可以直接输入,输入界面显示可开手数;也可以在【交易设置】-【交易默认设置】-【默认手数】中给各个品种设置默认手数;

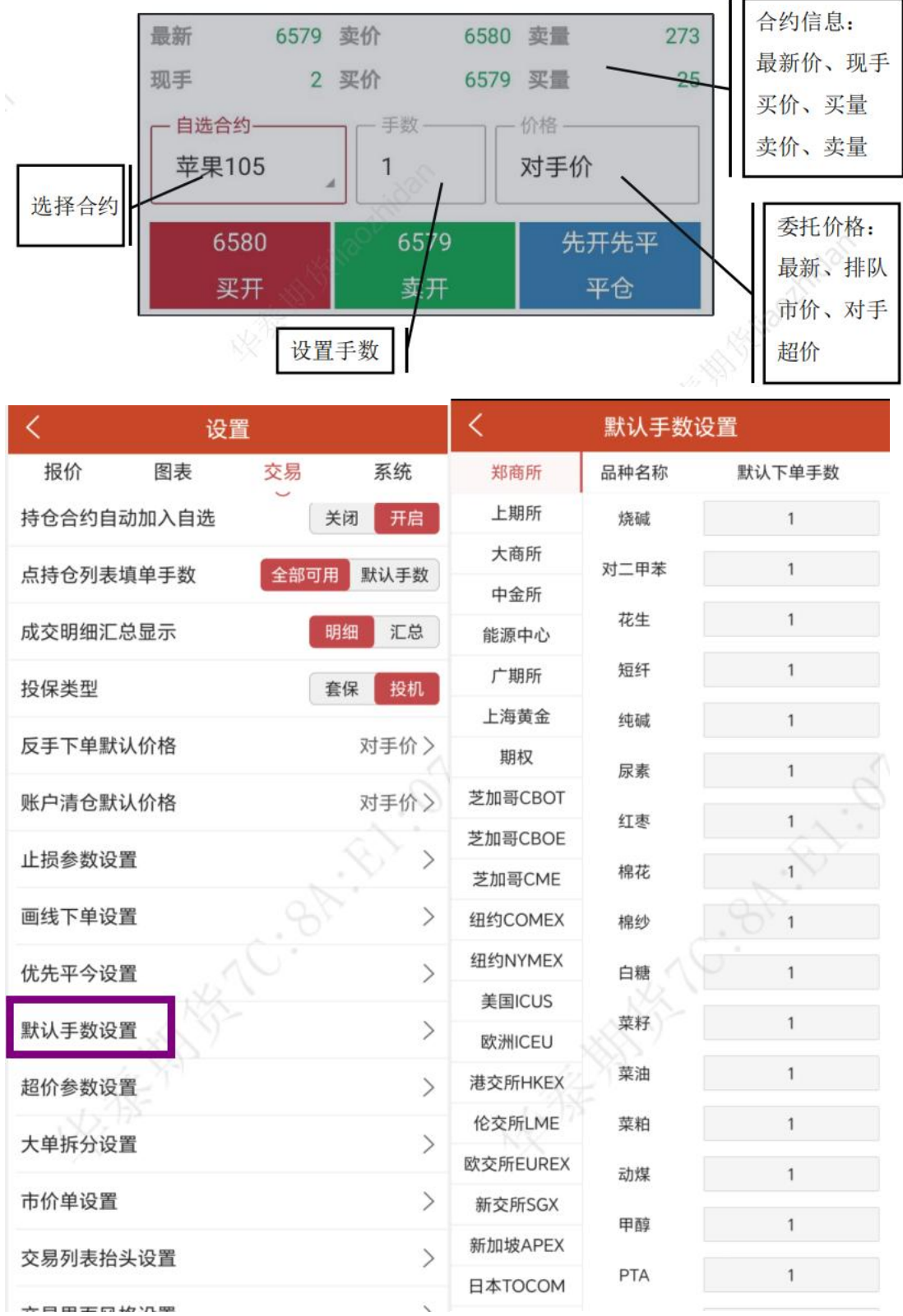

交易价格支持市价、对手价、最新价、排队价和超价,或者直接输入价格; 还可以选 择 FOK 和 FAK 指令。

A.立即全部成交否则自动撤销指令(FOK 指令),指在限定价位下达指令,如果该指令下 所有申报手数未能全部成交,该指令下所有申报手数自动被系统撤销。

B.立即成交剩余指令自动撤销指令(FAK 指令), 指在限定价位下达指令, 如果该指令下

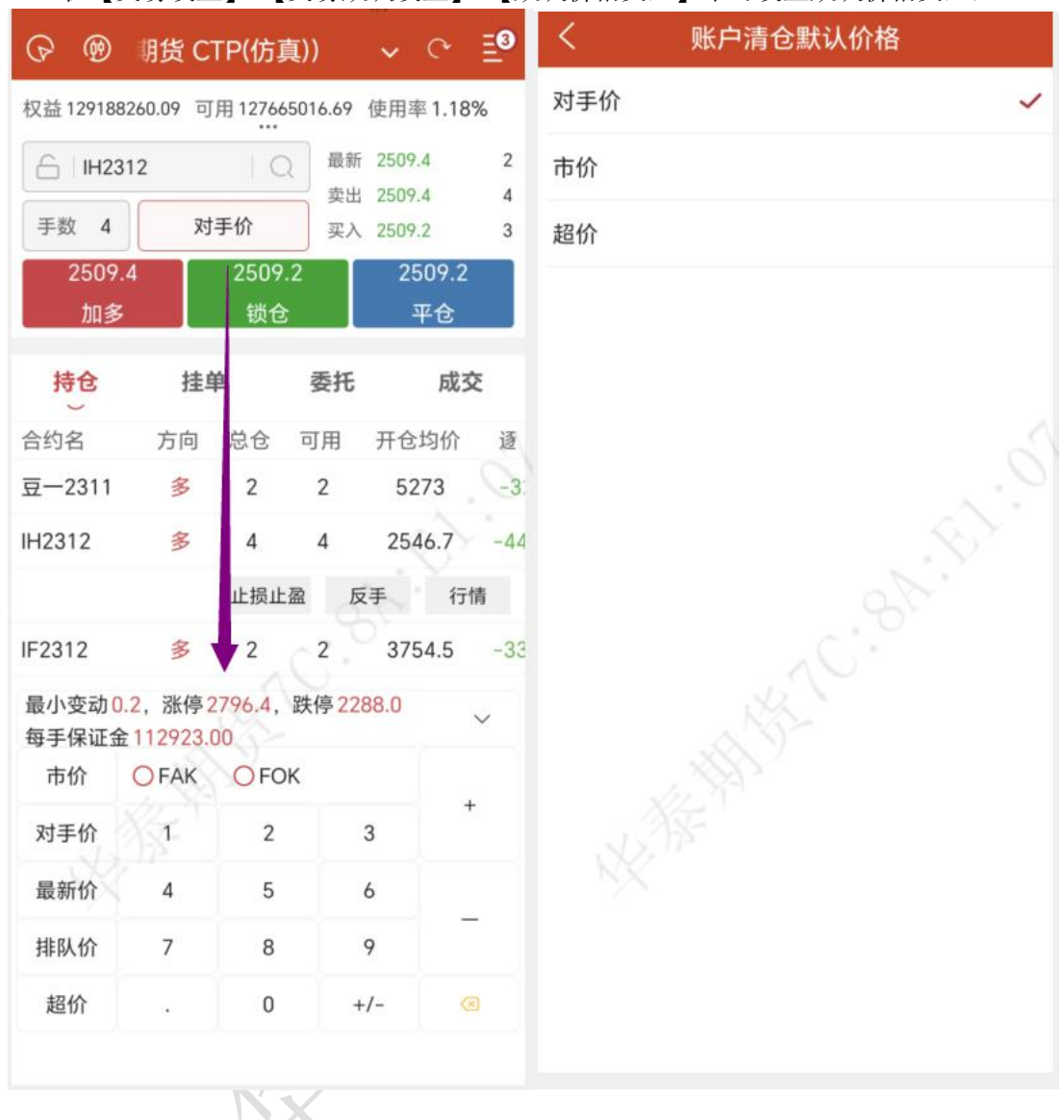

部分申报手数成交,该指令下剩余申报手数自动被系统撤销。

## 在【交易设置】-【交易默认设置】-【默认价格类型】中可设置默认价格类型;

6.交易报单-三键下单操作

下单部分采用买开、卖开、平仓这三键进行下单操作。若交易合约无持仓,点击平仓按 钮,会出现请先选择持仓的提示;

若交易合约有单方向持仓,如合约[棉花 201]有多头持仓,则下单界面的买开按钮变为 "加多",卖开按钮变为"锁仓",平仓按钮不变;若有空头持仓,则下单界面按钮变为"锁仓、 加空、平仓"。

若交易合约有多空双向持仓,下单界面的买开按钮变为"加多",卖开按钮 变为"加空", 平仓按钮变为平多和平空;

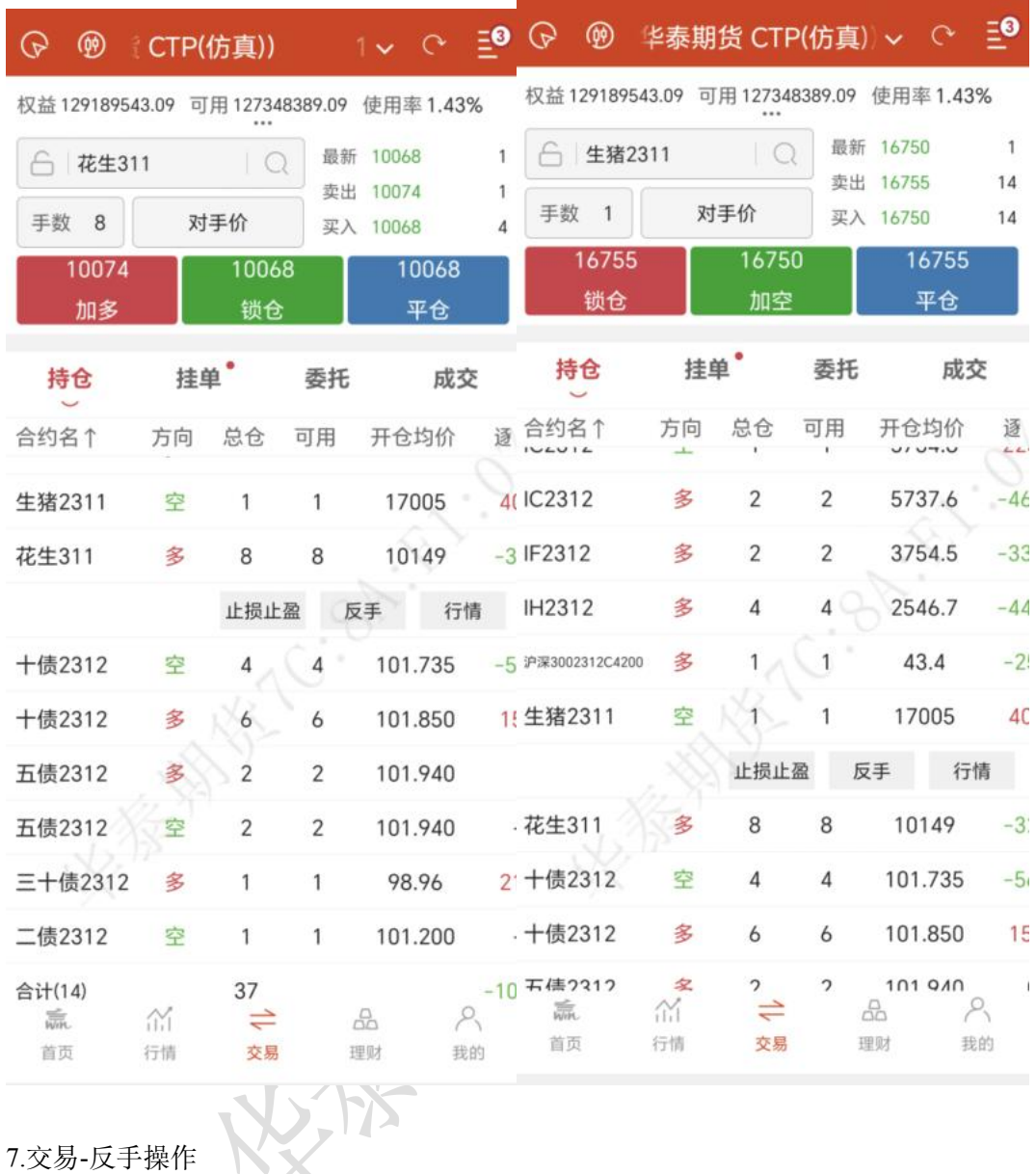

在持仓列表中,选中合约会出现,如下图所示的反手按钮,点击会弹出是否确认反手的 提示框。若点击确定,即可反手,即平仓之后再反向开仓;

可以在【交易设置】-【交易默认设置】-【反手价格类型】中设置默认价格类型;

在【交易设置】-【快速交易相关】中,还可以设置是否弹出下单/改单操作 确认提示、 反手/平仓/撤单操作确认提示框;

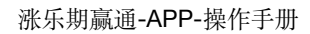

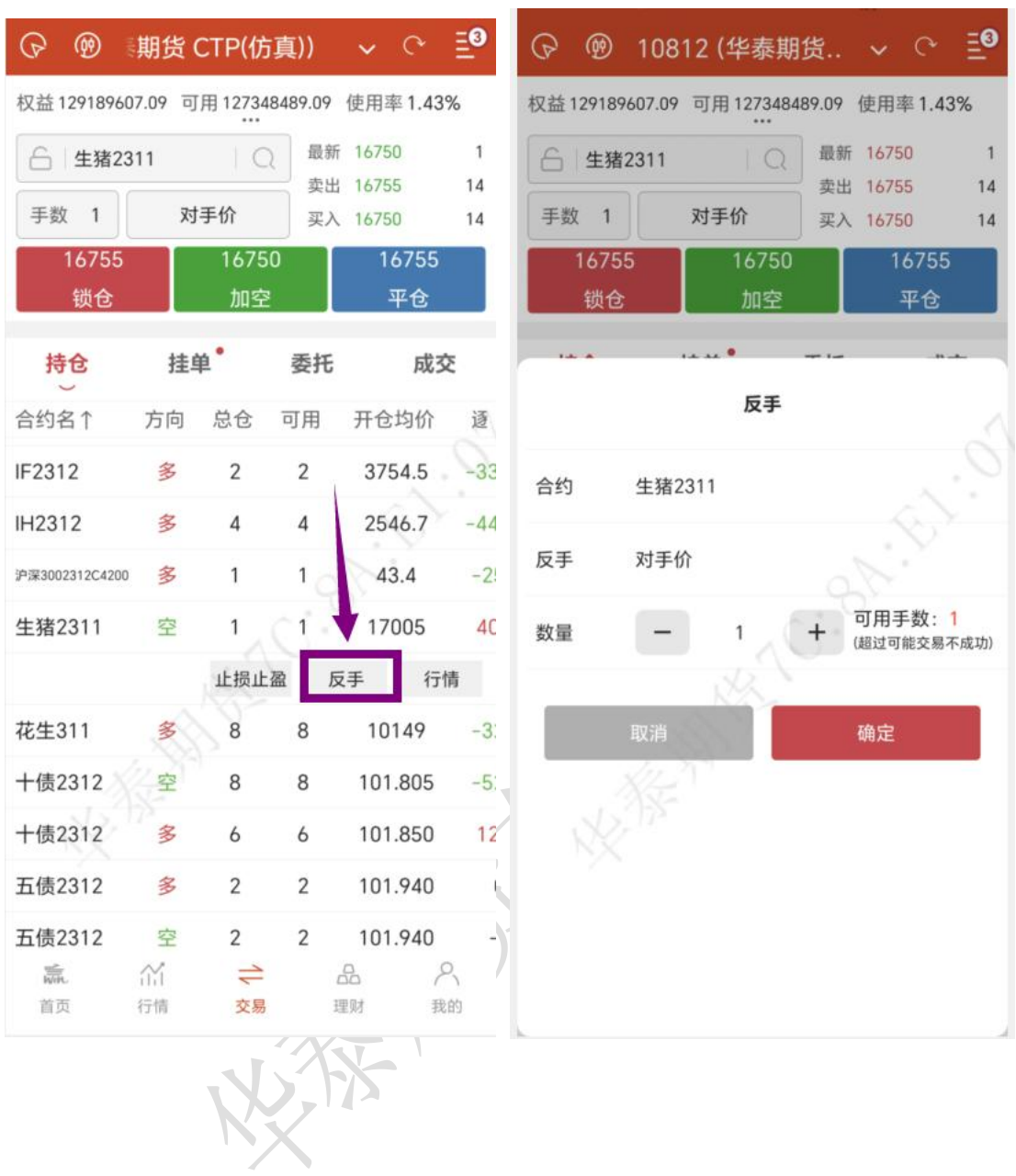

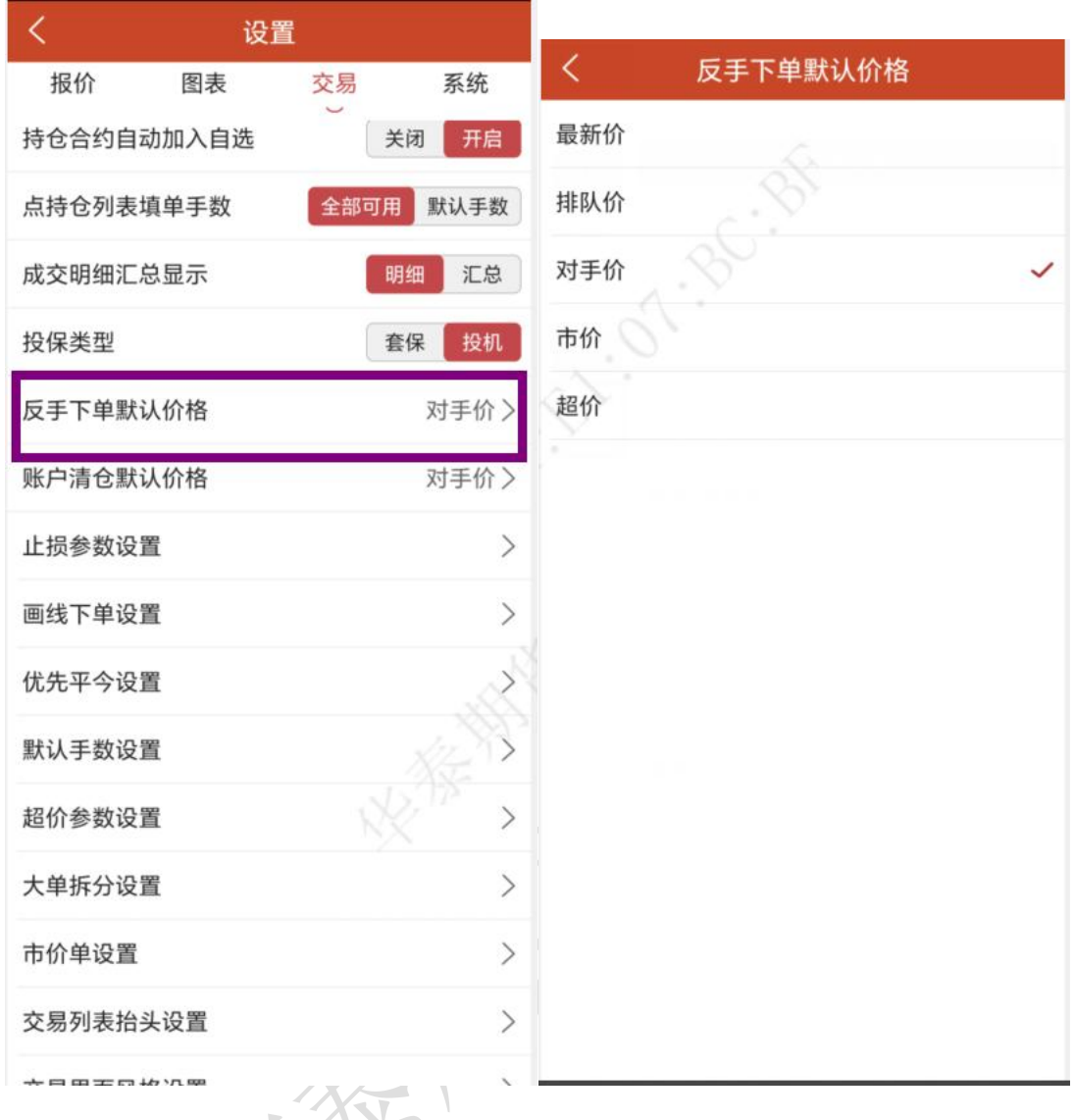

8.交易-点价下单

选择合约,交易界面点击左上角圆形图标,可以打开点价下单界面;

点价下单适合习惯根据深度行情快速下单的用户使用,能够实现免填价格快速下单的快 捷操作,如下图所示。

点价下单界面简化了填单操作,在价格两侧即买量、卖量两列分别是对应价格的委买、 委卖操作区域,在某个价格处若有持仓会有数量显示,上部也有详细的持仓方向、数量、持 仓均价显示。行情报价显示,可以选择最新价居中或者手动调整;

点价下单默认操作为自动开平,无持仓则自动开仓,有持仓则自动平仓。在相应价格旁 的买量、卖量列点击即可。若未成交,在撤买、撤卖列会有挂单显示,点价挂单量,即可撤  $\not\!\!\!\!\! \phantom{\underline{a}}\!\!\!\!\! \phantom{\underline{a}}\!\!\!\!\! \$ 

勾选【连续开仓】,可以反向继续开仓,即锁仓操作;

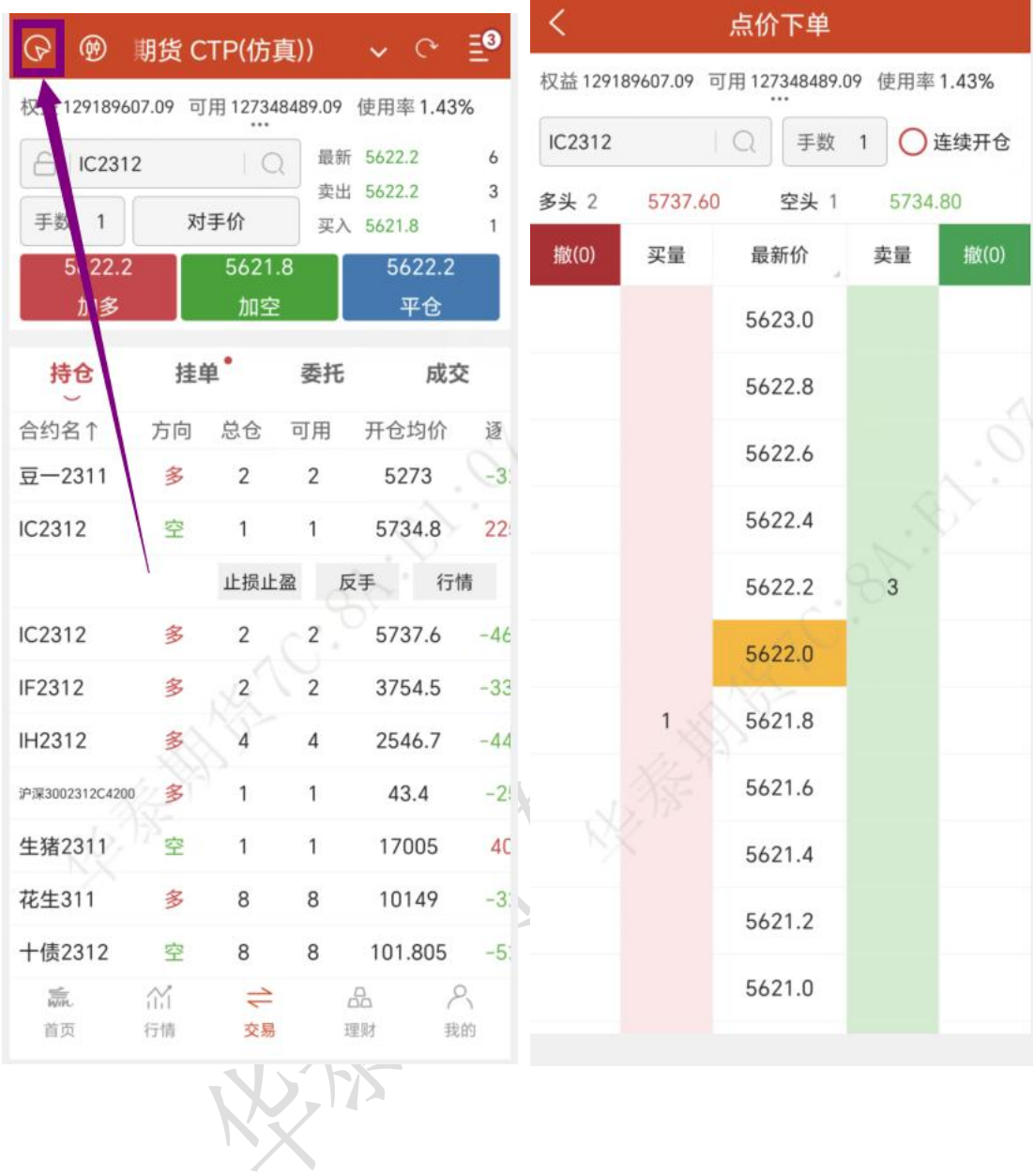

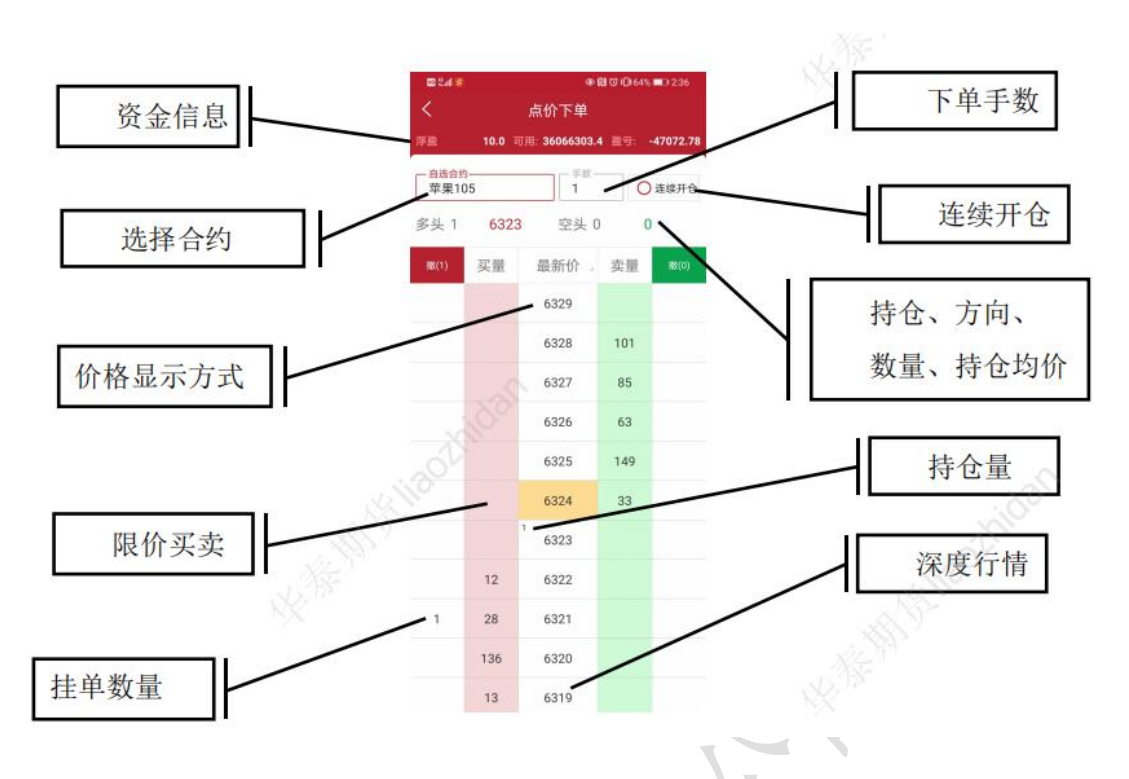

9.交易-止损开仓

在设置选项中可打开止损开仓功能。提前设置好止损止盈单后,再按照设置好的委托价 开仓,可设置最多一条止损单和一条止盈单;

在行情走势图界面,可以点击右上角图标打开止损开仓功能。

华泰期货有限公司

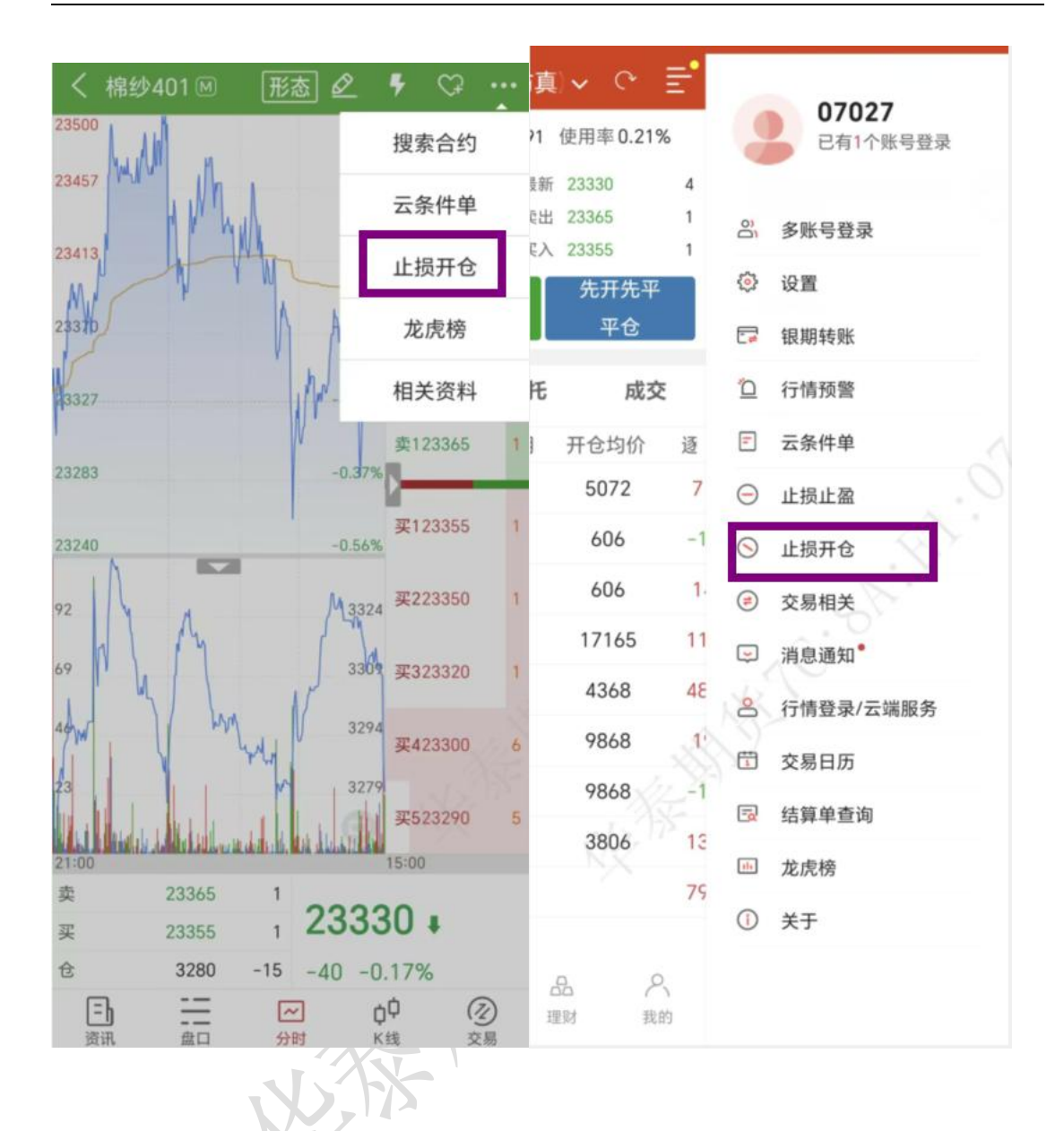

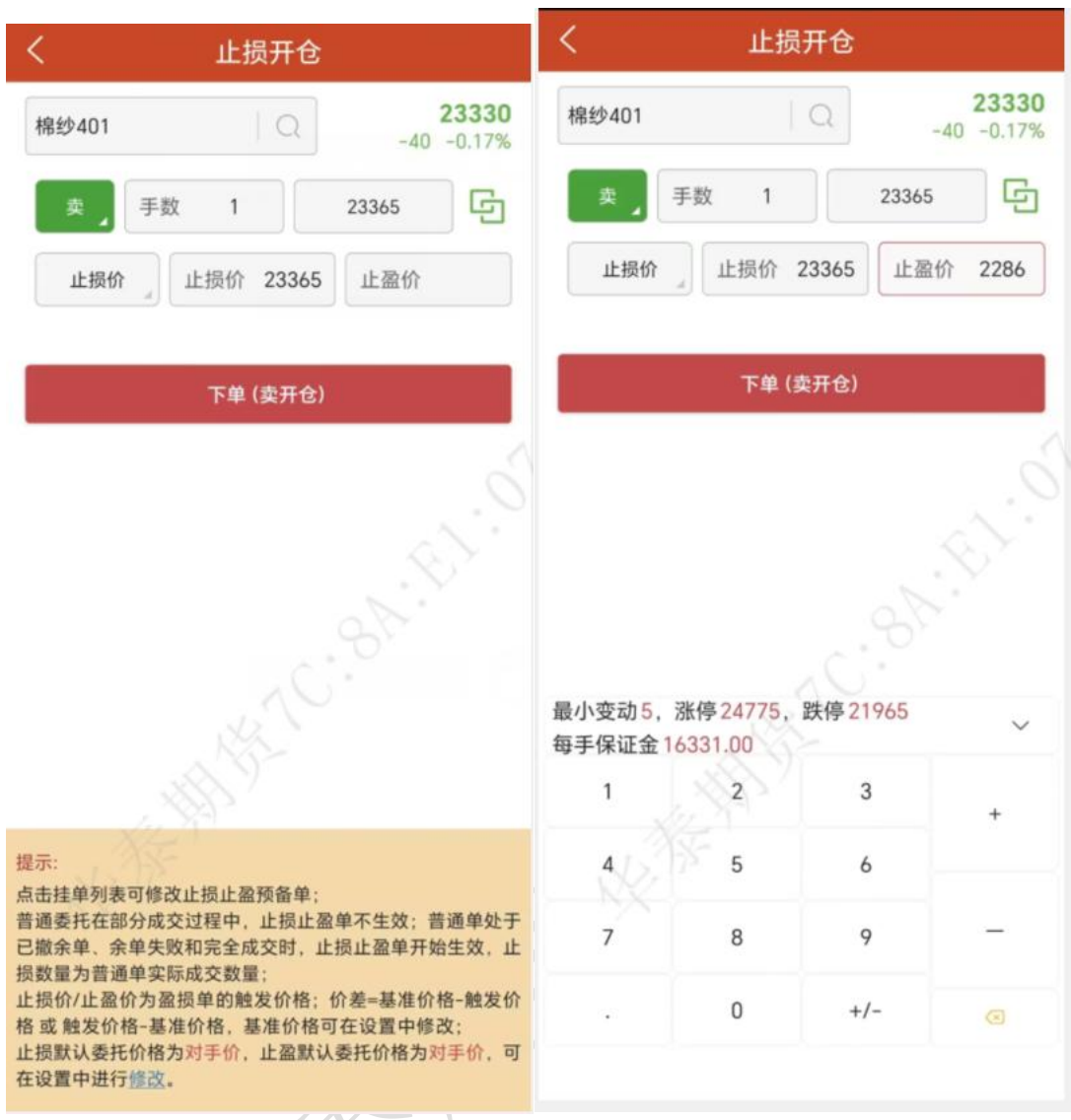

10.交易-改单和撤单

在交易数据列表的挂单中,选中某个合约,会有【改单】、【撤单】按钮,点击即可改 单或撤单,如下图所示: 改单: 可修改挂单手数、价格等信息; 修改成功, 撤销原有的挂单, 重新按设置的手数、价

格新开挂单;

撤单:直接撤销挂单;

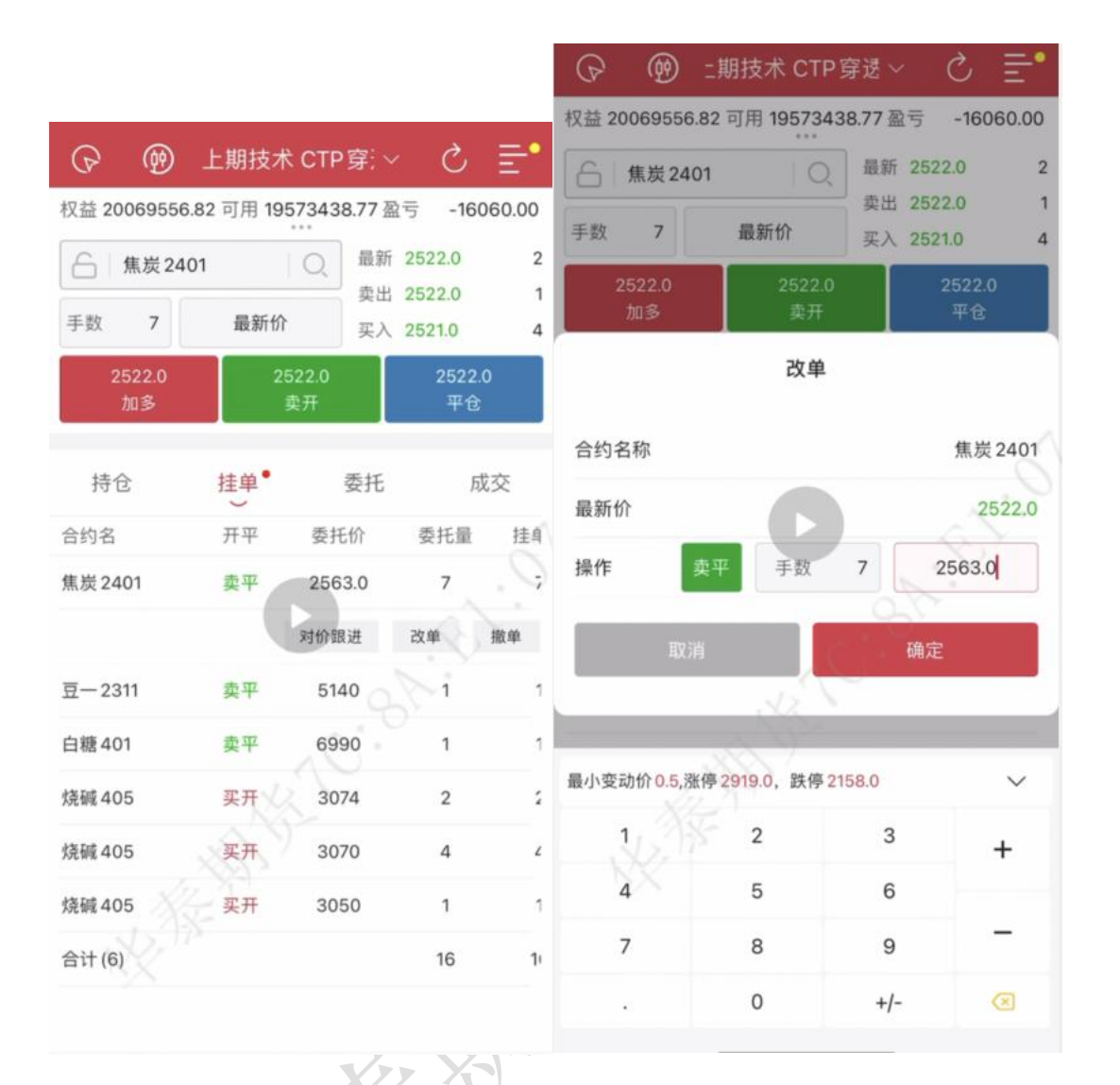

### 11.交易-一键平仓

交易支持一键平仓,在交易界面持仓列表最下方可见合计数据,合计数据包含持仓合约 总量,总手数,总浮盈,点击即出现一键平仓功能;

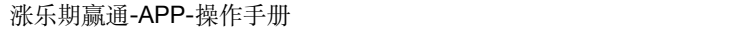

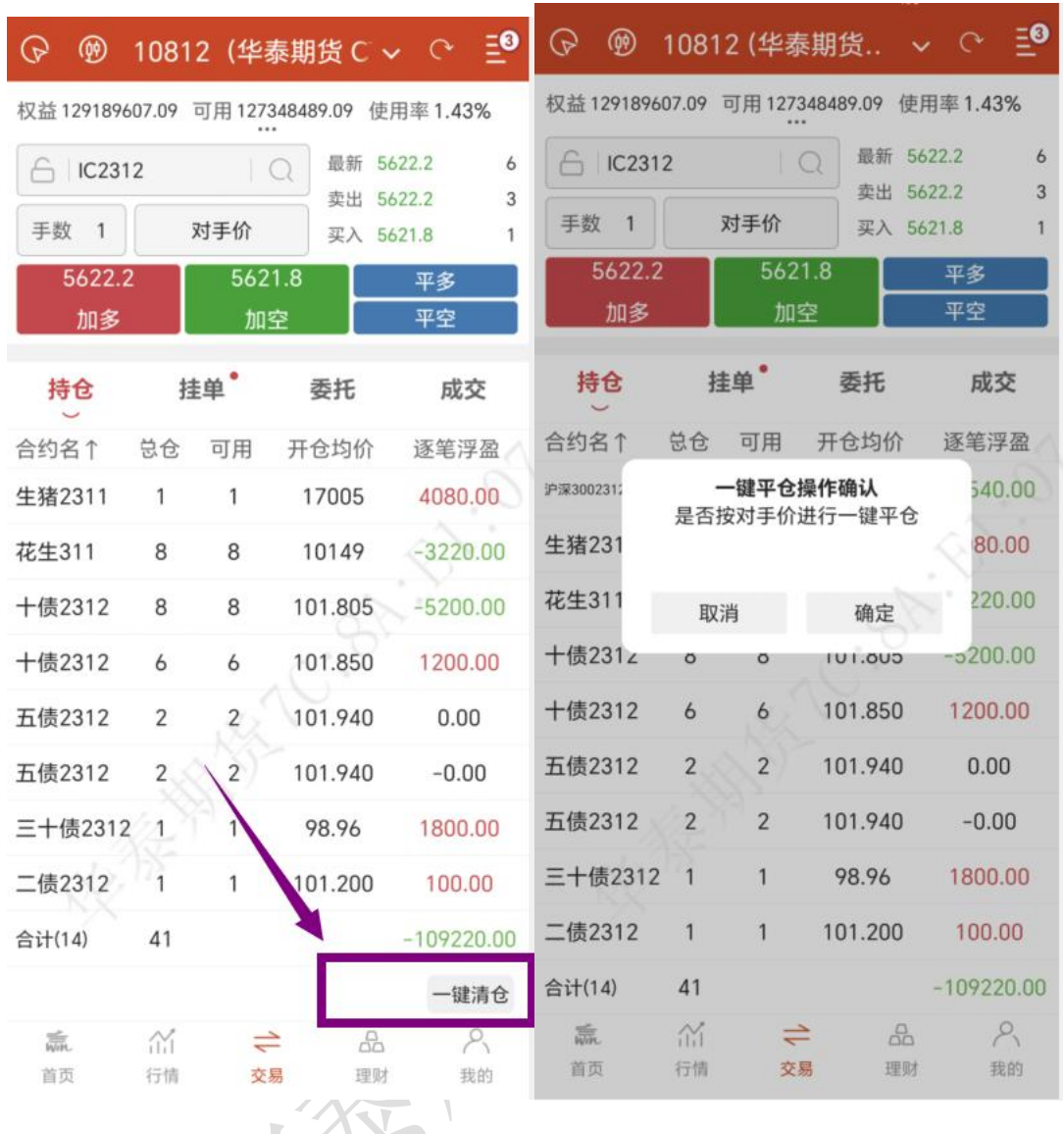

# 12.交易设置 V V

交易设置路径: 打开 APP, 进入交易栏目; 点击右侧设置按钮, 选择【交易设置】; 交易默认配置:

默认价格类型:可选择最新价、排队价、市价、对手价、最新价超、排队价超、对手价超 反手价格类型:可选择最新价、排队价、市价、对手价 画线下单配置:画线价(最新价)、排队价、市价、对手价、超价 默认手数: 设置品种的默认手数 超价点数:设置品种的超价点数 市价单设置:上期所、能源中心、中金所季月合约,市价是否可以下单 止损参数设置:开启自动止损止盈、策略、委托价格、基准价、止损点差参数 大单拆分: 默认开启 交易价格联动:默认关闭 套保: 默认关闭 上期所合约平仓处理:是否开启优先平今 快速交易相关: 一键平仓设置:一键平仓,期权、期货

持仓填单手数:持仓填单手数可设置为默认手数 下单/改单操作确认:默认开启 反手/平仓/撤单操作确认:默认开启 点价下单/撤单操作确认:默认开启

其他: 交易界面风格:设置盘口设置(横栏模式、竖栏模式),资金栏设置(浮盈、使用率)

交易列表标题设置(期货):持仓、挂单、委托、成交等列表标题

委托信息震动:默认开启

指纹/面部识别快速登录:默认关闭,开启后设置指纹可快速登录

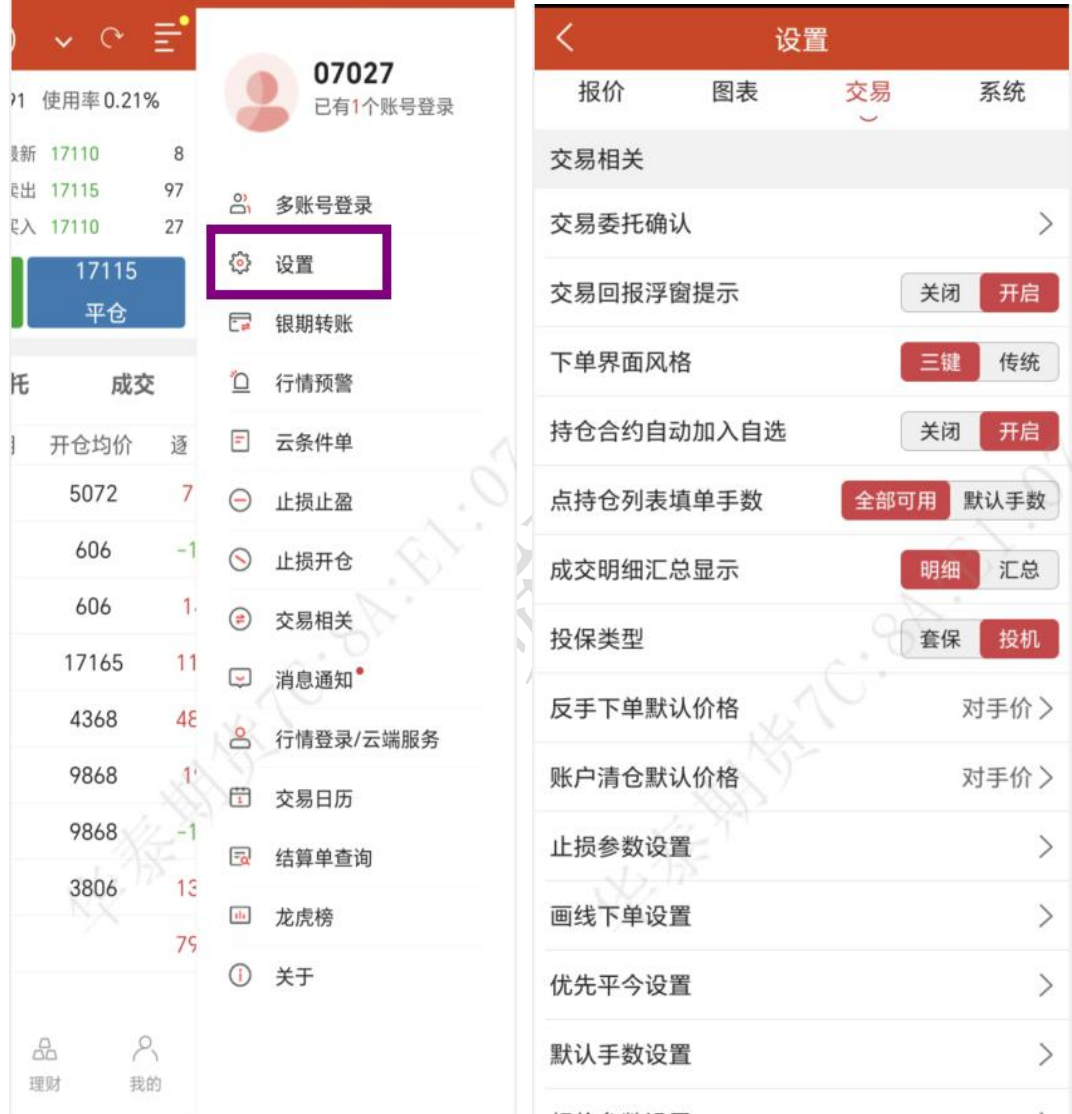

### 13.交易相关-银期转账

交易设置路径: 打开 APP, 进入交易栏目; 点击右侧设置按钮, 选择【交易相关】 交易日志:交易账号相关操作日志 账单查询:交易账号账单查询 收益曲线:交易账号收益曲线相关数据 银期转账:银行转期货、期货转银行 修改密码:修改交易密码、资金密码

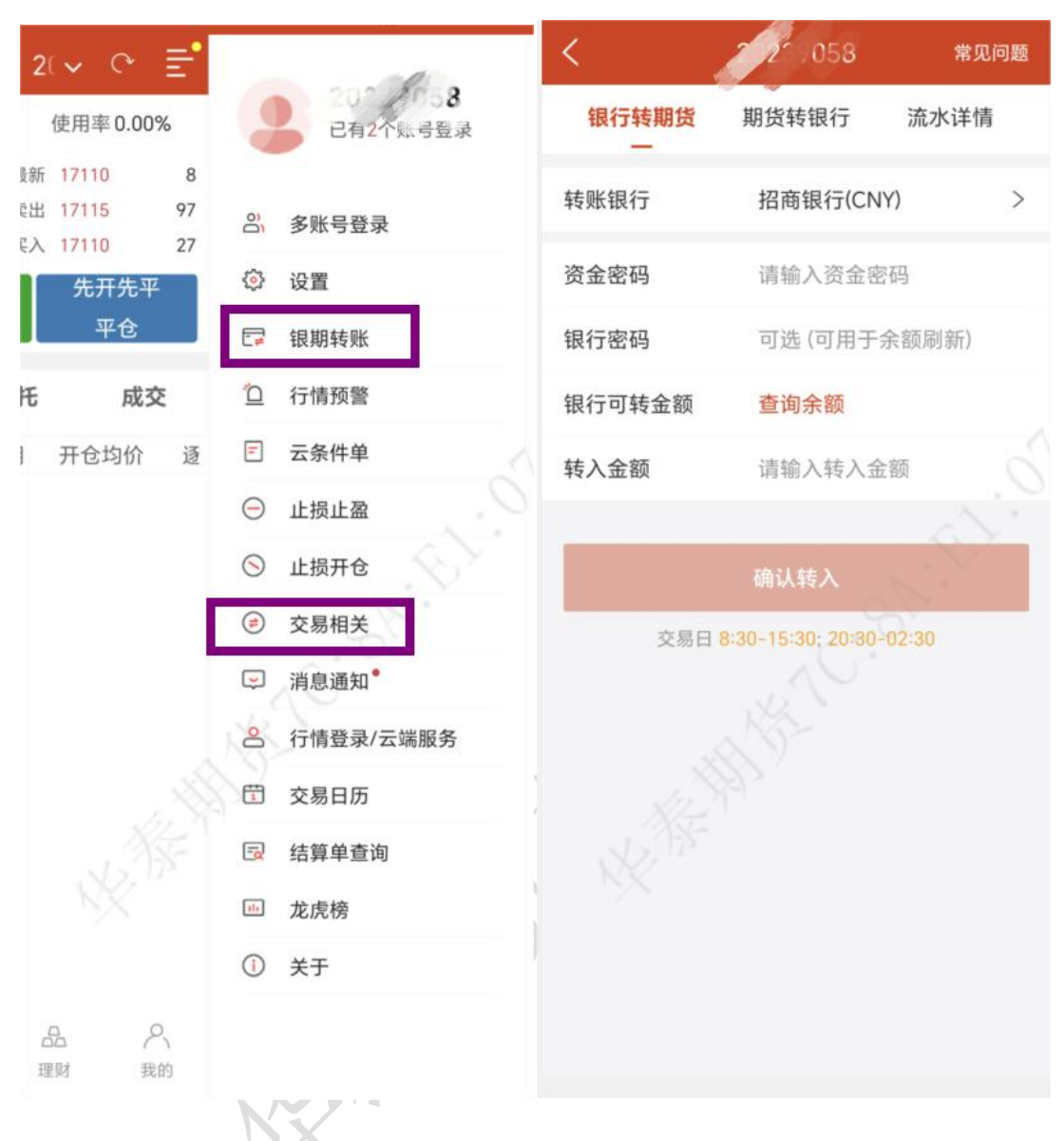

### 监控中心:监控中心

14 设置-换肤

设置路径: 打开 APP, 进入交易栏目点击右侧设置按钮, 选择【交易设置】-【系统相关】 -【界面配色方案设置】;

支持两种模式:浅色(白色背景)、深色(黑色背景)

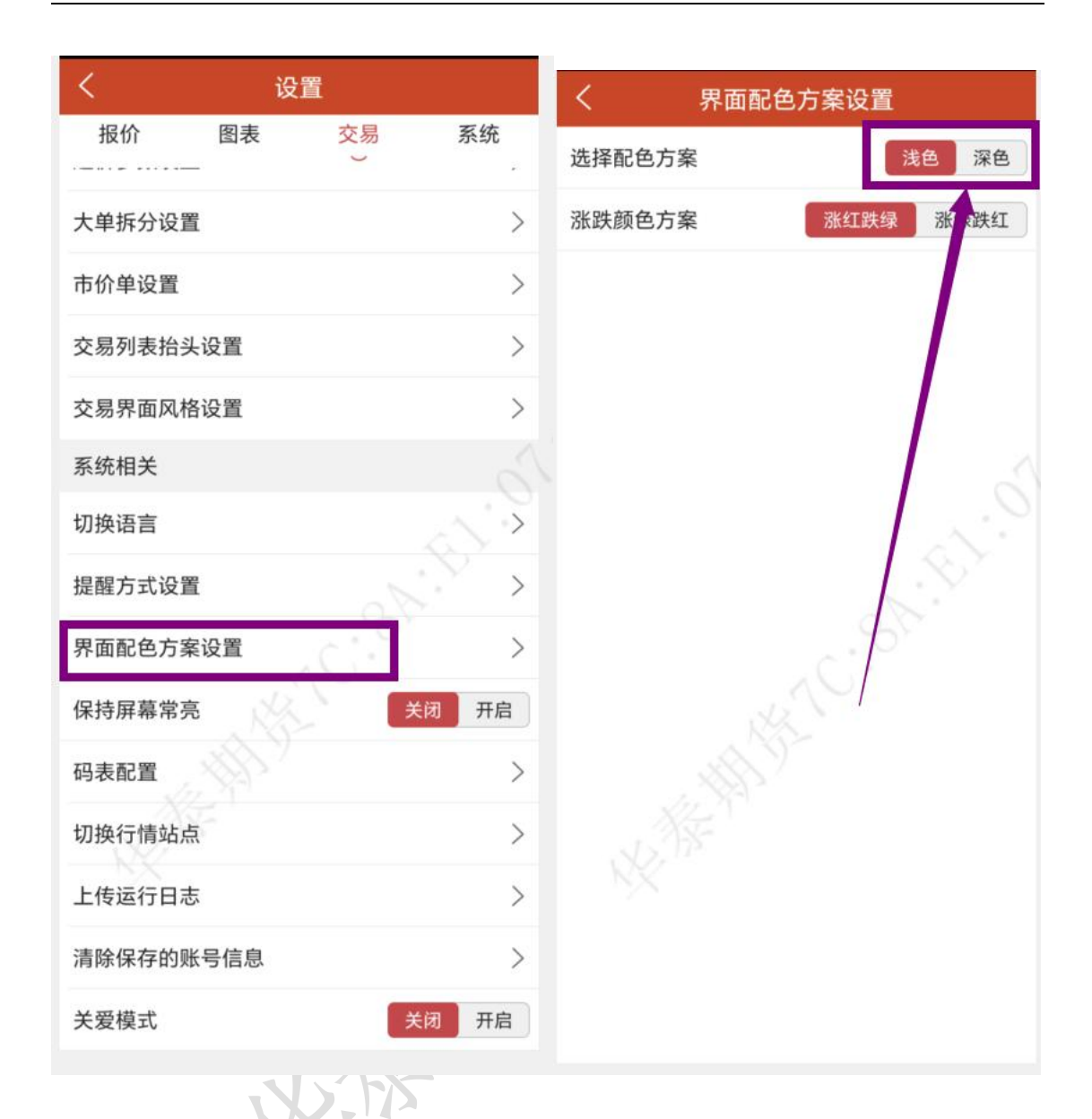

15.设置-资金盈亏,资金使用率

设置路径: 打开 APP, 进入交易栏目点击右侧设置按钮, 选择【交易设置】-【交易相关】 -【交易界面风格设置】;

资金栏设置:盈亏、使用率

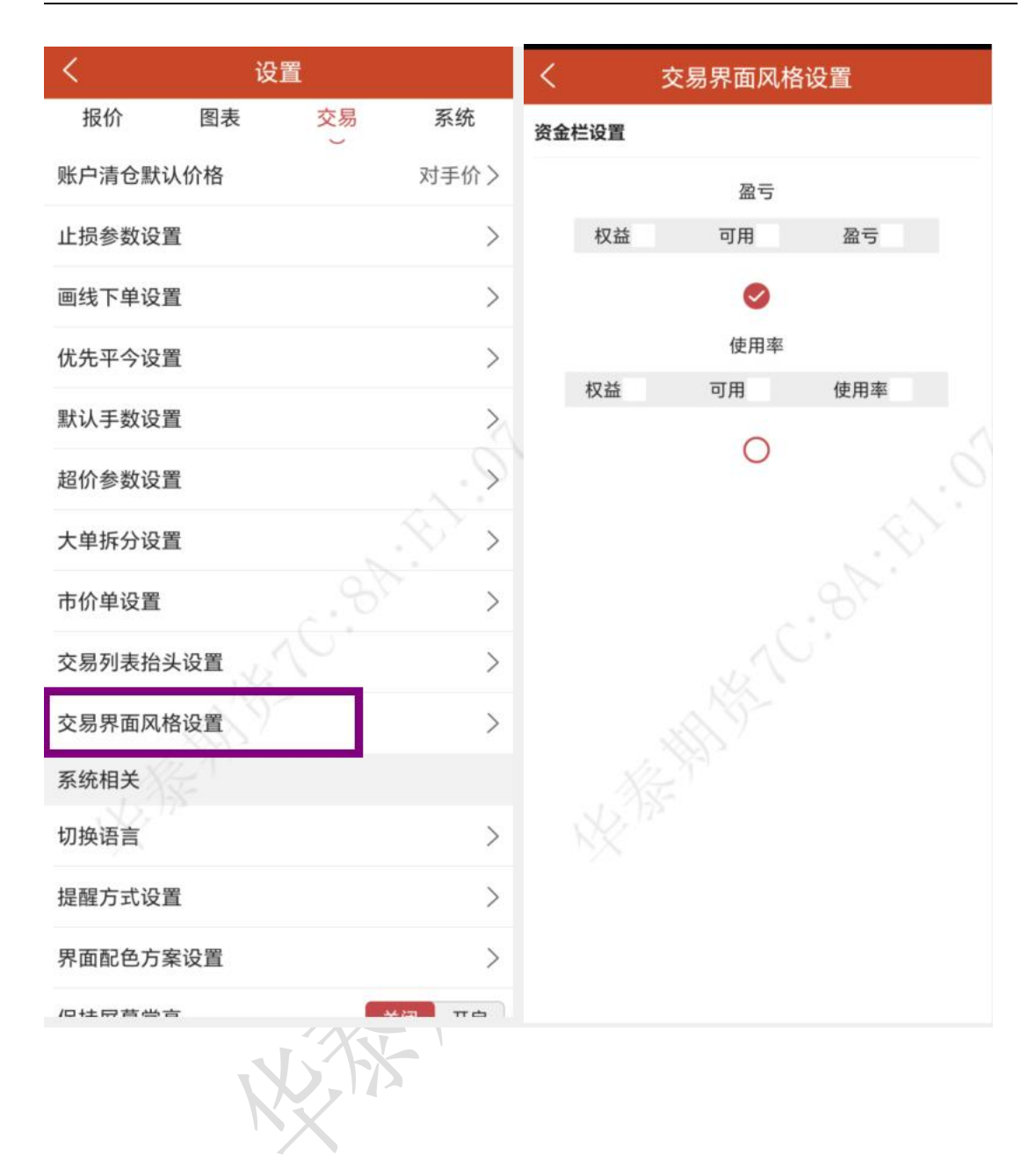

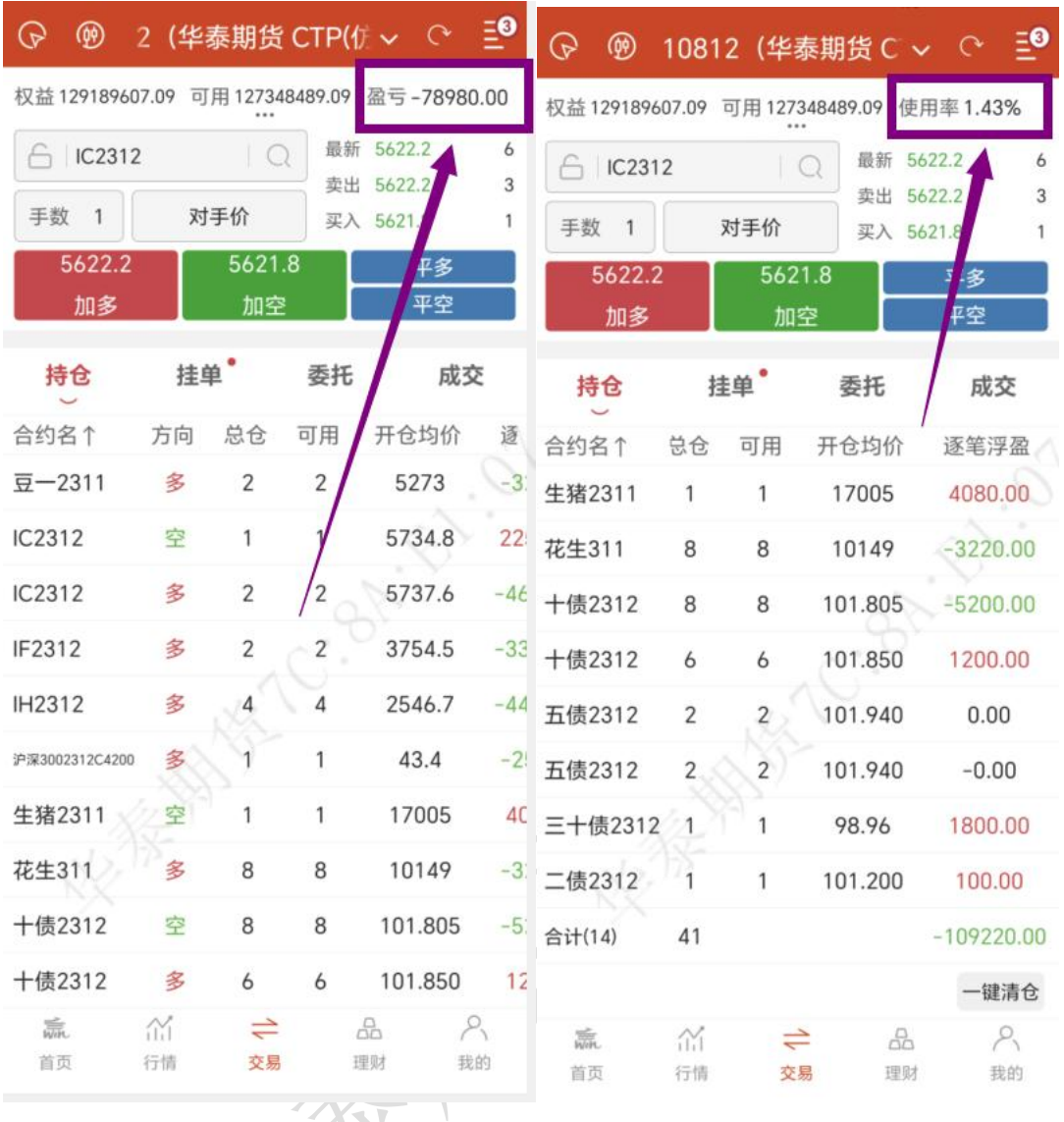

十三、 云条件单

1.操作流程

【交易登录】-【交易】-【云条件单】-【添加云条件单(价格条件单、时间条件单)】-【未 触发云条件单、已触发云条件单】

条件单指由客户指定一定的条件的委托单,不满足指定条件时,定单存入服务器,当条 件满足时,系统自动把该定单提交到交易所。利用条件单的不同组合可以实现开仓、止损、 止盈等操作。

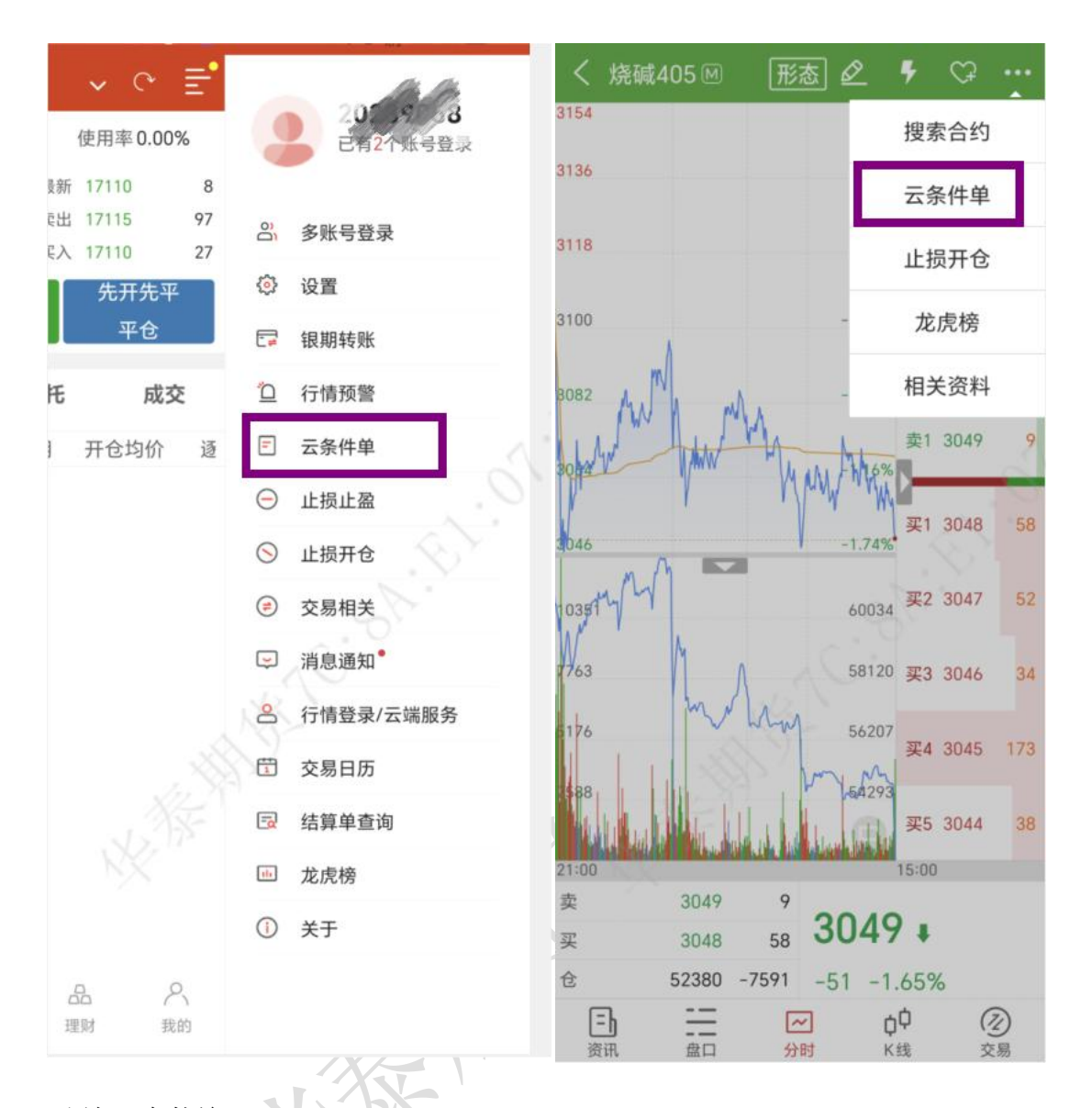

2.添加云条件单

云条件单提供价格条件单和时间条件单。在设置栏目中点击云条件单,点击右上角的加 号按钮进入条件单设置界面;

价格条件单:可以选择合约,并自定义手数、条件、委托价格、超价、开平仓、有效日 期以及附加止损止盈单。触发方式为最新价;触发条件分为>、<、≥和≤;触发价格可以 自己输入;还可以点击【附加】增加一条新的价格条件;

时间条件单:点击上方的时间条件单可以进行切换,与价格条件单类似,只是条件变为 时间条件,可以设置时间,当到达该时间会立刻以设置好的价格手数等发出委托。

价格条件单和时间条件单都可以附加止损止盈单, 最多增加一条止盈单, 一条止损单, 条件单触发并成交后,会立即发出设置好的止损止盈单;

### 涨乐期赢通-APP-操作手册

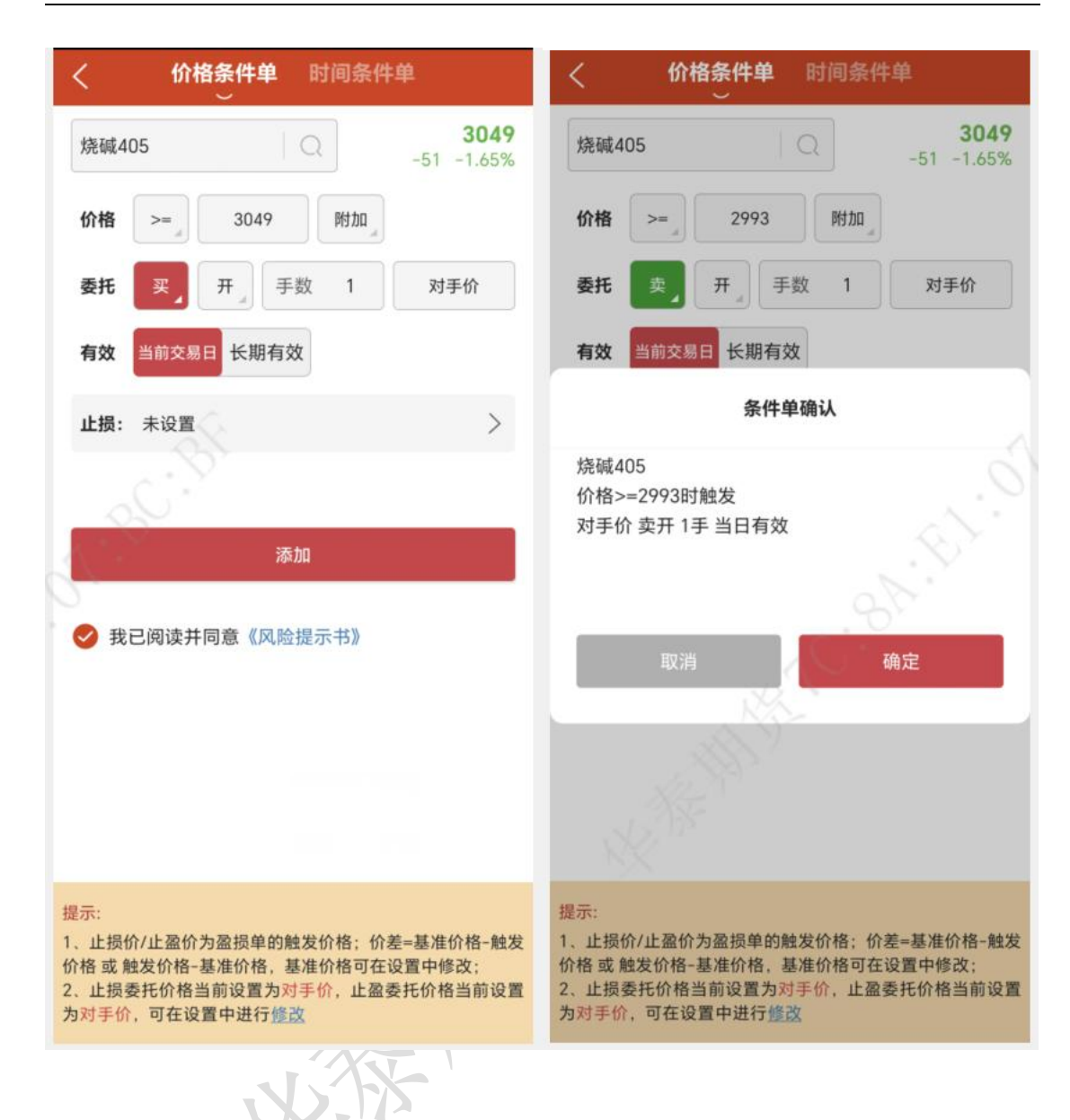

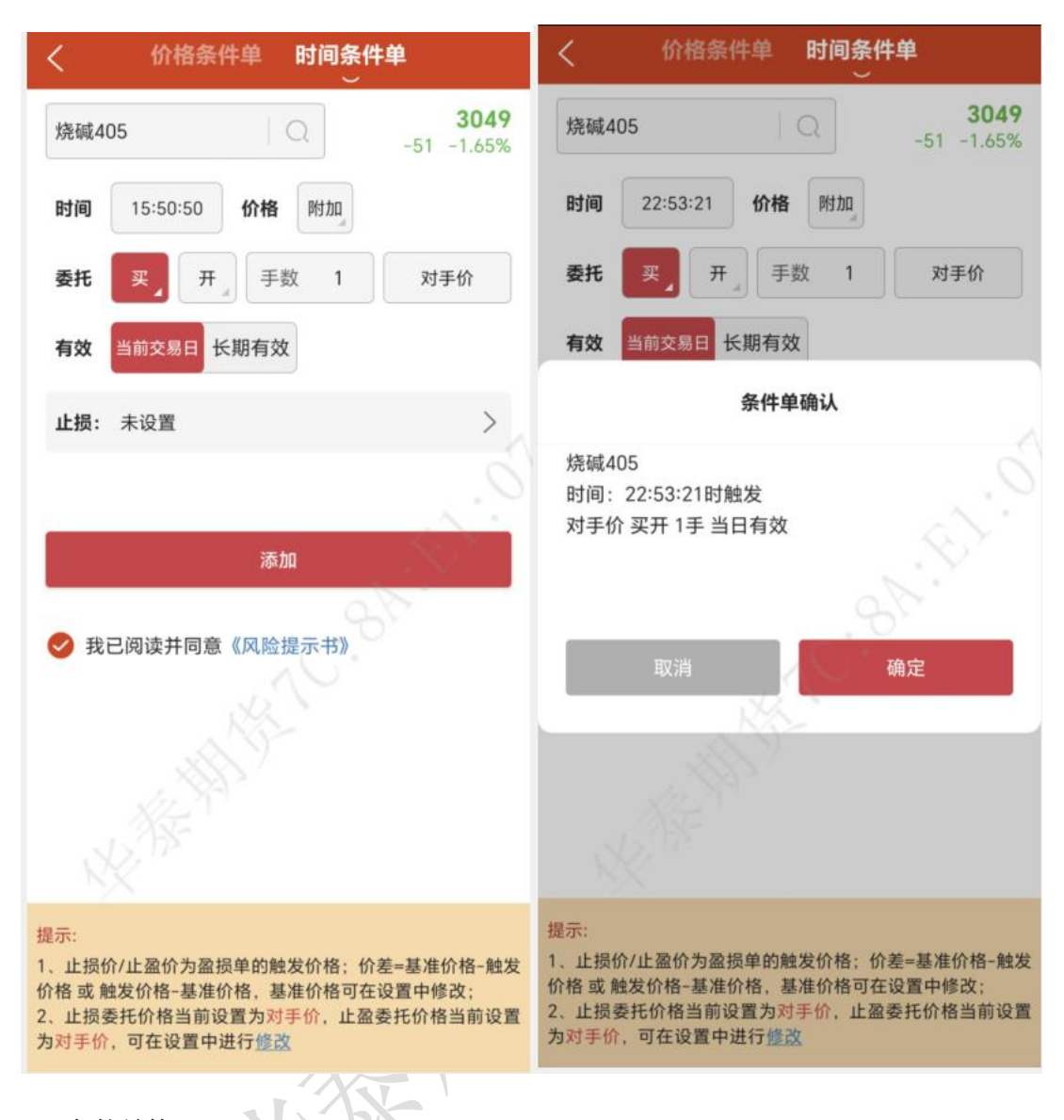

3.云条件单管理

在云条件单列表中会显示待触发的单子,点击右上角的文件图标,可以查看已触发或已 撤单的条件单;

待触发云条件单:可看 K 线、改单、挂起、撤单等操作; 已触发云条件单:查看已经触发的云条件单记录;

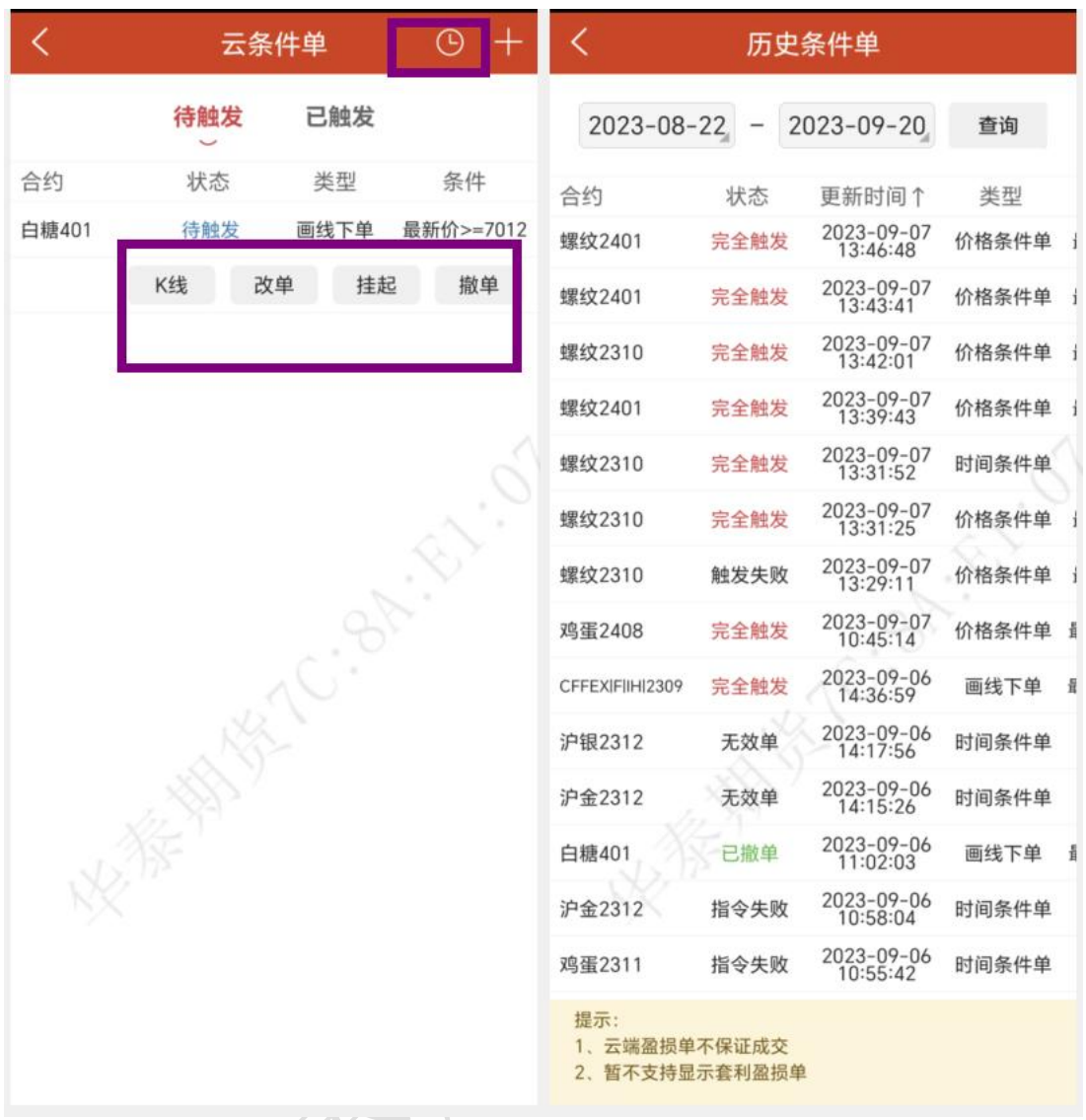

# 十四、 云止损止盈

1.操作流程

【交易登录】-【点击持仓合约】-【止损止盈】----【设置[止损单]、[止盈单]、[保本单]】、 [未触发列表]、[已触发列表]

在持仓列表中,选中合约会出现,止损止盈按钮,会跳转到持仓止损止盈界面,提供止 损单、止盈单和保本单,均可设置有效期限。

除对已有持仓可设置云止损止盈条件单外,可以开启【开仓自动止损止盈】功能,当手 动开仓,并开启该功能后,挂单时会在云端生成止损预备单,成交后,云端会自动将止损预 备单转为损盈单。

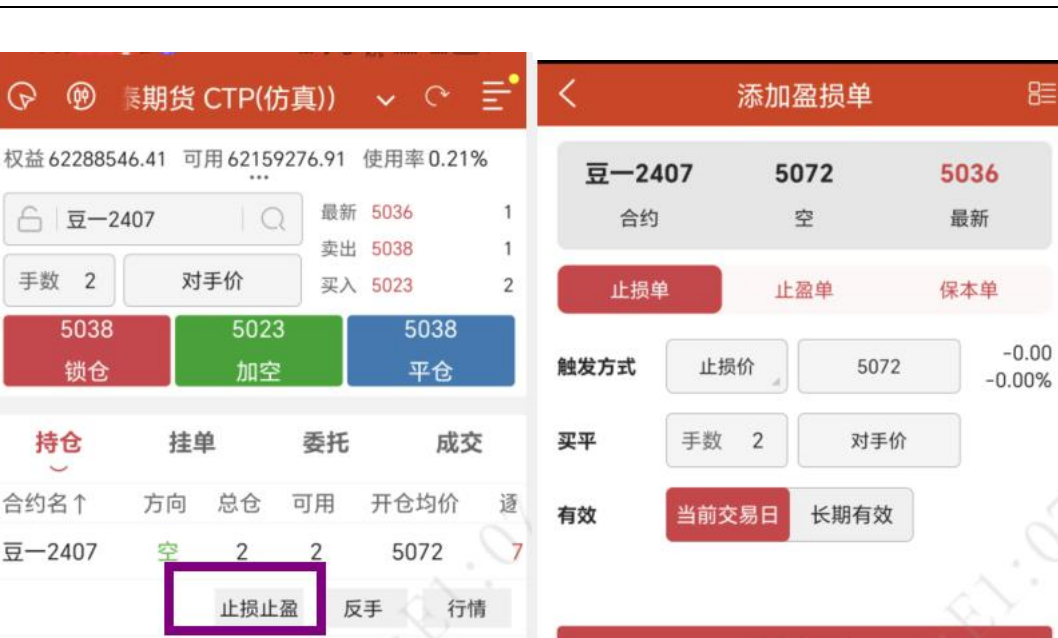

 $-1$ 

 $1.$ 

 $11$ 

48

 $1<sup>1</sup>$ 

-1 提示:

添加止损单

1、价格(止损价/止盈价)=盈损单的触发价格价差=开仓均

2、止损单不保证成交, 且实际成交价与触发价存在点差 79 3、修改交易密码后必须再登录一次,否则盈损单无法触发

13 价-触发价格或触发价格-开仓均价

4、软件退出时盈损单仍然有效

6、上期所合约按照设置决定是否优先平今

5. 盈损单会自动确认账单

♪ 我已阅读并同意《盈损单风险揭示》

2.添加止损单

空

多

空

多

空

多

空

备

行情

棉花311P17800

棉花311P17800

棉花401

鸡蛋2311

花生403

花生403

螺纹2401

合计(8)

赢

首页

 $\overline{1}$ 

 $\mathbf{1}$ 

 $\overline{4}$ 

 $\overline{2}$ 

 $\mathbf{1}$ 

 $\mathbf{1}$ 

3

606

606

17165

4368

9868

9868

3806

 $P_{v}$ 

我的

 $\mathbf{1}$ 

 $\mathbf{1}$ 

 $\overline{4}$ 

 $\overline{2}$ 

 $\mathbf{1}$ 

 $\mathbf{1}$ 

3

15

≓

交易

止损单:触发方式有两种,止损价和动态追踪;

止损价:即是限价止损,当到达设定价格立刻平仓止损;

옮

理财

动态追踪:是一种动态止损方法,止损价位会随着盈利的增加而变化,这种方法可以最 大程度实现"让盈利奔跑",这是以做多开仓为例,设置跟踪止损后的最高价每上涨一个价 位,止损平仓价就跟着上涨一个价位,当价格从最高价回撤了设置的止损价差时,触发止损。

最高价:此最高价是从设置止损后开始记录的,不一定是开仓后的最高价。"跟盘浮动, 价位回撤"计算公式: 多头止损价位 = 启用止损后的最高价 - 回撤价位 空头止损价位 =启用止损后的最低价 + 回撤价位

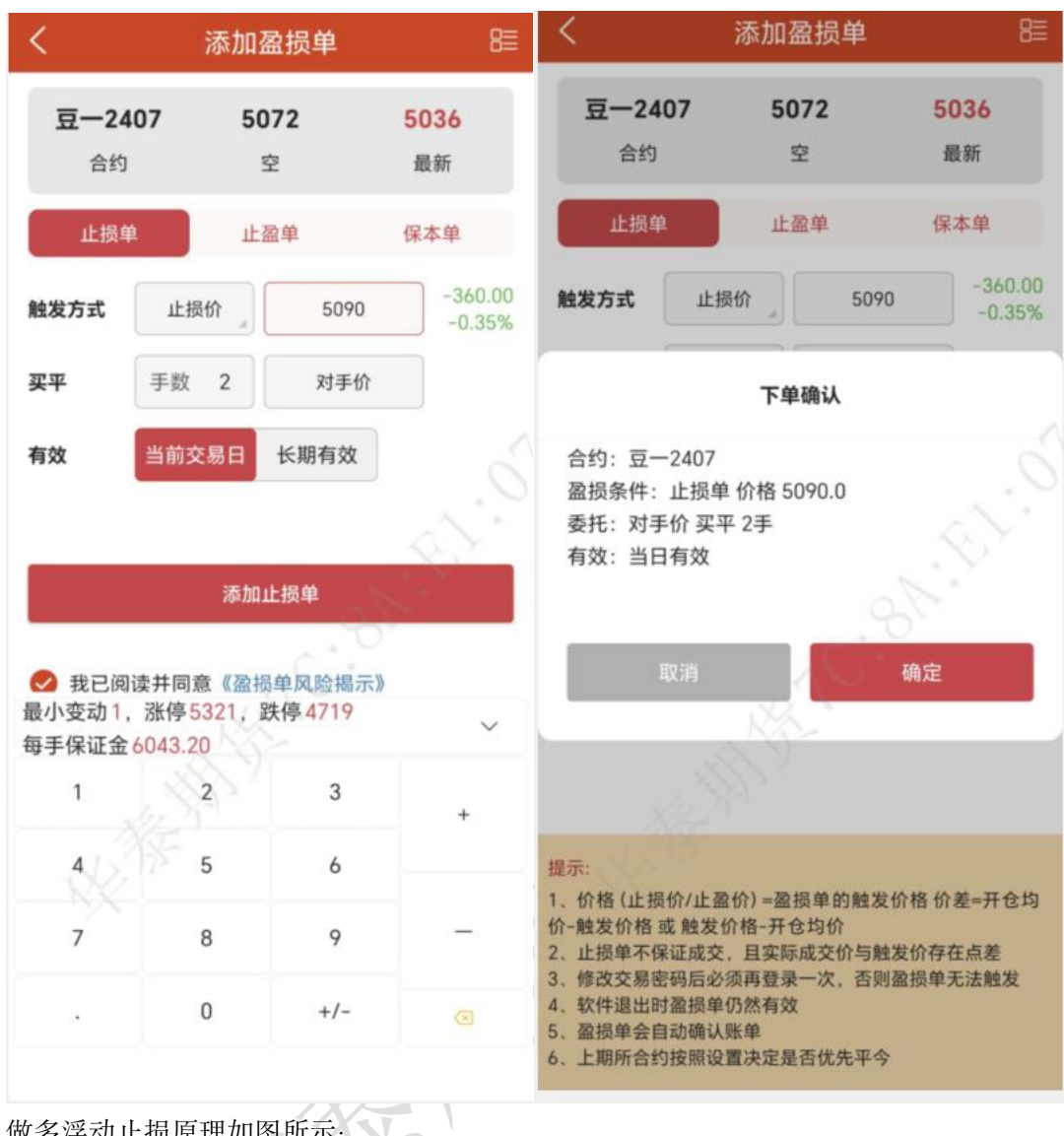

做多浮动止损原理如图所示:

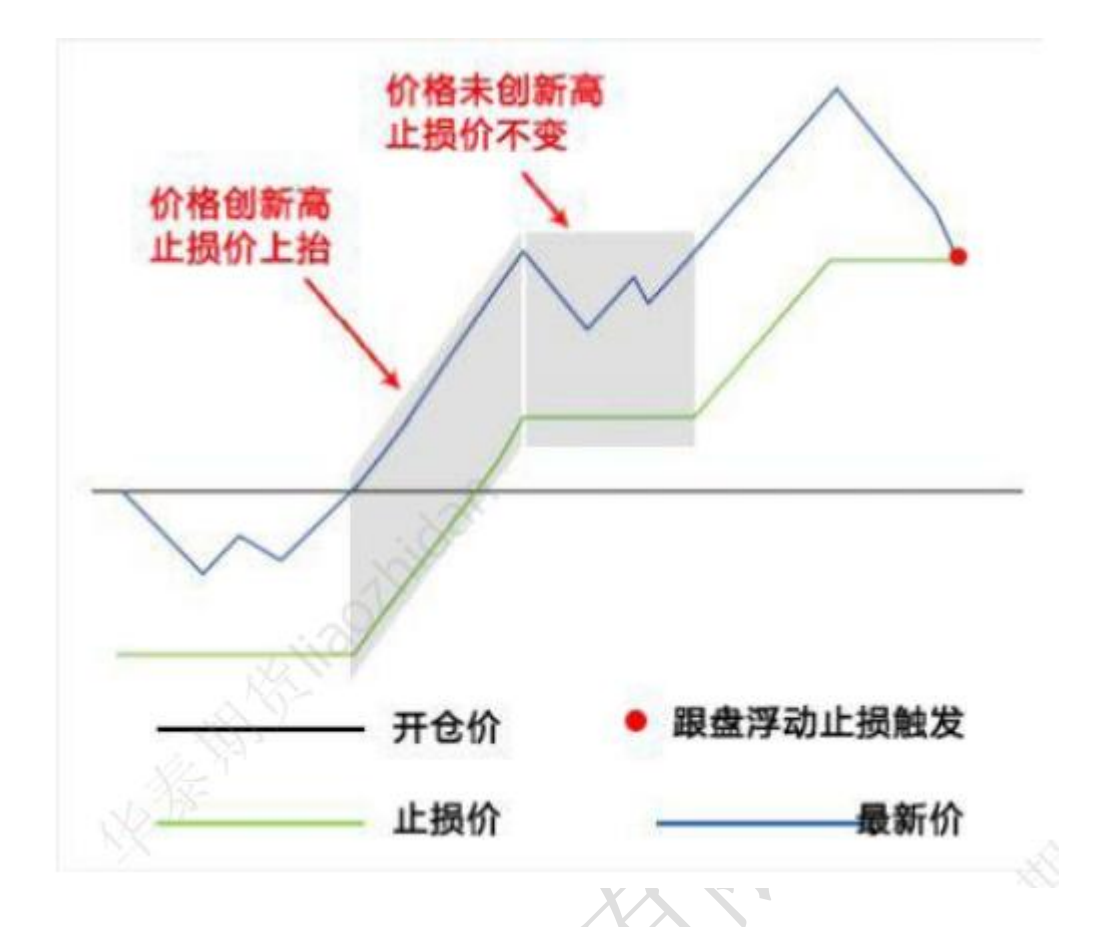

3.添加止盈单

止盈单:是限价止盈,当到达设定价格立刻平仓止盈;
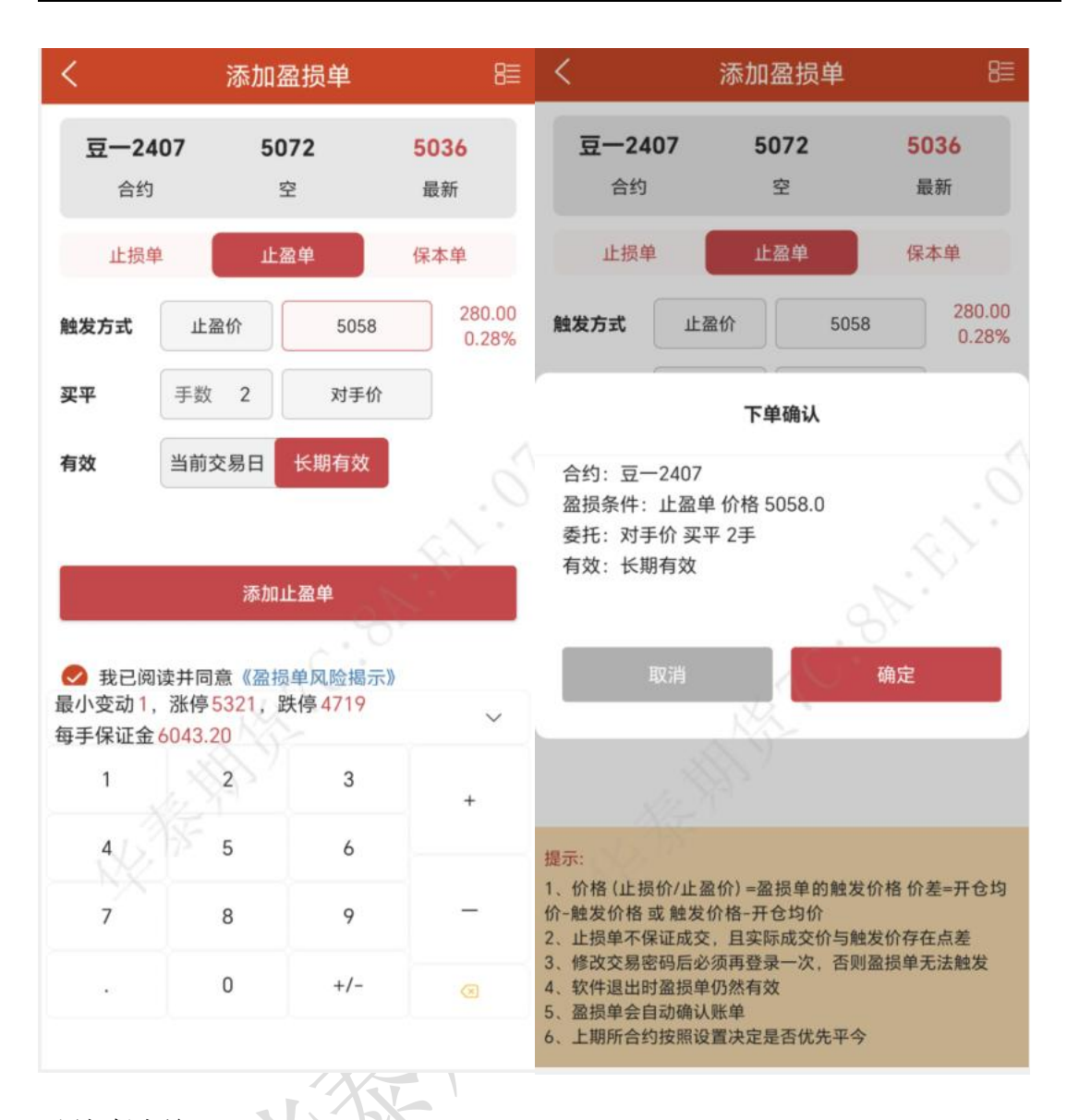

4.添加保本单

保本单:这是一种止损思想——盈利状态下止损,目的是保住赚到的利润

做多开仓后, 在"开仓均价+设置的保本价差"位置产生了一条保本线,最新价超过设 置的保本止损线后,再回落到这个保本止损线时才触发止损。

做空则相反, "保本策略"计算公式: 多头保本平仓价位 = 开仓均价 + 盈利价差空 头保本平仓价位 = 开仓均价 - 盈利价差

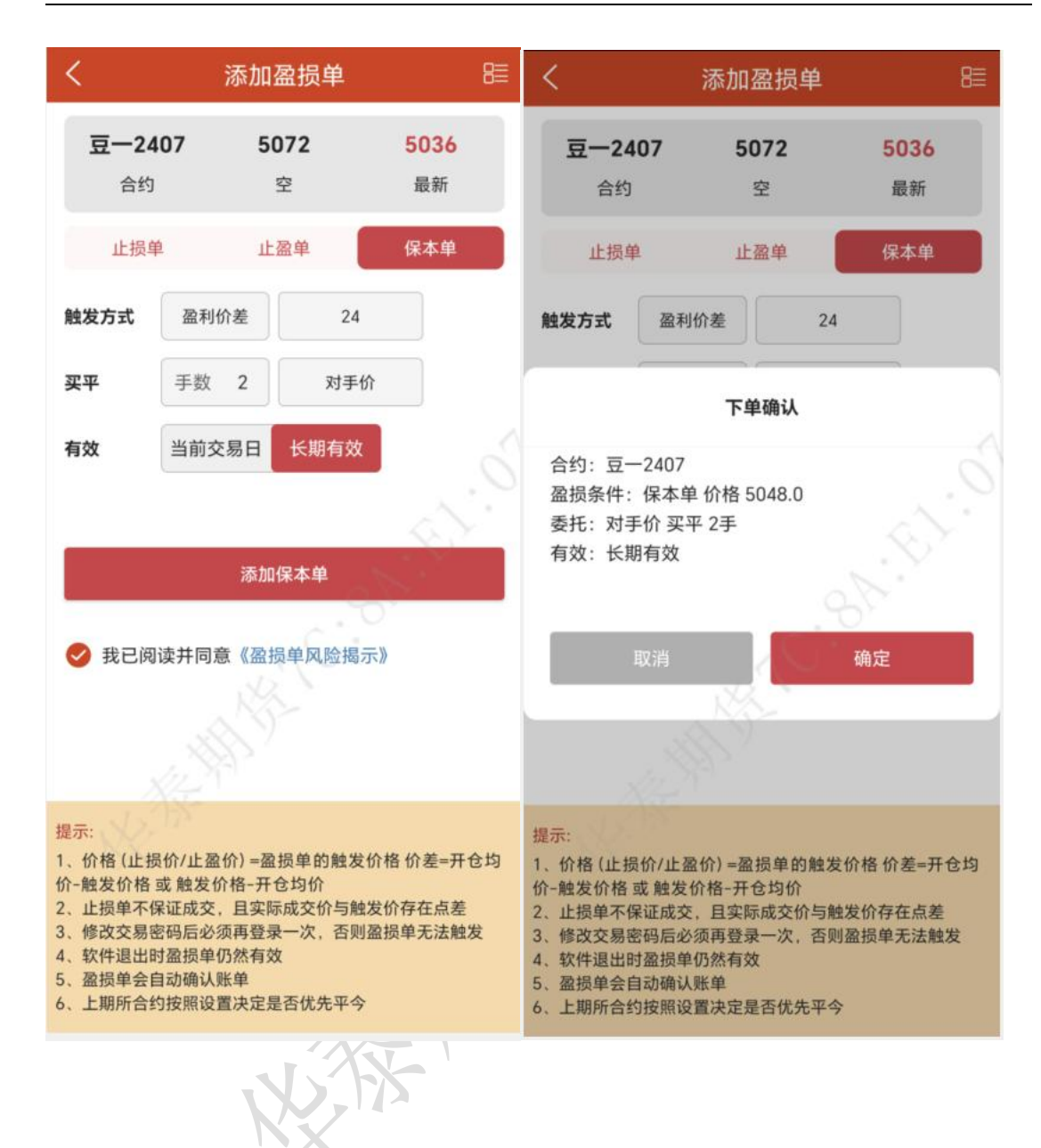

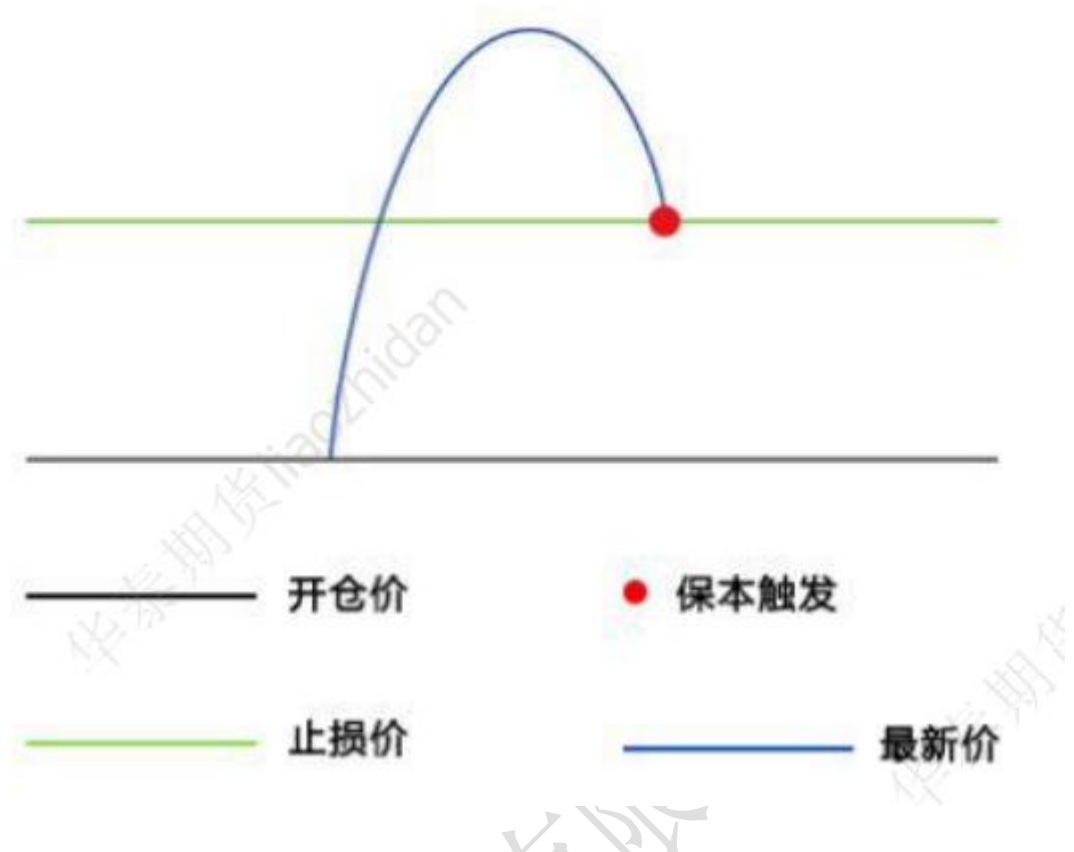

5.云止损止盈单管理

在设置列表选择[止损止盈]可以查看待触发损盈单和已触发损盈单;

设置好止损止盈单后,点击添加即可,在价格旁边会显示此委托价格平仓后的盈亏率。 点击右上角的按钮,可以查看未触发的订单;

未触发列表:创建未触发的损盈单,可以操作撤单、挂起;

已触发列表:查看已触发的损盈单记录;同一个合约可以设置四种止损止盈模式,如果 其中一个触发,又没有剩下可用手数,则剩下的单子会变为无效单;

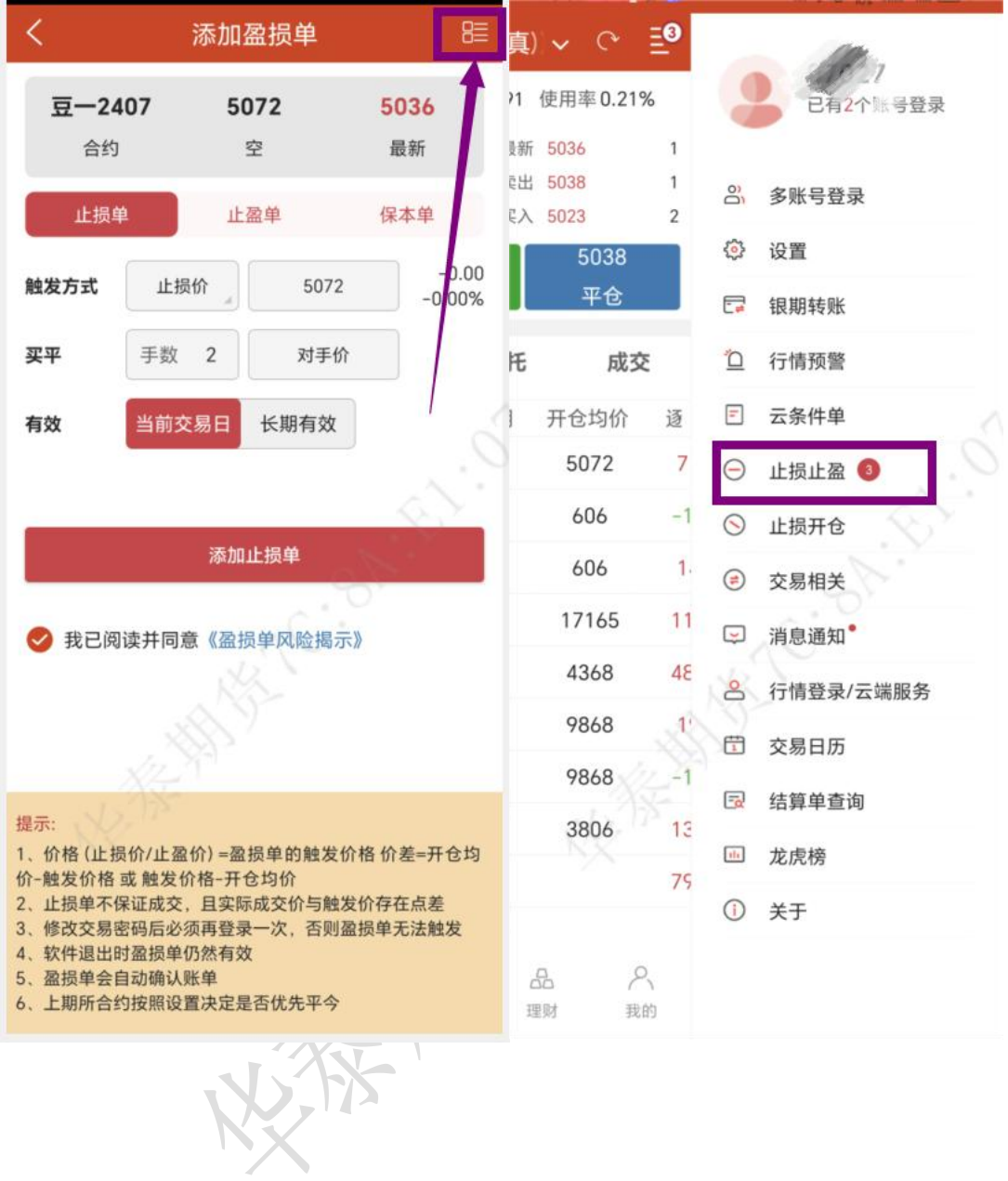

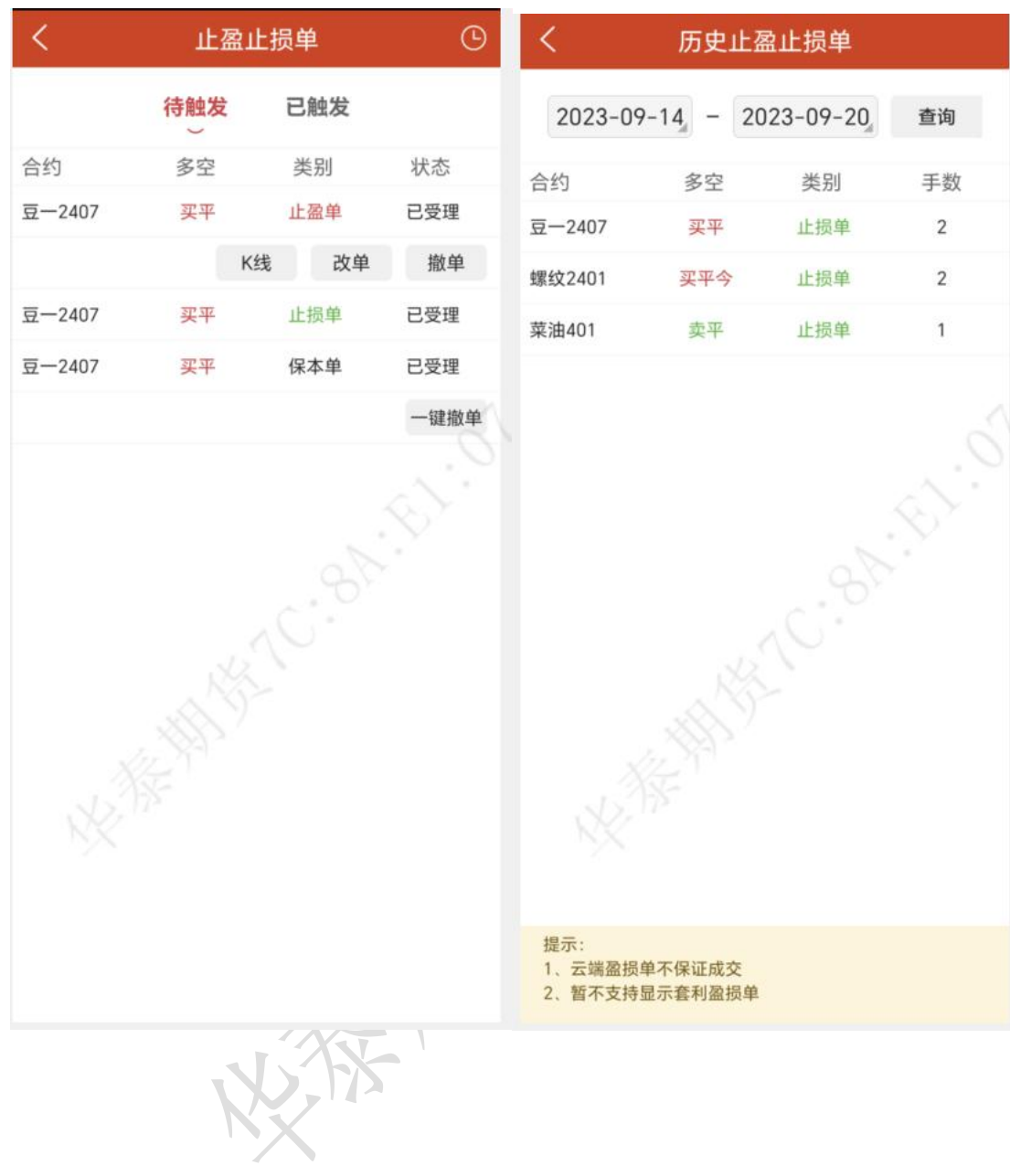